# Instrukcja Obsługi

*Numer instrukcji: IMMU-03-15-06-15-PL*

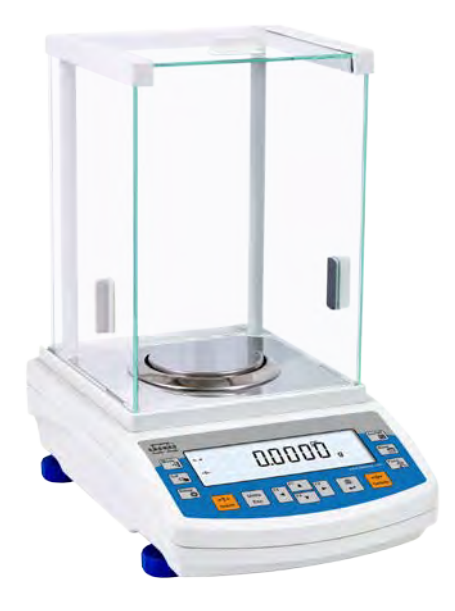

# **WAGI LCD RADWAG**

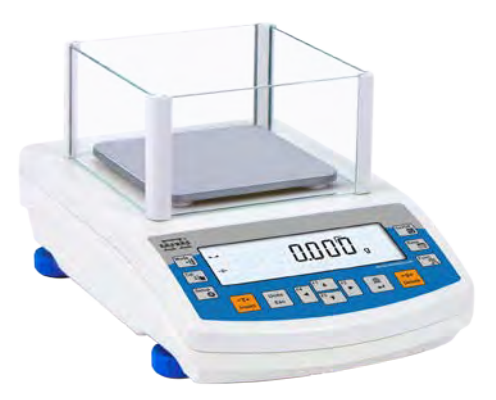

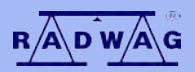

**PRODUCENT WAG ELEKTRONICZNYCH**

**www.radwag.pl**

# CZERWIEC 2015

# **SPIS TREŚCI**

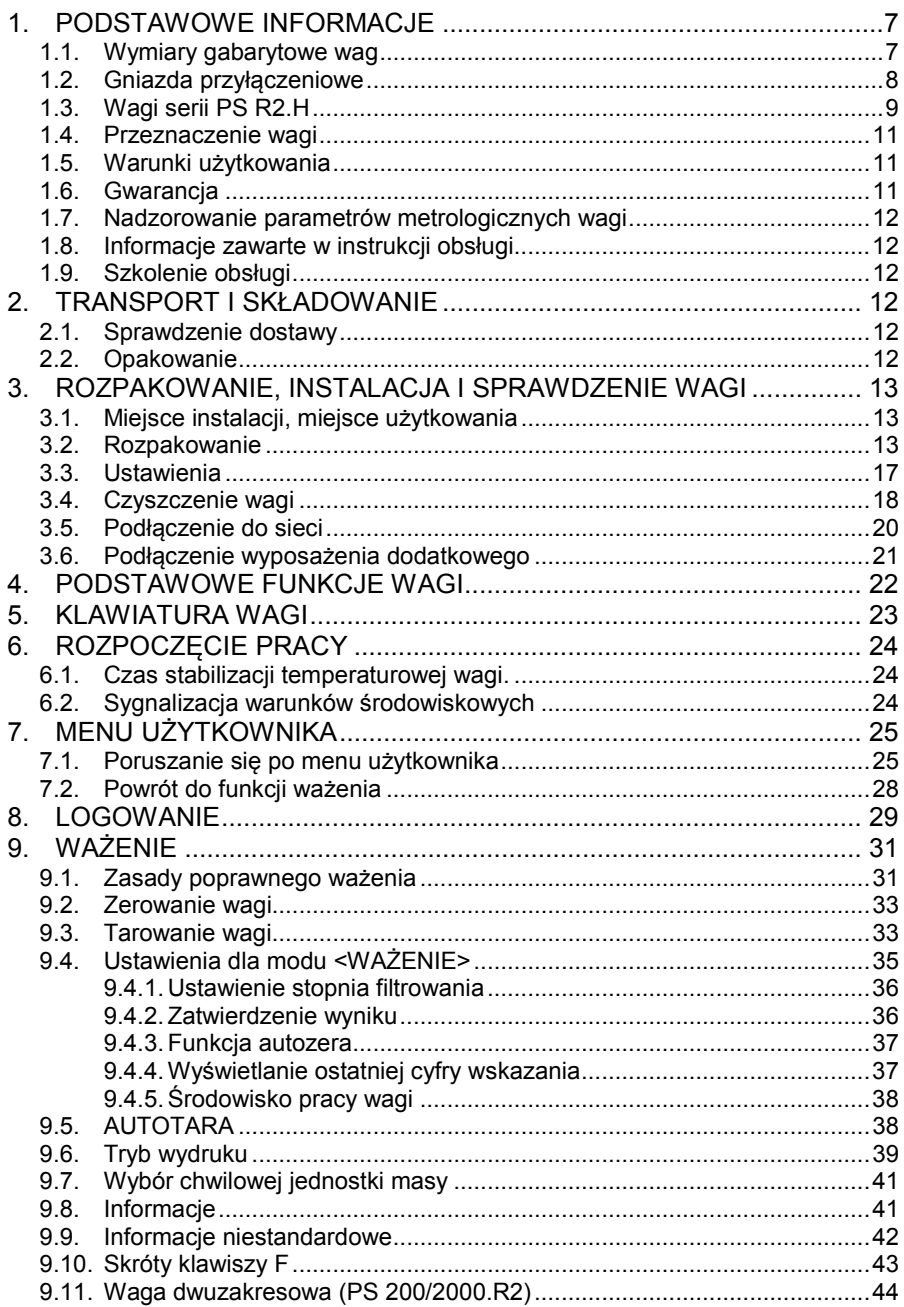

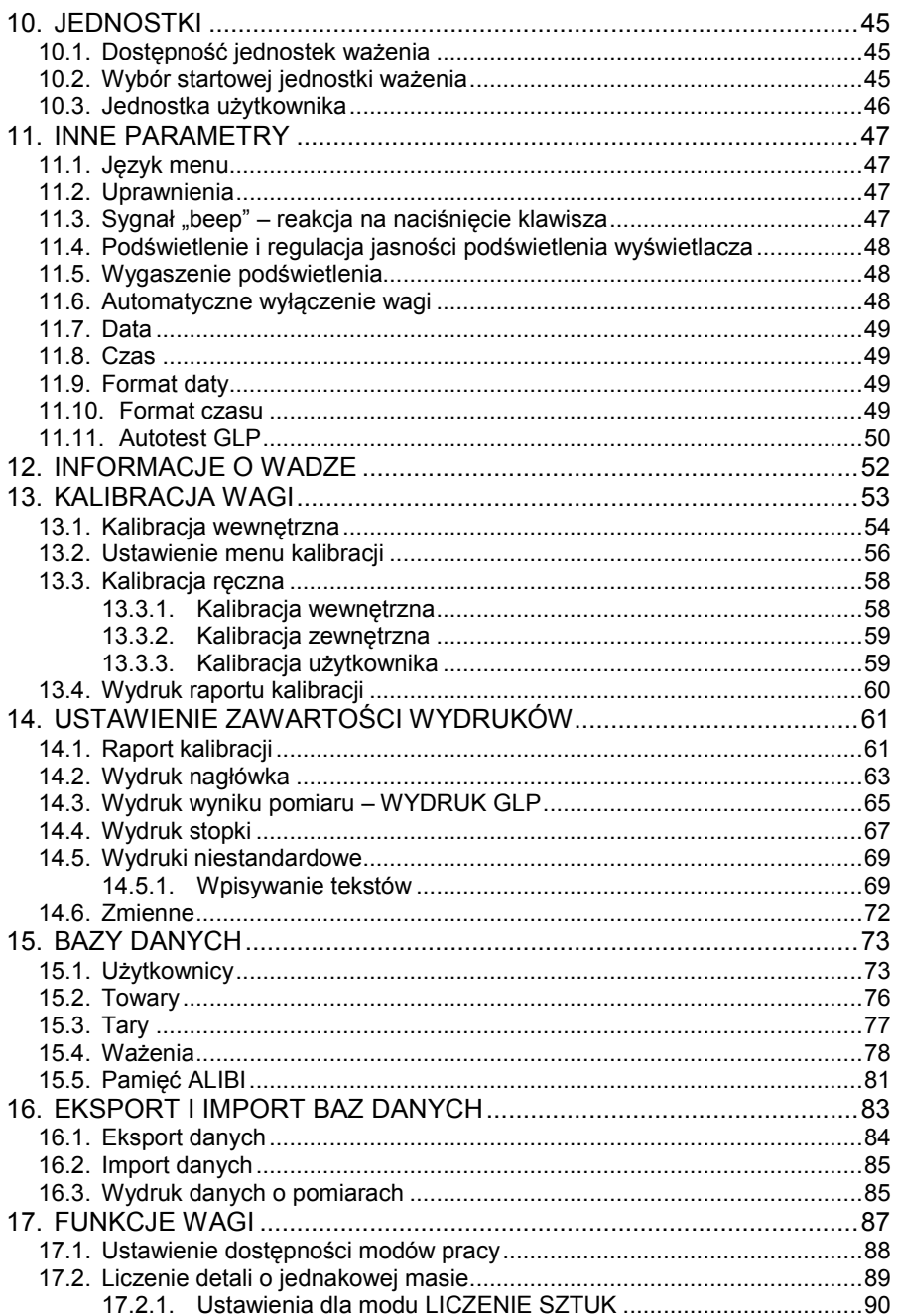

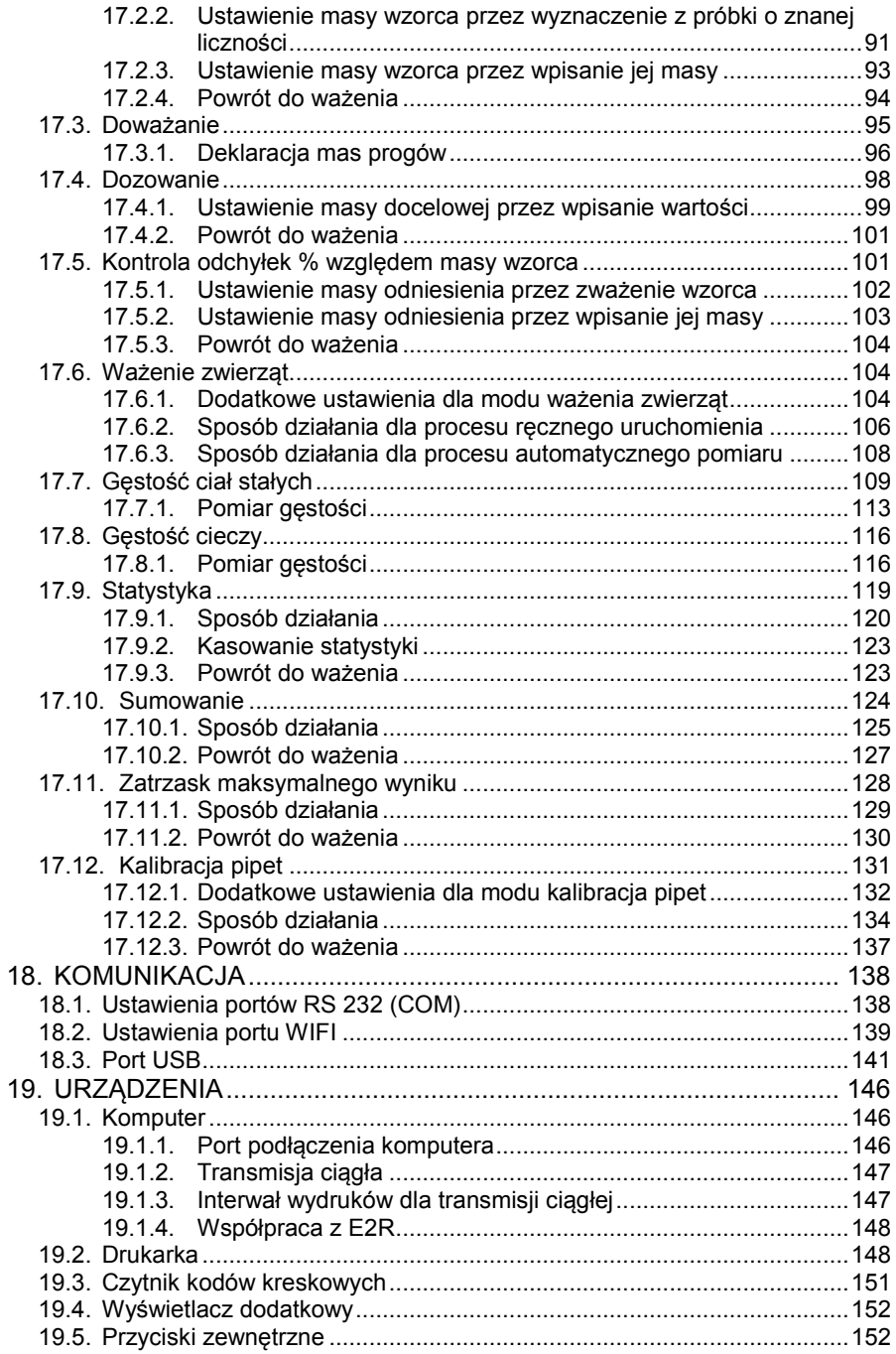

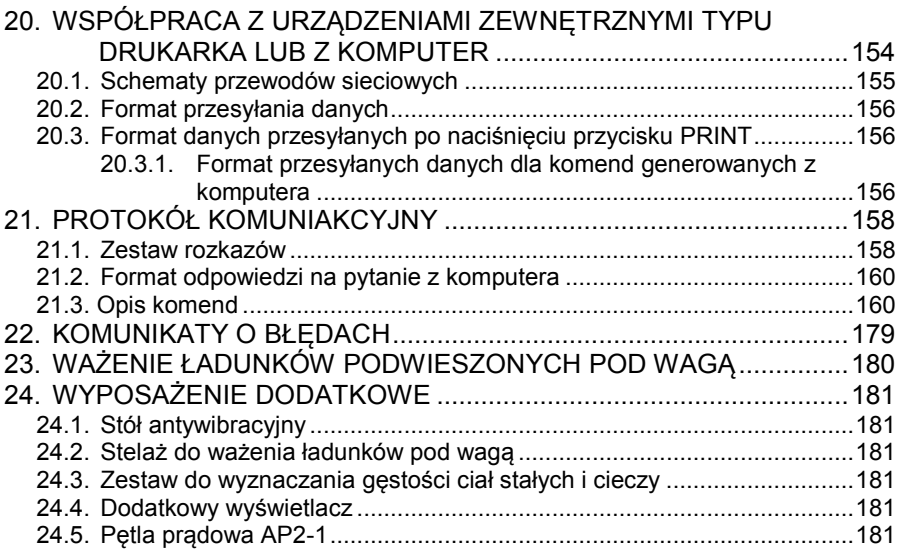

# <span id="page-6-1"></span><span id="page-6-0"></span>**1. PODSTAWOWE INFORMACJE**

# **1.1. Wymiary gabarytowe wag**

**Wagi serii AS:**

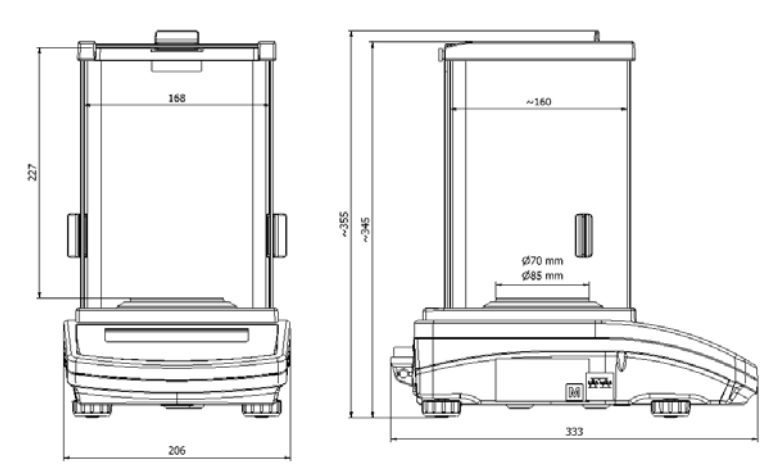

**Wagi serii PS z szalką 128 x 128 mm:**

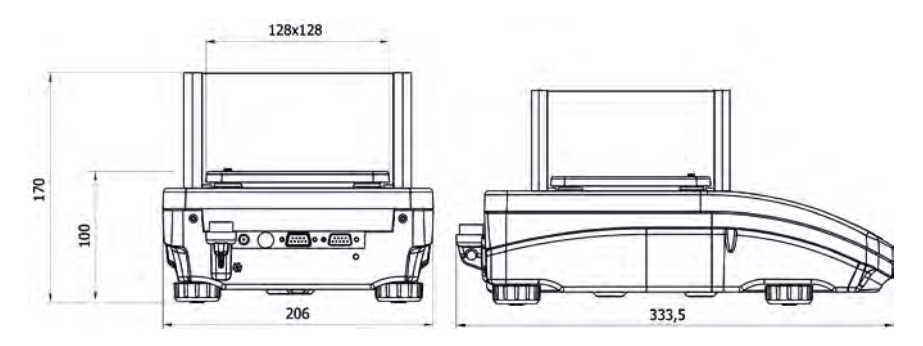

#### **Wagi z serii PS z szalką 195 x 195 mm:**

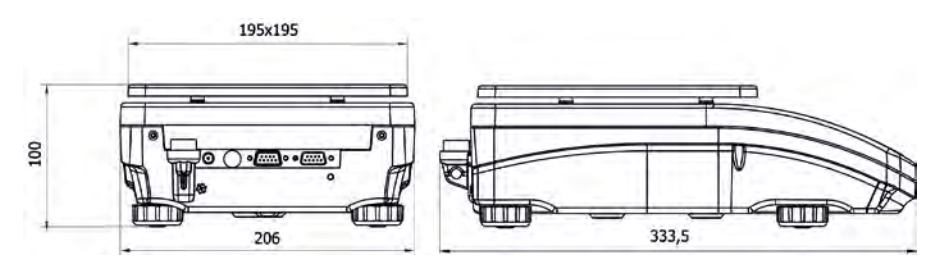

**Wagi z serii APP:**

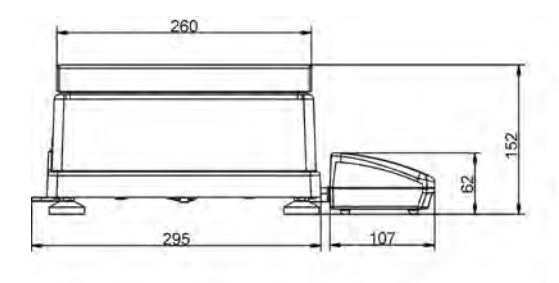

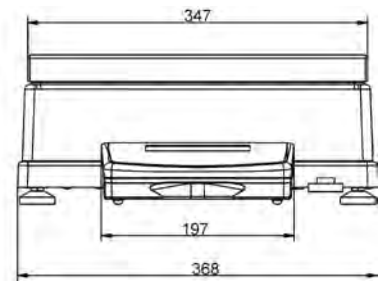

# <span id="page-7-0"></span>**1.2. Gniazda przyłączeniowe**

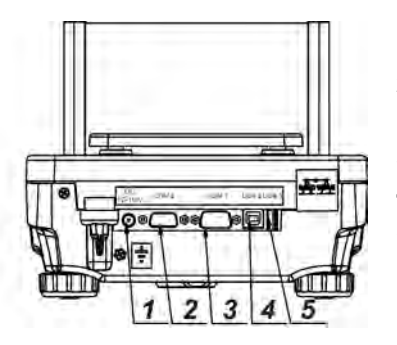

- **1** gniazdo zasilacza
- **2** gniazdo portu COM 2 (np. dodatkowy wyświetlacz, lub przyciski zewnętrzne)
- **3** gniazdo portu COM 1 (np. drukarka)
- **4** gniazdo portu USB 2 (np. komputer)
- **5** gniazdo portu USB 1 (np. klawiatura komputerowa)

#### **1.3. Wagi serii PS R2.H**

<span id="page-8-0"></span>Wagi serii PS R2.H reprezentują nowy poziom standardowy dla wag precyzyjnych. Łączą w sobie wszystkie zalety wagi R oraz charakteryzują się możliwością pracy w złych warunkach (padające krople wody pod dowolnym katem czy duże zapylenie) odpowiadającym IP 54.

Wagi PS R2.H posiadają szalki okrągłe w dwóch rozmiarach: ø115mm i ø170mm. Wagi z małą szalką posiadają osłonę przeciwpodmuchową.

Wagi PS R2.H zostały wyposażone w wiele interfejsów komunikacyjnych, które zostały zamontowane w szczelnej, odseparowanej od wagi obudowie: 2×RS 232, USB typu A, USB typu B. dodatkowo wagi mogą być opcjonalnie wyposażone w interfejs komunikacyjny WiFi.

Obudowa wagi wykonana jest z tworzywa sztucznego, natomiast szalka ze stali nierdzewnej.

Wagi posiadają identyczne parametry metrologiczne jak wagi w wykonaniu standardowym.

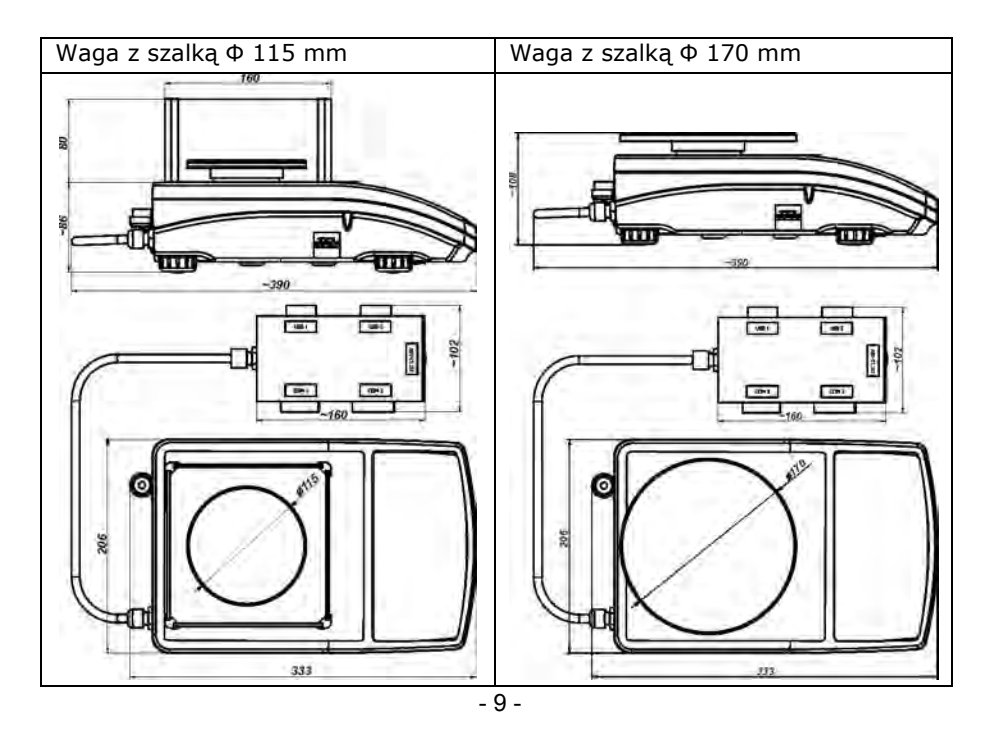

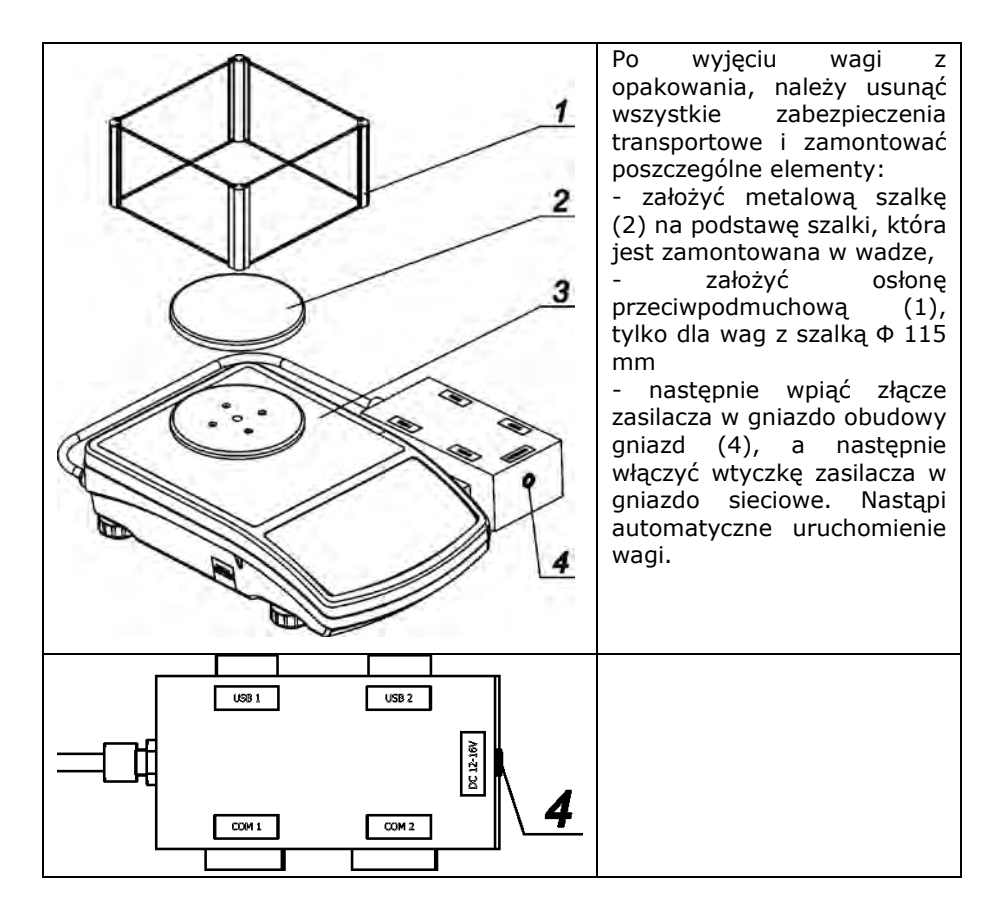

#### *UWAGA:*

*Podczas czyszczenia wagi należy zachować wszelkie środki ostrożności opisane w dalszej części instrukcji. Dodatkowo należy bezwzględnie wyłączyć złącze zasilacza oraz wyłączyć wszelkie urządzenia peryferyjne (drukarki, komputer itp.) z obudowy złącz i zabezpieczyć gniazda przez założenie zatyczek. Dopiero tak przygotowaną wagę można czyścić. Po wyczyszczeniu wagi można ją ponownie podłączyć do zasilania.*

#### **1.4. Przeznaczenie wagi**

<span id="page-10-0"></span>Waga precyzyjna służy do dokładnych pomiarów masy ważonych ładunków, wykonywanych w warunkach laboratoryjnych. Może być używana tylko jako waga "nie automatyczna", więc ważony materiał powinien być ostrożnie umieszczany na środku powierzchni nośni ładunku – na szalce. Wynik ważenia powinien być odczytany po jego ustabilizowaniu się na wyświetlaczu – po wyświetleniu się znaku stabilności.

#### <span id="page-10-1"></span>**1.5. Warunki użytkowania**

Waga nie może być używana do ważenia dynamicznego. Nawet jeżeli małe ilości produktu są odejmowane lub dodawane do ważonego materiału, to wynik ważenia powinien być odczytany dopiero po wyświetleniu się znaku stabilności. Nie należy kłaść materiałów magnetycznych na szalkę wagi. Może to spowodować uszkodzenie układu pomiarowego.

Należy wystrzegać się dynamicznego obciążenia szalki oraz przeciążania wagi masą przekraczającą jej maksymalny udźwig. Należy przy tym pamiętać, że masa tary (np. pojemnika na szalce) powinna być tu uwzględniona (odjęta od udźwigu wagi).

Nigdy nie należy używać wagi w środowisku zagrożonym wybuchem. Waga ta nie jest przystosowana do pracy w strefach zagrożonych.

<span id="page-10-2"></span>W wadze nie mogą być wykonywane jakiekolwiek przeróbki konstrukcyjne.

#### **1.6. Gwarancja**

Gwarancja nie obejmuje następujących przypadków:

- nie stosowania się do wytycznych zawartych w instrukcji obsługi,
- używania wagi niezgodnie z przeznaczeniem,
- przeróbki wagi lub gdy obudowa zostanie otwarta,
- uszkodzeń mechanicznych i uszkodzeń spowodowanych przez media, płyny, wodę i naturalne zużycie,
- nieodpowiedniego ustawienia lub wady instalacji elektrycznej,
- przeciążenia mechanizmu pomiarowego.

#### <span id="page-11-0"></span>**1.7. Nadzorowanie parametrów metrologicznych wagi**

Właściwości metrologiczne wagi, powinny być sprawdzane przez użytkownika w ustalonych odstępach czasowych. Częstotliwość sprawdzania wynika z czynników środowiskowych pracy wagi, rodzaju prowadzonych procesów ważenia i przyjętego systemu nadzoru nad jakością.

#### <span id="page-11-1"></span>**1.8. Informacje zawarte w instrukcji obsługi**

Należy przeczytać instrukcję obsługi uważnie przed włączeniem i uruchomieniem wagi, nawet wtedy gdy użytkownik ma doświadczenie z wagami tego typu.

#### <span id="page-11-2"></span>**1.9. Szkolenie obsługi**

Waga powinna być obsługiwana i nadzorowana tylko przez osoby przeszkolone do jej obsługi i posiadające praktykę w użytkowaniu.

#### <span id="page-11-4"></span><span id="page-11-3"></span>**2. TRANSPORT I SKŁADOWANIE**

#### **2.1. Sprawdzenie dostawy**

Należy sprawdzić dostarczone opakowanie i urządzenie bezpośrednio po dostawie i ocenić, czy nie ma zewnętrznych śladów uszkodzenia.

#### <span id="page-11-5"></span>**2.2. Opakowanie**

Należy zachować wszystkie elementy opakowania, w celu użycia ich do transportu wagi w przyszłości. Tylko oryginalne opakowanie wagi, może być zastosowane do przesyłania wagi. Przed zapakowaniem należy odłączyć przewody oraz wyjąć ruchome części (szalkę, osłony, wkładki). Elementy wagi należy umieścić w oryginalnym opakowaniu, zabezpieczając przed uszkodzeniem w czasie transportu.

# <span id="page-12-1"></span><span id="page-12-0"></span>**3. ROZPAKOWANIE, INSTALACJA I SPRAWDZENIE WAGI**

# **3.1. Miejsce instalacji, miejsce użytkowania**

- wagę należy przechowywać i użytkować w pomieszczeniach wolnych od drgań i wstrząsów, pozbawionych przeciągów i nie zapylonych,
- temperatura powietrza w pomieszczeniu powinna wynosić: +10 °C ÷ +40 °C
- wilgotność względna nie powinna przekraczać 80%,
- w czasie użytkowania wagi, zmiany temperatury pomieszczenia powinny być bardzo powolne,
- waga powinna być ustawiona na konsoli ściennej lub stabilnym stole, nie podlegającym drganiom, daleko od źródeł ciepła,
- należy szczególną uwagę zwrócić na ważenie materiałów magnetycznych, ponieważ częścią wagi jest silny magnes. Jeżeli zachodzi potrzeba ważenia takich ładunków, należy skorzystać z możliwości ważenia ładunków podwieszonych, aby usunąć ważony materiał spod wpływu magnesu. Podwieszenie jest umieszczone w podstawie wagi,
- jeżeli elektryczność statyczna będzie miała wpływ na wskazania wagi, należy uziemić jej podstawę. Śruba uziemiająca znajduje się w tylnej części podstawy wagi.

#### <span id="page-12-2"></span>**3.2. Rozpakowanie**

Rozciąć taśmę zabezpieczającą. Wyjąć wagę z opakowania fabrycznego.

Z pudełka na akcesoria wyjąć wszystkie elementy potrzebne do prawidłowego działania wagi. Po ustawieniu wagi w miejscu użytkowania założyć szalkę oraz inne elementy według poniższych schematu.

Widok wag serii AS z założonym zabezpieczeniem transportowym.

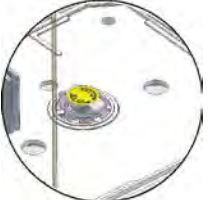

#### **Wagi AS R.2**

**Waga AS z d=0.01/0.1 mg Waga AS z d=0.1 mg**

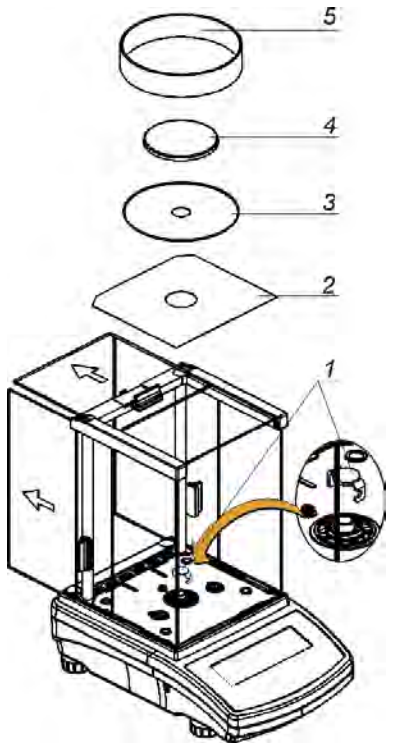

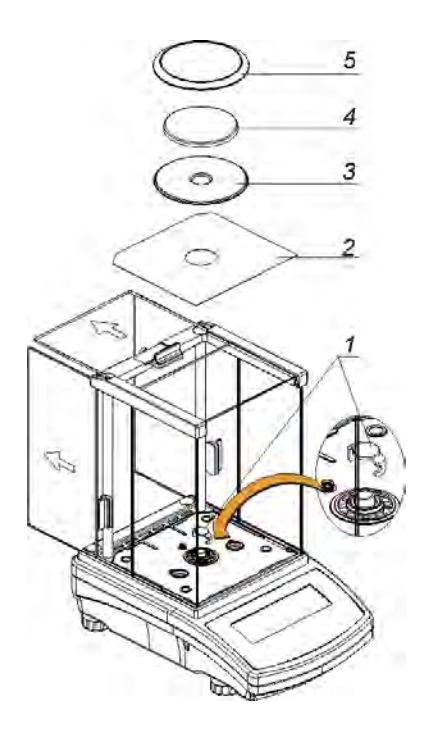

- odsunąć szyby komory ważenia,
- zdjąć zabezpieczenie transportowe (1) delikatnie docisnąć zabezpieczenie i przekręcić zgodnie ze strzałką <OPEN> następnie wyjąć element zabezpieczający. Zabezpieczenie należy zachować, aby zabezpieczyć wagę na czas ewentualnego transportu.
- wewnątrz komory umieścić dolną osłonę komory ważenia (2),
- na osłonę założyć pierścień centrujący[wytłoczeniem do góry] (3),
- założyć szalkę wagi (4),
- wewnątrz komory umieścić osłonę przeciw podmuchową (5),
- zasunąć szyby komory ważenia,
- załączyć zasilanie wagi, wtyk zasilacza należy podłączyć do gniazda znajdującego się z tyłu obudowy wagi.

#### **Waga PS.**

Rozciąć taśmę zabezpieczającą. Wyjąć wagę z opakowania fabrycznego. Z pudełka na akcesoria wyjąć wszystkie elementy potrzebne do prawidłowego działania wagi.

Ostrożnie wyjąć wagę z opakowania, zdjąć zabezpieczenia transportowe i delikatnie postawić wagę w zaplanowanym miejscu użytkowania.

Założyć szalkę oraz inne elementy według poniższego schematu:

#### Montaż elementów dla wagi o dokładności odczytu 10 mg:

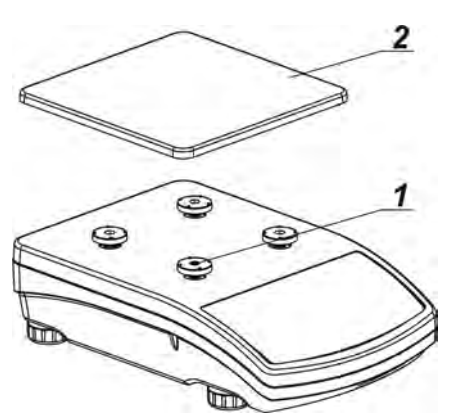

- zdjąć taśmę zabezpieczającą sprężynkę masującą na jednym z gumowych trzpieni (1),
- założyć szalkę (2) na gumowe trzpienie (1),

po złożeniu całości, sprawdzić czy szalka przylega do gumowych trzpieni.

Montaż elementów dla wagi o dokładności odczytu 1mg:

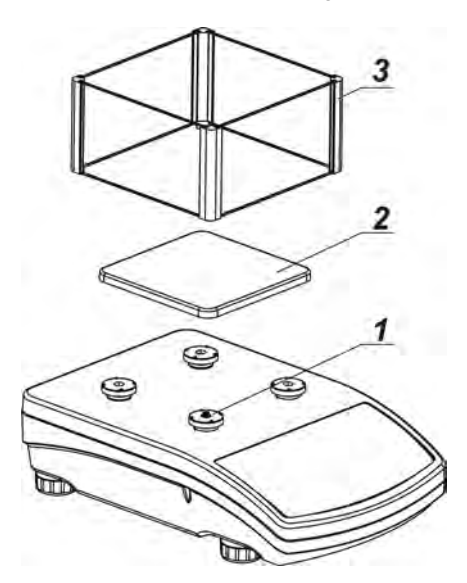

- zdjąć taśmę zabezpieczającą sprężynkę masującą na jednym z gumowych korków (1),
- założyć szalkę (2) na gumowe trzpienie  $(1)$ ,
- założyć szklaną osłonę szalki- (3)
- po złożeniu całości, należy sprawdzić czy szalka przylega do gumowych trzpieni.

#### **Waga APP**

Rozciąć taśmę zabezpieczającą. Wyjąć wagę z opakowania fabrycznego. Z pudełka na akcesoria wyjąć wszystkie elementy potrzebne do prawidłowego działania wagi.

Wagi APP 10.R1 i APP 10.R2, są wyposażone w dwie szalki, które mogą być stosowane zamiennie. Należy pamiętać, że uruchomienie wagi jest możliwe tylko z jedną z szalek. Próba uruchomienia wagi z dwoma szalkami jednocześnie, będzie powodowało wyświetlanie błędu "– LH – ". W takim przypadku należy zdjąć jedną z szalek.

Ostrożnie wyjąć wagę z opakowania, zdjąć zabezpieczenia transportowe i delikatnie postawić wagę w zaplanowanym miejscu użytkowania.

- Zdjąć szalkę wagi i usunąć zabezpieczenia transportowe (jeżeli są założone).
- Po rozpakowaniu wagi należy wykręcić śrubę (1) blokującą mechanizm kalibracii.

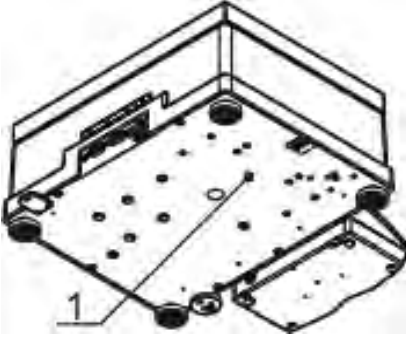

• Założyć szalkę (dla wagi APP 10.R, jedną z szalek)

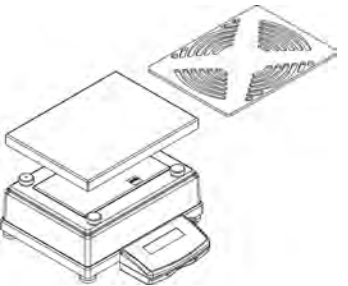

- Zwrócić uwagę na prawidłowe ułożenie szalki na amortyzatorach: szalka nie może dotykać obudowy wagi i powinna leżeć stabilnie
- Ustawić wagę w miejscu użytkowania.
- Wypoziomować wagę (patrz opis poniżej).

• Używając klucza (3), po wcześniejszym ustawieniu poziomu wagi, należy dokręcić nakrętkę (2) na nóżce (1) do podstawy wagi aż do uzyskania oporu. Czynności wykonać dla każdej z nóżek.

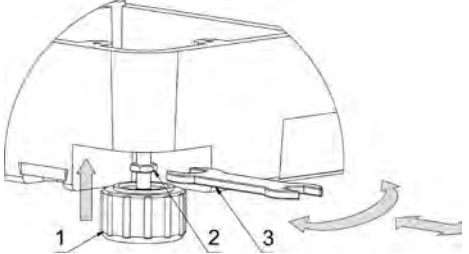

• Po usunięciu zabezpieczeń założeniu szalki i odblokowaniu mechanizmu kalibracji wewnętrznej (tylko wagi serii R2), należy podłączyć głowicę odczytową do gniazda znajdującego się z tyłu obudowy wagi, następnie podłączyć wszystkie urządzenia dodatkowe. Dopiero wtedy można załączyć wagę do sieci (gniazdo zasilania znajduje się z tyłu obudowy wagi).

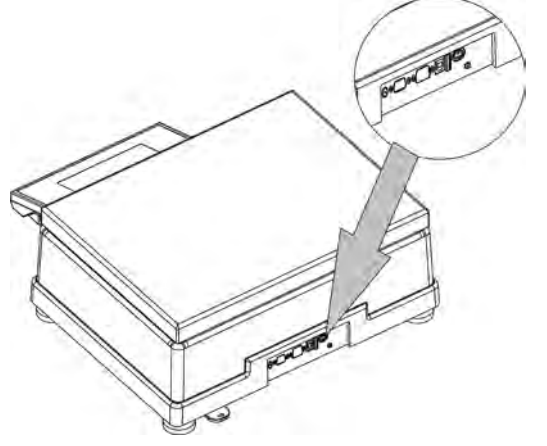

#### <span id="page-16-0"></span>**3.3. Ustawienia**

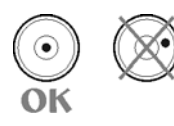

Przed włączeniem zasilania, należy wypoziomować wagę pokręcając jej nóżkami tak, aby pęcherzyk powietrza umieszczony w poziomicy znalazł się w położeniu centralnym.

Waga powinna stabilnie stać na podłożu opierając się na nim każdą z nóżek.

#### <span id="page-17-0"></span>**3.4. Czyszczenie wagi**

- 1. Zdemontować szalkę i inne ruchome elementy wagi, które są różne w zależności od typu wagi (*patrz opis w punkcie: ROZPAKOWANIE I MONTAŻ*). Czynności należy wykonywać bardzo ostrożnie, aby nie uszkodzić mechanizmu wagi.
- 2. Elementy szklane wyczyścić za pomocą suchej szmatki flanelowej (do czyszczenia może być użyty łagodny środek czyszczący - nie posiadający substancji ściernych) – opis demontażu szafek szklanych poniżej.
- 3. Zdemontowane elementy wagi, należy wyczyścić za pomocą szmatki flanelowej (do czyszczenia może być użyty łagodny środek czyszczący nie posiadający substancji ściernych).

#### *UWAGA:*

*Czyszczenie szalki w momencie gdy jest założona, może spowodować uszkodzenie wagi.* 

W celu łatwiejszego czyszczenia szklanej szafki wag serii XA R.2 i AS R2, dopuszcza się zdemontowanie szyb szafki zgodnie z poniższymi opisami.

Wagi serii AS - kolejność czynności:

1.Odkręcić i wyjąć zabezpieczenie szyby górnej, a następnie wysunąć szybę górną z prowadnic.

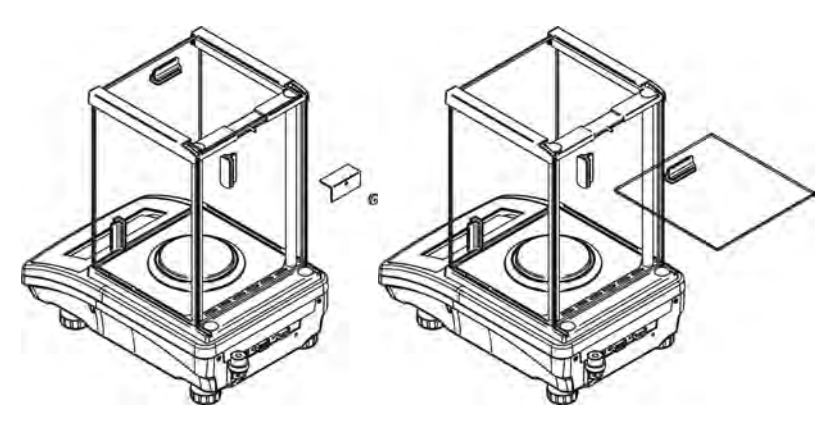

2. Wyjąć tylną szybą szafki

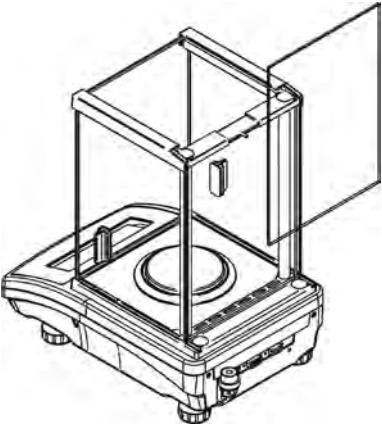

3. Wysunąć szyby boczne. Szyby boczne nie są zamienne, więc należy pamiętać, która jest lewa, a która prawa, aby po zakończeniu czyszczenia prawidłowo je zamontować w szafce.

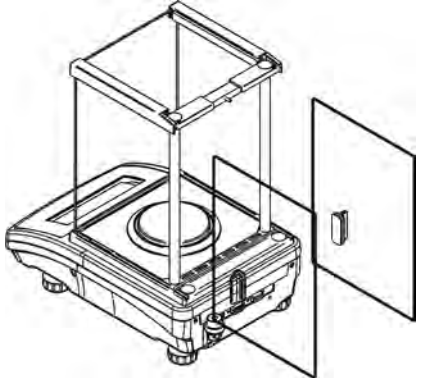

4. UWAGA: przedniej szyby nie należy demontować.

5. Wyjąć szalkę, osłony szalki i blachy spodnie szafki, aby podczas czyszczenia nie uszkodzić mechanizmu wagi.

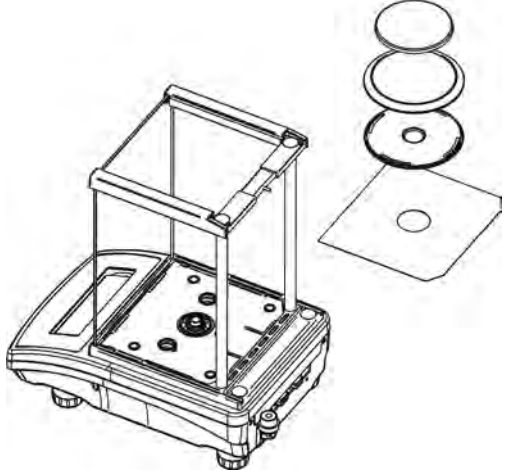

Tak zdemontowaną szafkę i szyby można dokładnie wyczyścić. Wszystkie czynności należy wykonywać ostrożnie i uważać aby zanieczyszczenia oraz inne drobne elementy nie dostały się do wnętrza wagi przez otwór gdzie była zamontowana szalka. Może to spowodować nieprawidłową pracy wagi.

#### <span id="page-19-0"></span>**3.5. Podłączenie do sieci**

**Waga może być podłączona do sieci tylko przy użyciu oryginalnego zasilacza znajdującego się w jej wyposażeniu. Napięcie znamionowe zasilacza (podane na tabliczce znamionowej zasilacza), powinno być zgodne z napięciem znamionowym sieci**.

Załączyć zasilanie wagi – włączyć zasilacz do gniazda sieciowego, a następnie wtyk zasilacza podłączyć do gniazda znajdującego się z tyłu obudowy wagi.

Po włączeniu zasilania nastąpi test wyświetlacza wagi (na chwilę, wszystkie elementy i piktogramy zostaną podświetlone), następnie pojawi się nazwa i numer programu, po czym wskazanie na wyświetlaczu osiągnie stan ZERA (z działką odczytową w zależności od wagi). W trakcie procedury uruchomienia wagi następuje także test działania mechanizmu wewnętrznej adjustacji (jednokrotne położenie i podniesienie wewnętrznej masy adjustacyjnej).

 $+0+$ 

Jeżeli wskazanie jest różne od zera, należy nacisnąć przycisk <sup>Delete</sup>

*UWAGA: jeżeli waga jest "legalizowana", po jej włączeniu nastąpi automatyczna adjustacja/kalibracja wagi.*

#### <span id="page-20-0"></span>**3.6. Podłączenie wyposażenia dodatkowego**

Przed podłączeniem dodatkowego wyposażenia lub jego zmianą (drukarka, komputer PC, dodatkowy wyświetlacz, klawiatura komputerowa itp.), należy bezwzględnie odłączyć wagę od zasilania.

Tylko zalecane przez producenta wagi wyposażenie dodatkowe, może być do niej podłączone.

Po podłączeniu urządzeń, można włączyć wagę do zasilania.

#### <span id="page-21-0"></span>**4. PODSTAWOWE FUNKCJE WAGI**

#### • **funkcje związane z jednostkami ważenia**

- ważenie w gramach [g],<br>ważenie w miligramach
- ważenie w miligramach [mg] (dla wag z d≤0.001g),
- ważenie w miligramach [kg] (dla wag z d≥0.01g,
- ważenie w karatach [ct].
- ważenie w jednostkach spoza układu **SI** (*dostępne tylko w wagach nielegalizowanych*):
	- [Ib], [oz], [ozt], [dwt], [tlh], [tls], [tlt], [tlc], [mom], [qr], [ti], [N], [baht], [tola]
- **mody pracy wagi**
	- liczenie sztuk.
	- doważanie (kontrola +/-),
	- dozowanie
	- odchyłki względem masy wzorca ,
	- wyznaczanie gęstości ciał stałych.
	- <sup>-</sup> wyznaczanie gęstości cieczy,<br>- ważenie zwierząt
	- ważenie zwierzat
	- statystyka
	- sumowanie ważeń
	- zatrzask maksymalnego wyniku
	- kalibracja pipet (tylko wagi XA i AS)

#### • **funkcje związane z przystosowaniem wagi do warunków w miejscu pracy**

- wyłączanie / załączanie układu autozera,
- ustawienie wielkości uśredniania pomiarów,
- ustawienie sposobu zatwierdzenie wyniku pomiaru,<br>– podświetlenie i jasność wyświetlacza
- podświetlenie i jasność wyświetlacza,
- sygnał naciśnięcia klawisza wagi,

#### • **funkcje związane z wykorzystaniem portów komunikacji (RS232, USB, WIFI)**

- wybór portu komunikacji
- wybór prędkości transmisji,
- ciągła transmisja danych w jednostce podstawowej,<br>- ciągła transmisja danych w jednostce aktualnej
- ciągła transmisja danych w jednostce aktualnej,
- praca automatyczna.

Waga może być wykorzystywana do ważenie ładunków podwieszanych pod wagą., Można wygenerować raport z kalibracji wagi w formie wydruku zawierającego różnorodne dane (patrz RAPORT KAL.).

# <span id="page-22-0"></span>**5. KLAWIATURA WAGI**

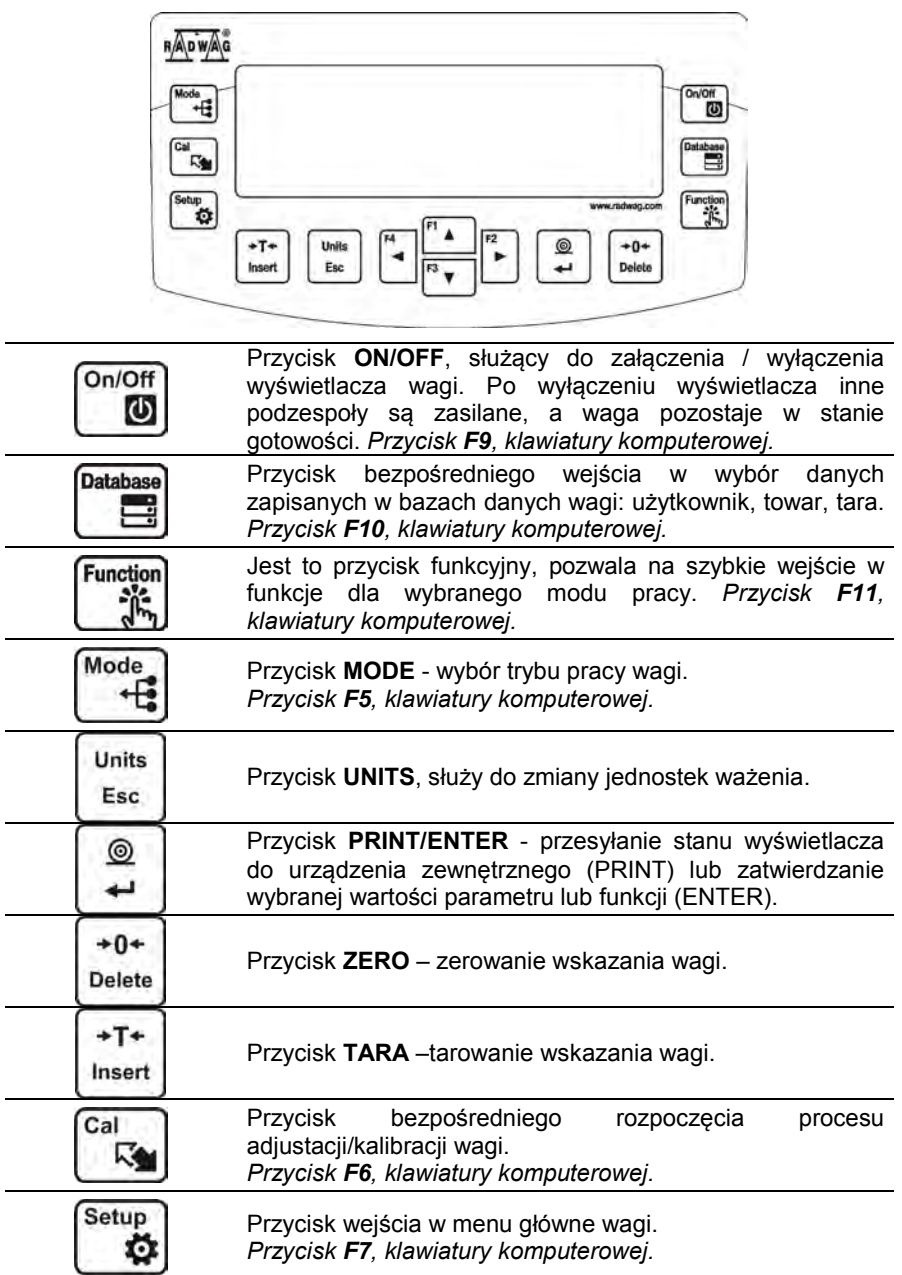

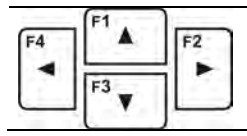

Przyciski kierunkowe umożliwiające poruszanie się w menu wagi lub zmianę nastawy parametrów.

# <span id="page-23-0"></span>**6. ROZPOCZĘCIE PRACY**

<span id="page-23-1"></span>Po podłączeniu do sieci zasilającej, waga wyświetli nazwę i numer programu i przejdzie do funkcji ważenia.

#### **6.1. Czas stabilizacji temperaturowej wagi.**

Przed przystąpieniem do pomiarów, należy odczekać aż waga osiągnie stabilizacie cieplna.

Dla wag, które przed załączeniem do sieci były przechowywane w znacznie niższej temperaturze (np. porą zimową), czas aklimatyzacji i nagrzewania wynosi od 4 godzin dla wag typu PS, do 8 godzin dla wag typu AS i APP. W czasie stabilizacji cieplnej wagi, wskazania wyświetlacza mogą ulegać zmianie. Prawidłowa praca wagi jest możliwa w zakresie temperaturowym, podanym w parametrach technicznych, pkt 1.

Zaleca się, aby w miejscu użytkowania wagi zmiany temperatury otoczenia były bardzo małe (wolne).

#### <span id="page-23-2"></span>**6.2. Sygnalizacja warunków środowiskowych**

Funkcja ta ma na celu sygnalizowanie niestabilnych warunków pracy wag. Funkcja jest aktywna tylko w wagach serii AS R.

Funkcja kontroluje dynamiczne zmiany temperatury w wadze podczas użytkowania. Jeżeli zmiany przekroczą ustawione wartości graniczne (szybkość zmian temperatury), na wyświetlaczu wagi pojawi się pulsująca ikona termometru.

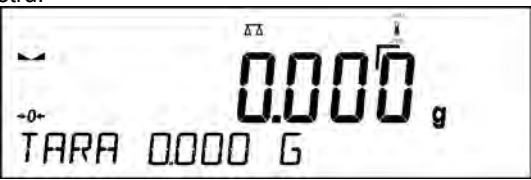

Pojawienie się pulsującej ikona termometru, oznacza niestabilne warunki temperaturowe w wadze, co może być powodem niedokładnych pomiarów masy. W takim wypadku należy poczekać aż warunki temperaturowe ustabilizują się lub wykalibrować wagę (wygaszenie pulsującej ikony termometru).

# <span id="page-24-0"></span>**7. MENU UŻYTKOWNIKA**

Menu podzielone jest na **6** podstawowych grup funkcji. Każda z grup ma indywidualny symbol rozpoczynającą się od dużej litery **P**.

#### <span id="page-24-1"></span>**7.1. Poruszanie się po menu użytkownika**

Użytkownik porusza się po menu przy pomocy klawiatury wagi:

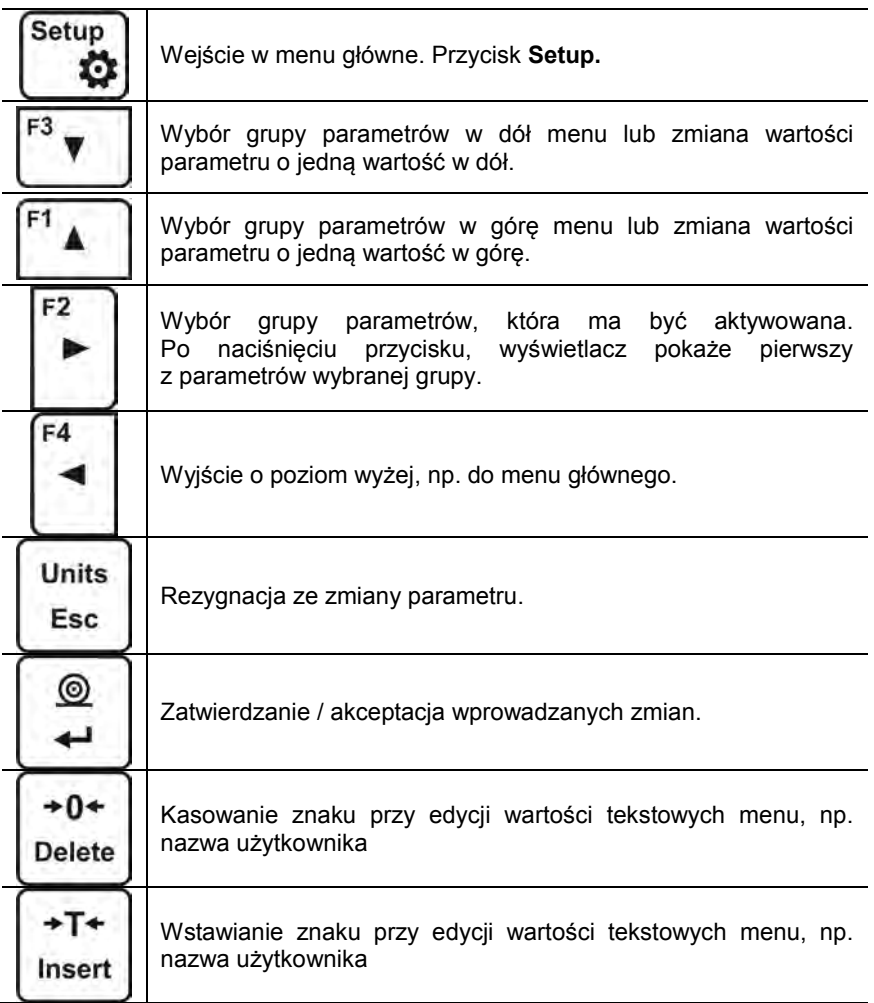

# **P1 KALIBRACJA**

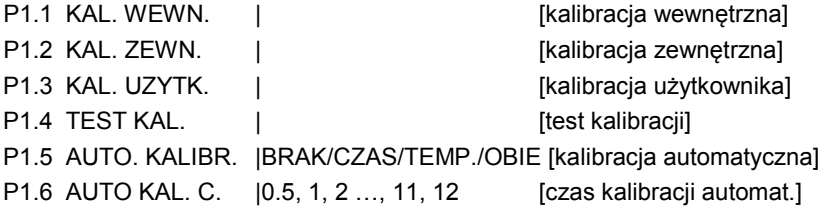

# **P2 MODY PRACY**

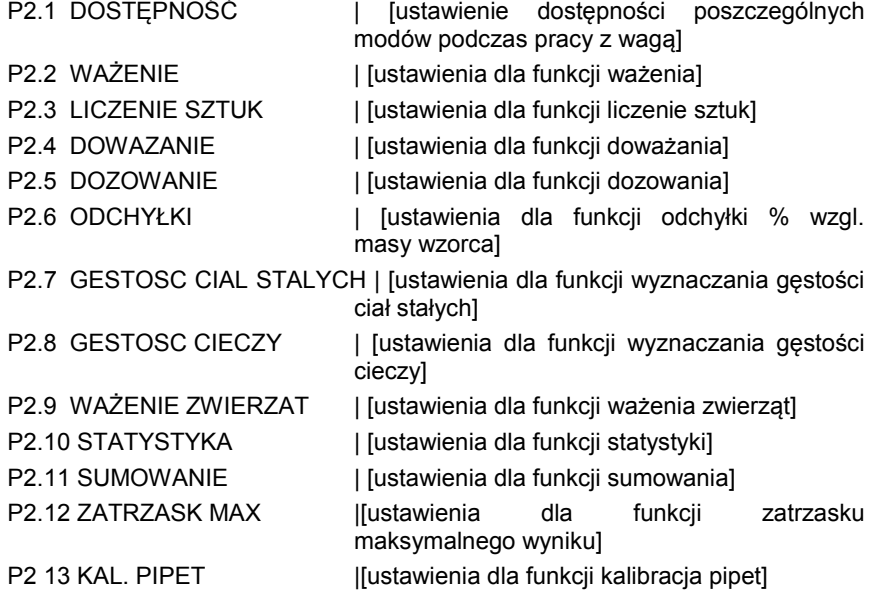

# **P3 KOMUNIKACJA**

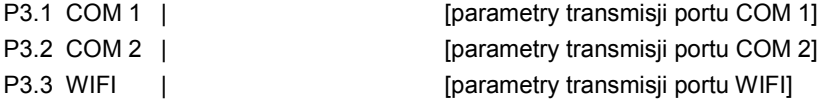

# **P4 URZĄDZENIA**

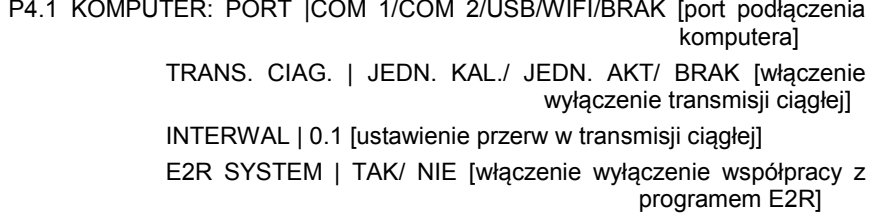

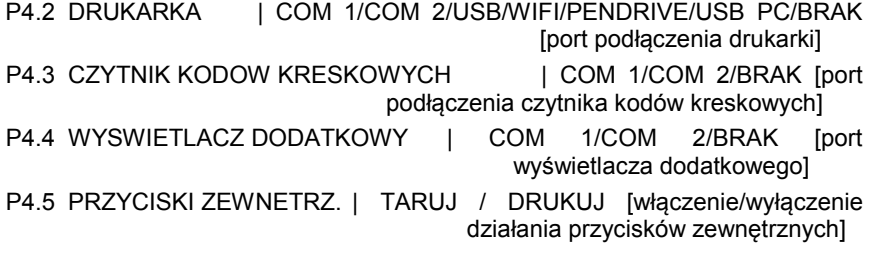

# **P5 WYDRUKI**

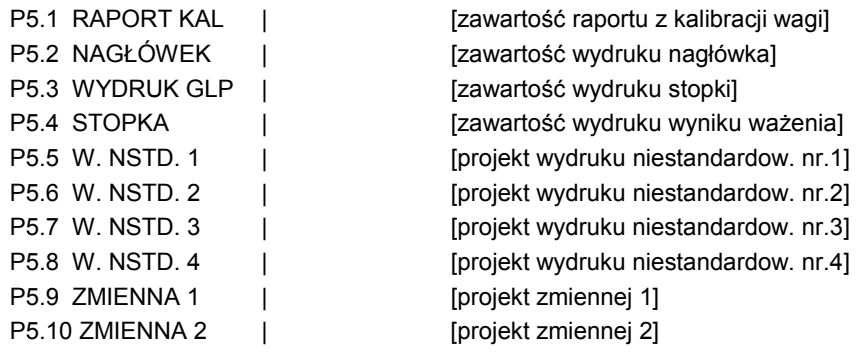

#### **P6 INNE**

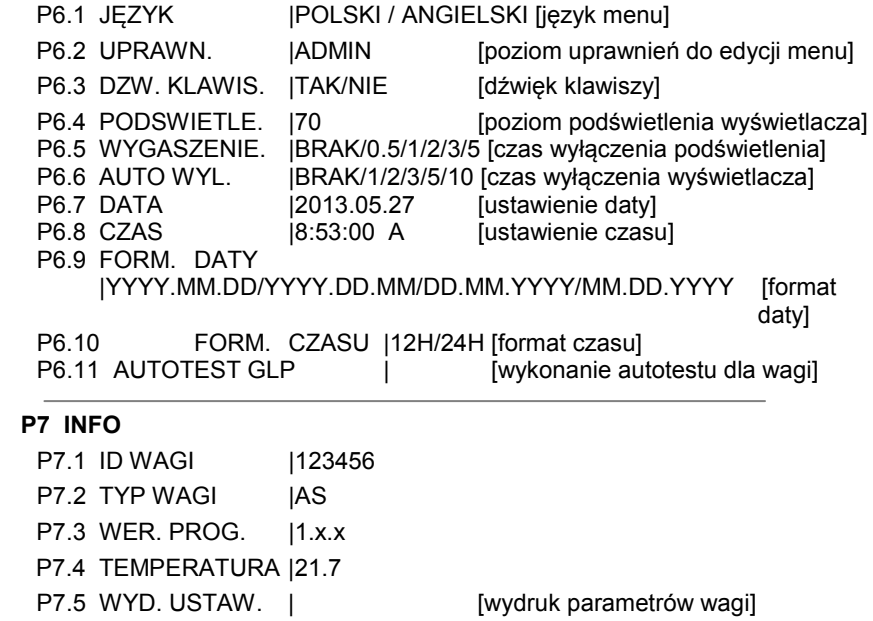

#### **P8 JEDNOSTKI**

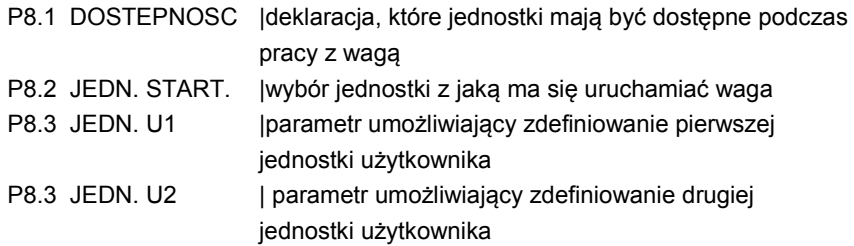

# <span id="page-27-0"></span>**7.2. Powrót do funkcji ważenia**

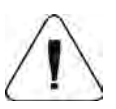

#### **UWAGA**

*Wprowadzone zmiany w pamięci wagi będą zapisane na stałe, po wyjściu z menu (po powrocie do ważenia). Należy nacisnąć kilkakrotnie przycisk ESC.* 

# <span id="page-28-0"></span>**8. LOGOWANIE**

W celu pełnego dostępu do parametrów użytkownika oraz edycji baz danych, osoba obsługująca wagę, po każdorazowym jej włączeniu powinna dokonać procedury logowania z uprawnieniami **<ADMINISTARTOR>**. Program wagi umożliwia wprowadzenie 10 użytkowników o różnym stopniu uprawnień.

#### **Procedura pierwszego logowania**

• Będąc w oknie głównym aplikacji należy wybrać opcję **<ZALOGUJ>**,

dostępną po naciśnięciu przycisku , lub naciskając jeden z przycisków funkcyjnych do którego jest przypisany skrót **<ZALOGUJ>**,

lub po naciśnięciu przycisku  $\Box$ , wejść w bazę użytkowników i wybrać użytkownika <**ADMIN**>

• Po wybraniu użytkownika **< ADMIN>** i potwierdzeniu wyboru przyciskiem ◙

⊚

, program przejdzie do kroku wpisania hasła operatora,

- Należy wpisać hasło "1111" i potwierdzić przyciskiem
- Program powróci do okna głównego,
- Po pierwszym zalogowaniu należy w pierwszej kolejności wprowadzić użytkowników i nadać im odpowiednie poziomy uprawnień (*procedury opisano w dalszej części instrukcji, patrz pkt. 14*).

Podczas kolejnego logowania należy wybrać użytkownika z listy i po wpisaniu hasła program rozpocznie pracę z uprawnieniami dla wybranego użytkownika.

Jeżeli jest zalogowany jakikolwiek użytkownik, na wyświetlaczu pojawi się

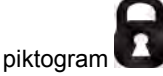

#### **Procedura wylogowania**

- Aby się wylogować, należy wybrać na liście dostępnych użytkowników pozycję **<BRAK>**
- Program powróci do okna głównego, a stan będzie odpowiadał niezalogowanemu użytkownikowi (brak użytkownika zalogowanego, brak

piktogramu $\blacksquare$ na wyświetlaczu).

#### **Poziomy uprawnień**

Oprogramowanie wagowe posiada trzy poziomy uprawnień: *ADMINISTARTOR, ZAAWANSOWANY, UZYTKOWNIK*.

Po włączeniu wagi przez cały czas, jest aktywny wyświetlacz, co umożliwia dokonywanie pomiarów masy,

#### **Dostęp do edycji parametrów użytkownika, baz danych oraz funkcji programu w zależności od poziomu uprawnień pokazuje tabela.**

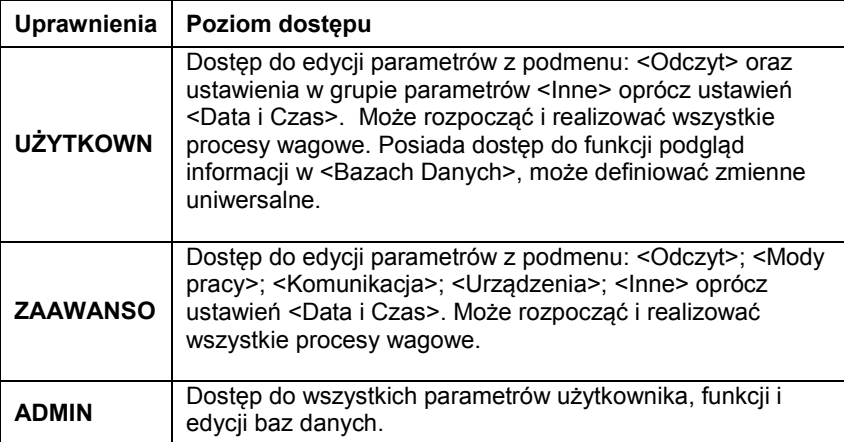

# <span id="page-30-1"></span><span id="page-30-0"></span>**9. WAŻENIE**

#### **9.1. Zasady poprawnego ważenia**

W celu zapewnienia długotrwałego okresu użytkowania i prawidłowych pomiarów mas ważonych ładunków należy:

- Uruchamiać wagę bez obciążenia szalki wagi (dopuszczana wartość obciążenia szalki przy uruchomieniu wynosi ±10% maksymalnego udźwigu).
- Szalkę wagi obciążać spokojnie i bez udarowo:

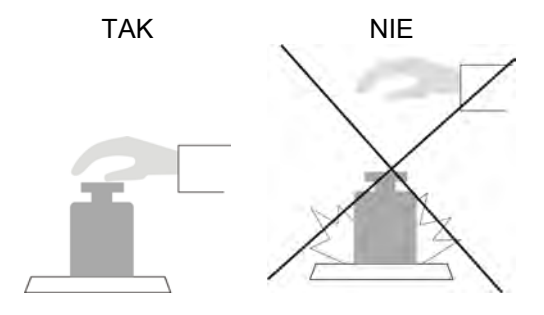

Ładunki na szalce rozmieszczać centralnie

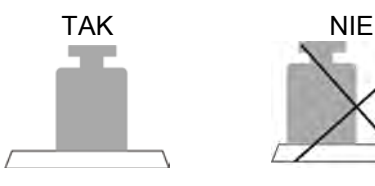

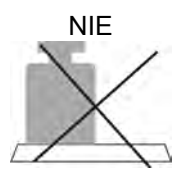

 Unikać bocznych obciążeń szalki, w szczególności bocznych udarów:

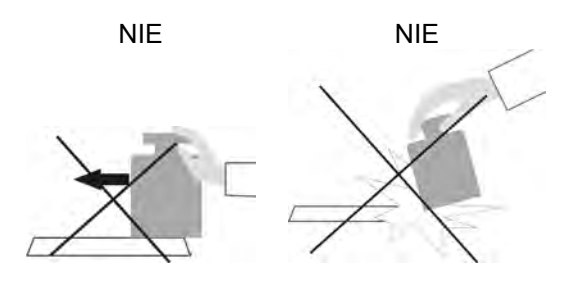

Przed przystąpieniem do pomiarów lub w przypadku istotnych zmian warunków zewnętrznych, (np. przy zmianie temperatury otoczenia większej niż ustawiona jako graniczna w menu np. 3°C dla wag serii PS) wagę należy wykalibrować. Sposób kalibracji jest opisany w dalszej części instrukcji.

- przed rozpoczęciem pomiarów, szalkę wagi zaleca się kilkakrotnie obciążyć ładunkiem o masie zbliżonej do obciążenia maksymalnego,
- po zdjęciu ładunku, sprawdzić czy nieobciążona waga wskazuje "dokładne zero" - symbol  $\rightarrow 0$  oraz czy pomiar jest stabilny - symbol  $\blacktriangle$ , jeżeli nie, należy nacisnąć przycisk **+0 +/Delete**,
- przyciskiem **UNITS**, ustalić jednostkę miary: [g], [mg], [ct], oraz jeżeli są dostępne (wagi nielegalizowane) w menu fabrycznym [kg], [lb], [oz], [ozt], [dwt], [tlh], [tls], [tlt], [tlc] [mom], [gr], [ti], [N], [baht], [tola]
- położyć na szalce wagi ważony ładunek i po ustabilizowaniu się wskazań wagi, odczytać na wyświetlaczu wynik ważenia,
- wskazanie masy położonego na szalce ładunku, można wielokrotnie tarować, poprzez naciśnięcie przycisku →**T**←**/Insert** (jednak należy zwracać uwagę, aby suma mas ładunków wytarowanych do pamięci wagi nie przekraczała maksymalnego jej obciążenia),

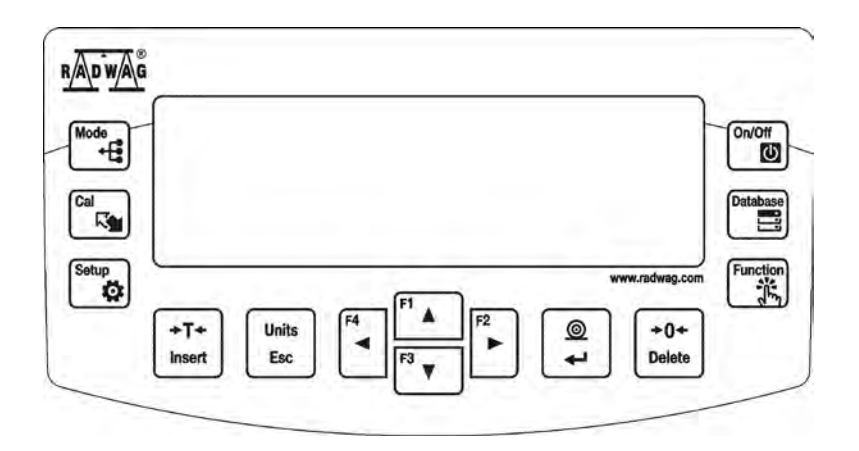

W przerwach pomiędzy seriami pomiarów, nie należy wyłączać wagi z sieci. Zaleca się wyłączenie wyświetlacza wagi przyciskiem **ON/OFF**. Po ponownym naciśnięciu przycisku **ON/OFF,** waga jest gotowa do kolejnych ważeń.

# **9.2. Zerowanie wagi**

 $+0+$ 

<span id="page-32-0"></span>W celu wyzerowania wskazania masy należy wcisnąć przycisk **Delete** Na wyświetlaczu pojawi się wskazanie masy równe zero oraz pojawią się symbole:  $\theta$   $\rightarrow$   $\rightarrow$   $\rightarrow$ 

Wyzerowanie jest jednoznaczne z wyznaczeniem nowego punktu zerowego traktowanego przez wagę jako dokładne zero. Zerowanie jest możliwe tylko przy stabilnych stanach wyświetlacza.

#### *Uwaga:*

*Zerowanie stanu wyświetlacza możliwe jest tylko w zakresie do ±2% obciążenia maksymalnego wagi. Jeżeli wartość zerowana będzie większa niż ±2% obciążenia maksymalnego wyświetlacz pokaże komunikat Err2.* 

#### **9.3. Tarowanie wagi**

<span id="page-32-1"></span>Dla wyznaczenia masy netto należy położyć opakowanie ładunku i po  $+T+$ ustabilizowaniu się wskazania - nacisnąć przycisk **Insert**. Na wyświetlaczu pojawi się wskazanie masy równe zero oraz pojawią się symbole:  $Net$   $\rightarrow$ 

Po zdjęciu ładunku i opakowania na wyświetlaczu wyświetli się wskazanie równe sumie wytarowanych mas ze znakiem minus.

Można również przypisać wartość tary do towaru w bazie danych, wówczas waga automatycznie po wybraniu towaru pobierze z bazy informacje o wartości tary.

#### *Uwaga:*

*Wytarowanie wartości ujemnej jest niedopuszczalne. Próba wytarowania wartości ujemnej spowoduje pojawienie się komunikatu o błędzie Err3. W takim przypadku należy wyzerować wagę i ponownie wykonać procedurę tarowania.*

# **Ręczne wprowadzanie tary**

Procedura:

- Będąc w dowolnym trybie pracy nacisnąć jeden z przycisków szybkiego dostępu **F**, do którego jest przypisana opcja <**WPISZ TARE**> w ustawieniach <**SKRÓTY**> (*opis ustawiania w dalszej części instrukcji, w pkt. <Skróty klawiszy F>),*
- zostanie wyświetlone okno,
- Za pomocą klawiszy strzałek kierunkowych wprowadzić wartość tary

i nacisnąć przycisk ,

• Waga powróci do trybu ważenia a na wyświetlaczu pojawi się wartość wprowadzonej tary ze znakiem "-".

# **Wybór tary z BAZY TAR**

Procedura:

• Będąc w dowolnym trybie pracy nacisnąć przycisk szybkiego dostępu **F**, do którego jest przypisana opcja <**WYBIERZ TARE**> w ustawieniach <**SKRÓTY**> (*opis ustawiania w dalszej części instrukcji, w pkt. <Skróty klawiszy F>),* lub wybrać opcję <**WYBIERZ** 

蒎 **TARE**> po naciśnięciu przycisku

- zostanie wyświetlona pierwsza z mas opakowań zapisanych w bazie tar,
- Za pomocą klawiszy strzałek kierunkowych należy wybrać tarę, która  $^{\circ}$

Database

 $\circledcirc$ 

ma zostać przywołana i nacisnąć przycisk ,

• Waga powróci do trybu ważenia a na wyświetlaczu pojawi się wartość wybranej tary ze znakiem ..<del>...</del>.

Lub

- Bedac w dowolnym trybie pracy nacisnąć przycisk
- Wejdź w opcję b3 <TARA>
- zostanie wyświetlona pierwsza w mas opakowań zapisanych w bazie tar,
- Za pomocą klawiszy strzałek kierunkowych należy wybrać tarę, która

ma zostać przywołana i nacisnąć przycisk ,

• Waga powróci do trybu ważenia a na wyświetlaczu pojawi się wartość wybranej tary ze znakiem "-".

# **AUTOTARA**

Funkcja pozwalająca na automatyczne tarowanie opakowania podczas ważenia towarów, gdy masy opakowań dla każdego towaru są inne. Opis działania funkcji znajduje się w dalszej części instrukcji.

# **Kasowanie tary**

Wprowadzoną wartość tary można usunąć poprzez naciśnięcie przycisku  $+0+$ 

<span id="page-34-0"></span>**Delete** na elewacji wagi lub wprowadzając tarę o wartości 0.000g (patrz opis powyżej).

# **9.4. Ustawienia dla modu <WAŻENIE>**

Program wagi umożliwia skonfigurowanie parametrów użytkowych (filtrów, zatwierdzenia wyniku oraz działanie autozera, wygaszenia ostatniej cyfry wyświetlacza oraz innych ustawień) oddzielnie dla każdego modu pracy. Umożliwia to dostosowanie urządzenia jak i właściwości użytkowych w zależności od potrzeb i oczekiwań użytkownika lub specyficznych wymagań dla wybranego modu pracy (np. DOZOWANIE), dzięki czemu praca będzie łatwa i szybka.

#### **Dostępne ustawienia:**

- P2.2.1 ODCZYT
	- P2.2.1.1 FILTR [B. SZYBK / SZYBKI / SREDNI / WOLNY / B. WOLNY]
	- P2.2.1.2 ZATW. WYNIK. [DOKLADNIE / SZYBKO / SZYB.+DOK.]
	- P2.2.1.3 AUTOZERO [TAK / NIE]
	- P2.2.1.4 OST. CYFRA [ZAWSZE / NIGDY / GDY STAB.]
	- P2.2.1.5 SRODOWISKO [STABILNE / NIESTAB.]
- P2.2.2 AUTOTARA [TAK / NIE]
- P2.2.3 TRYB WYDRUKU
	- P2.2.3.1 TRYB [KAŻDY / GDY STAB. / AUTO]
	-
- P2.2.3.2 PROG AUTO.<br>P2.2.4 INFORMACJE II [BARGRAF / TARA / NETTO / BRUTTO / UŻYTKOWNIK / TOWAR / / INF. NSTD. / BRAK]
- P2.2.5 INF. NSTD. (informacja niestandardowa dowolny tekst, Max 19 znaków)

P2.2.6 – SKRÓTY (opcje dostępne w zależności od modu pracy)

- P2.2.7 1 F1 [BRAK / WPISZ TARĘ / …]
- P2.2.7.2 F2 [BRAK / WPISZ TARĘ / …]
- P2.2.7.3 F3 [BRAK / WPISZ TARĘ / …]
- P2.2.7.4 F4 [BRAK / WPISZ TARĘ / …]

#### **9.4.1. Ustawienie stopnia filtrowania**

<span id="page-35-0"></span>W zależności od warunków pracy wagi należy ustawić filtr. Dla warunków idealnych można ustawić filtr jako bardzo szybki (wartość parametru P.2.2.1.1 Filtr na B. SZYBKI), a jeżeli warunki są złe (wibracje, przeciągi) należy ustawić filtr jako wolny lub bardzo wolny (wartość parametru P.2.2.1.1 na WOLNY lub B. WOLNY). Skuteczność działania filtru jest różna dla zakresu ważenia. Filtr działa słabiej w czasie "dochodzenia" do masy ważonej, natomiast silniej, gdy masa znajdzie się w ustawionym zakresie działania filtru (parametr zakres działania filtru dostępny tylko z menu serwisowego – użytkownik nie ma do niego dostępu).

Zależnie od ustawionego filtru, czas ważenia będzie krótszy (wartości B. SZYBKI i SZYBKI) lub dłuższy (wartości WOLNY i B. WOLNY).

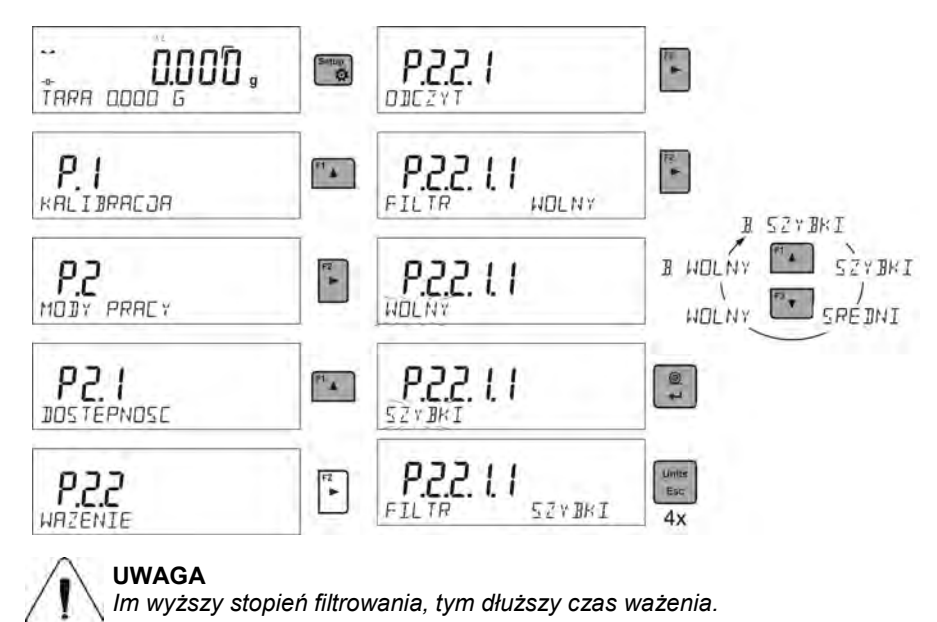

#### <span id="page-35-1"></span>**9.4.2. Zatwierdzenie wyniku**

Ponieważ warunki środowiskowe są różne, dlatego aby dostosować do nich wagę, należy wybrać sposób zatwierdzenia wyniku jako: **SZYB.+DOK., SZYBKO** lub **DOKLADNIE**. Zależnie od wybranej opcji, czas ważenia będzie krótszy lub dłuższy.

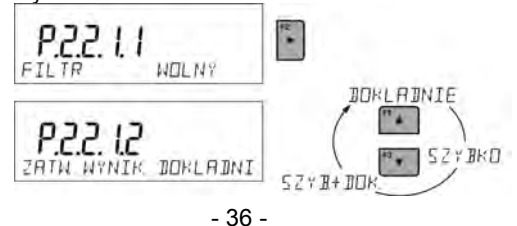
#### **9.4.3. Funkcja autozera**

Dla zapewnienia dokładnych wskazań wagi, wprowadzono programową funkcję autozera (**Auto)**. Zadaniem tej funkcji jest automatyczna kontrola i korekta zerowego wskazania wagi. Gdy funkcja jest aktywna, następuje porównywanie kolejnych wyników w zadeklarowanych odstępach czasu np. co 1 s wówczas gdy szalka jest nieobciążona a wskazania są bliskie zeru. Jeżeli te wyniki będą różnić się o wartość mniejszą niż zadeklarowany zakres autozera np. 1 działka, to waga automatycznie wyzeruje się oraz zostaną wyświetlone znaczniki wyniku stabilnego –  $\blacktriangle$  i wskazania zerowego –  $\blacktriangle$   $0^+$ . Gdy funkcja autozera jest włączona, wtedy każdy pomiar rozpoczyna się zawsze od dokładnego zera. Istnieją jednak szczególne przypadki, w których funkcja ta przeszkadza w pomiarach. Przykładem tego może być bardzo powolne umieszczanie ładunku na szalce wagi (np. dokładanie ładunku). W takim przypadku układ korygowania wskazania zerowego może skorygować również wskazania rzeczywistej masy ładunku.

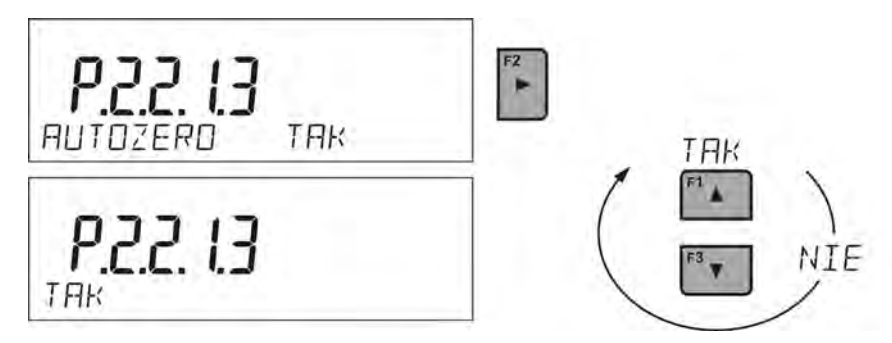

# **9.4.4. Wyświetlanie ostatniej cyfry wskazania**

Funkcja umożliwiająca wygaszenie ostatniej cyfry na wyświetlaczu masy.

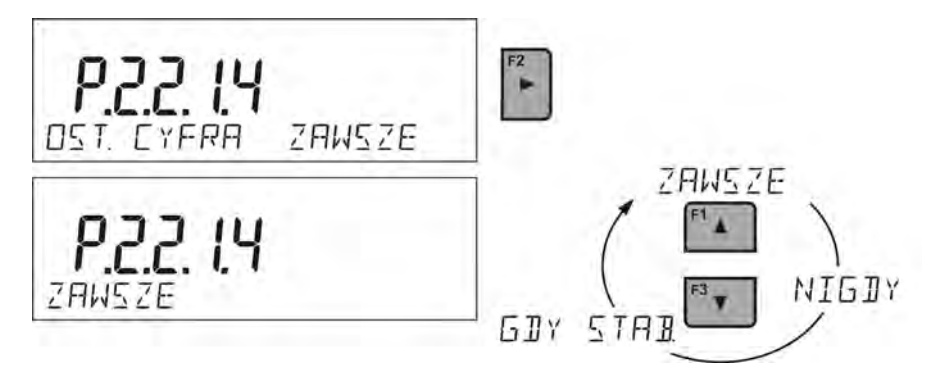

# **9.4.5. Środowisko pracy wagi**

Parametr ten posiada dwa ustawienia : STABILNE oraz NIESTAB. Ustawienie na wartość STABILNE powoduje że waga dużo szybciej działa tzn. czas ważenia jest dużo szybszy niż w ustawieniu parametru na: NIESTAB. Parametr ten odnosi się do otoczenia i warunków w jakich pracuje waga. Jeżeli warunki środowiskowe są niestabilne zalecana jest zmiana parametru *<SRODOWISKO>* na: NIESTAB>. Fabrycznie parametr ten jest ustawiony na: stabilne.

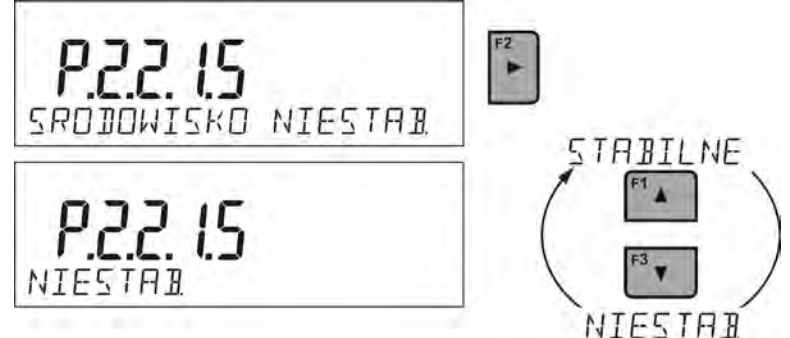

# **9.5. AUTOTARA**

Funkcja tary automatycznej jest przydatna dla szybkiego określania masy netto ważonych ładunków w przypadku, gdy dla każdego kolejnego ładunku wartość tary jest inna.

W przypadku, gdy funkcja ta jest aktywna (wartość parametru <P2.2.2 AUTOTARA> ustawiona na <TAK>, cykl pracy wagi wygląda następująco:

- Dla pustej szalki naciśnij przycisk zerowania,
- Połóż opakowanie towaru,
- Po ustabilizowaniu się wskazania nastąpi **automatyczne wytarowanie** masy opakowania (znacznik **Net** pojawi się w górnej części wyświetlacza),
- Połóż towar do opakowania,
- Wyświetlacz pokaże masę netto towaru,
- Zdejmij towar wraz z opakowaniem,
- Waga wykasuje wartość tary (masy opakowania zapisanej do pamięci wagi w pierwszy kroku procesu) po przekroczeniu ustawionej wartości masy brutto w parametrze < **P 2.2.3.2 PROG AUTO**>,
- Połóż opakowanie kolejnego towaru, po ustabilizowaniu się wskazania nastąpi automatyczne wytarowanie masy opakowania (znacznik **Net** pojawi się w górnej części wyświetlacza),
- Połóż kolejny towar do opakowania.

Dla poprawnej pracy z funkcją AUTOTARY, należy także ustawić wartość progu.

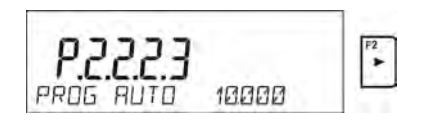

Parametr **<P 2.2.3.2 PROG AUTO>** jest związany z następującymi funkcjami:

- automatyczna tara,

- praca automatyczna,

Nie będzie wykonane następne automatyczne tarowanie dopóki waga nie zejdzie poniżej ustawionej wartości masy bruttow parametrze **< P 2.2.3.2 PROG AUTO>**.

#### **9.6. Tryb wydruku**

Funkcja umożliwia ustawienie trybu wydruku, tzn. aktywności przycisku . Użytkownik ma możliwość wyboru następujących ustawień:

• <GDY STAB> do portu drukarki będzie wysyłany tylko wynik stabilny wraz z ustawieniami dla parametru <WYDRUK GLP>. Naciśnięcie

⊚

 $\circledcirc$ przycisku  $\leftarrow$ , gdy wynik jest niestabilny (brak znaku  $\blacktriangle$  na wyświetlaczu), program wagi wyśle do portu wynik po osiągnięciu warunku stabilności dla pomiaru.

◎

• <KAŻDY> każde naciśniecie przycisku spowoduje wysłanie do portu drukarki wyniku ważenia wraz z ustawieniami dla parametru <WYDRUK GLP>. Wysłany będzie każdy wynik (stabilny i niestabilny. Dla wyniku niestabilnego na początku ramki z wynikiem będzie się znajdował znak <?>.

*Funkcja działa tylko dla wag nielegalizowanych*.

• <AUTO> - wybranie tej opcji spowoduje włączenie wydruku automatycznego dla pomiarów. Należy pamiętać aby wraz z wybraniem tej opcji, także ustawić parametr <PROG AUTO> wg własnych potrzeb.

#### **Praca automatyczna przebiega według następującego schematu:**

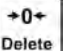

Nacisnąć przycisk Delete , żeby wyzerować wagę (wyświetlacz pokaże znacznik stabilnego pomiaru  $\blacktriangle$  oraz znacznik zera  $\mathcal{O}(\mathcal{O})$ 

- położyć ładunek, waga wyśle do portu drukarki pierwszy stabilny pomiar,
- zdjąć ładunek z szalki wagi,
- kolejny pomiar będzie możliwy, gdy wskazanie na wyświetlaczu przed kolejnym pomiarem, będzie niższe niż ustawiona wartość parametru <PROG AUTO> (przy kolejnym pomiarze nie jest wymagany stan zera).

Procedura zmiany ustawień:

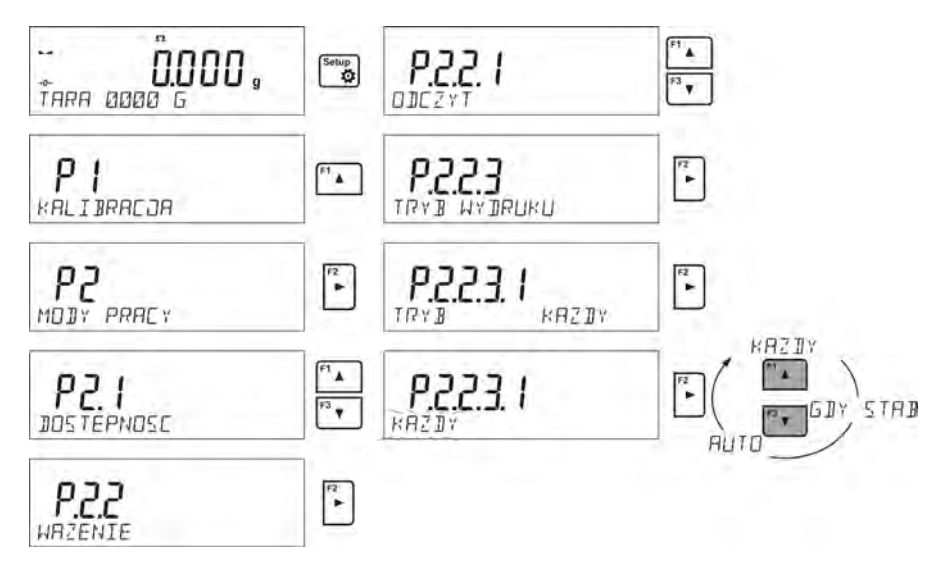

Dla pracy automatycznej należy także ustawić wartość progu.

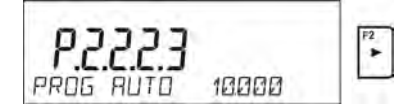

Parametr **<PROG AUTO>** jest związany z następującymi funkcjami:

- automatyczna tara,
- praca automatyczna,

Dla pracy automatycznej nie zostanie wysłany pomiar do komputera lub drukarki dopóki wskazanie masy nie zejdzie poniżej ustawionej wartości **< P 2.2.3.2 PROG AUTO>**.

# **9.7. Wybór chwilowej jednostki masy**

Funkcja jest dostępna w różnych modach pracy, oprócz modu <LICZENIE SZTUK> i <ODCHYLKI PROCENTOWE>.

Funkcja umożliwia wybór jednostki ważenia, z jaką będzie wskazywana masa w trakcie pracy.

Jednostka będzie obowiązywać od chwili zmiany jednostki do chwili wyłączenia i włączenia wagi lub ponownej zmiany jednostki ważenia.

Units

Każde naciśnięcie przycisku <sup>Esc</sup>, powoduje zmianę jednostki miary.

#### **Możliwości wyboru:**

- Dla wag legalizowanych, użytkownik ma do wyboru następujące jednostki: [g], [mg] lub [kg], [ct]
- Dla wag nielegalizowanych, użytkownik ma do wyboru następujące jednostki: [g], [mg], [kg], [ct], [lb], [oz], [ozt], [dwt], [tlh], [tls], [tlt], [tlc], [mom], [qr], [ti], [N]

#### **9.8. Informacje**

Funkcja umożliwia wyświetlenie dodatkowych informacji w dolnej linii wyświetlacza. W zależności od potrzeb użytkownik ma do wyboru następujące informacje, które będą na bieżąco wyświetlane podczas pracy w modzie <**WAZENIE**>:

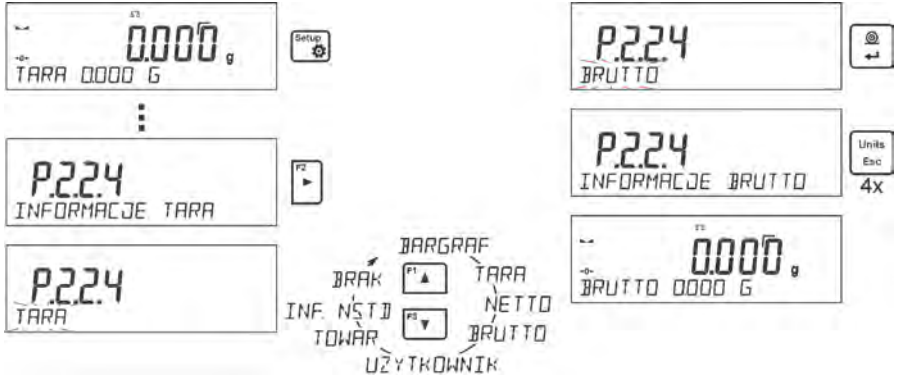

Opcja <BARGRAF> graficznie przedstawia wykożystanie udźwigu wagi w zakresie od 0 do MAX.

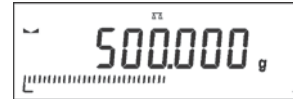

*Przykład wyglądu wyświetlacza z włączoną opcją bargraf dla wagi PS 1000.R2: na szalce umieszczone obciążenie 500 g, co daje wykożystanie maksymalnego udźwigu w 50% (wypełniona połowa bargrafu w dolnej linii).*

Opcja <BARGRAF> jest możliwa do włączenia także w następujących modach: LICZENIE SZTUK, DOWAZANIE, DOZOWANIE, ODCHYLKI, WAZENIE ZWIERZAT, STATYTYKA, SUMOWANIE, ZATRZASK MAX.

W modzie DOWAZANIE, na bargrafie widoczne są także znaczniki progów, a w modzie DOZOWANIE znacznik masy docelowej i pola tolerancji dla masy docelowej.

Ze względu na ograniczone możliwości wyświetlacza LCD, znaczniki te nie odzwierciedlają dokładnego ustawienia progów i masy docelowej, a tylko służą do zgrubnego zaznaczenia i zobrazowania nastaw, służą jako pomoc dla użytkownika podczas pracy z wagą.

# **9.9. Informacje niestandardowe**

Funkcja umożliwia zadeklarowanie zawartości informacji niestandardowych, które mają być wyświetlane w dolnej linii wyświetlacza. Użytkownik może zadeklarować dowolny tekst złożony z Max 19 znaków.

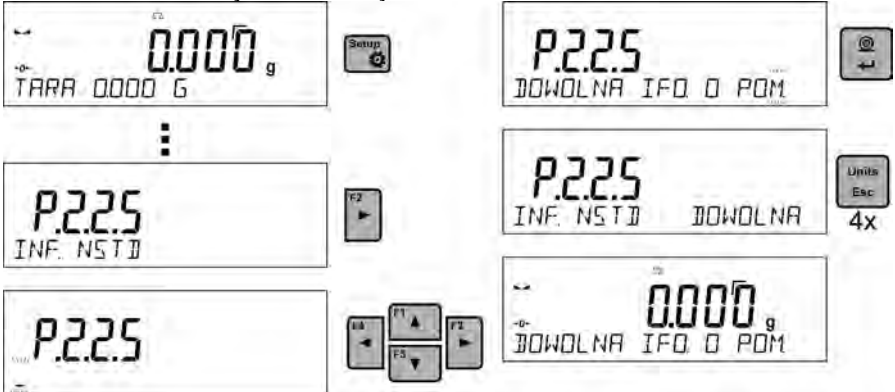

Należy pamiętać, że aby wprowadzona informacja niestandardowa była widoczna, należy ustawić opcję **P2.1.2** na wartość <**INF. NSTD**>

INFORMACJE INF NSTJ

# **9.10.Skróty klawiszy F**

Funkcja umożliwia zadeklarowanie opcji szybkiego dostępu dla funkcji ważenia, które będą dostępne pod przyciskami F1, F2, F3 i F4. Użytkownik ma do wyboru w modzie <**WAZENIE**>, następujące opcje, które może dowolnie przypisać do każdego z przycisków **F**: < BRAK / WPISZ TARĘ / DRUKUJ NAGLOWEK / DRUKUJ STOPKE / ZMIENNA 1 / ZMIENNA 2>. W innych modach są dostępne także inne opcje (patrz dalsza część instrukcji).

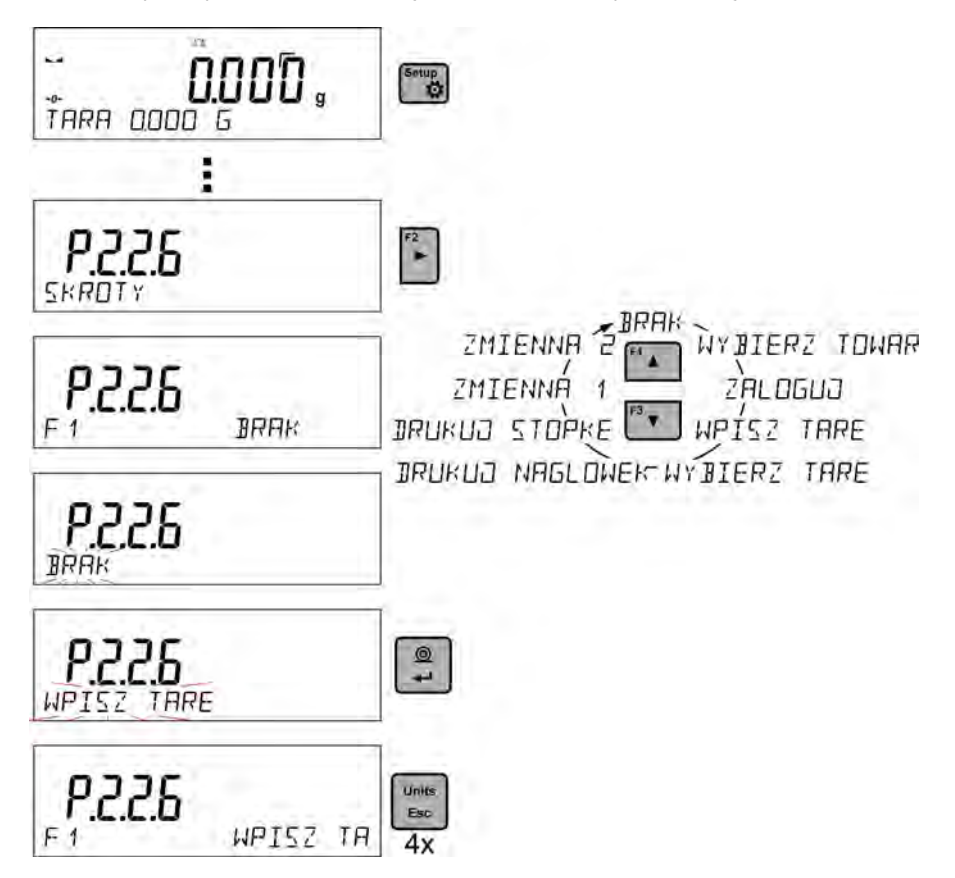

# **9.11. Waga dwuzakresowa (PS 200/2000.R2)**

Waga **PS 200/2000.R2** jest wagą dwuzakresową. Dokładność **I zakresu** wynosi d<sub>1</sub>=0.001g, natomiast **II zakresu** wynosi d<sub>2</sub>=0.01g.

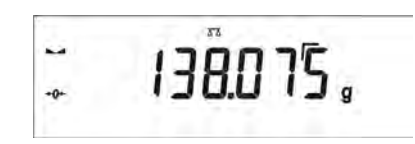

Przejście z ważenia z dokładnością **I zakresu** do ważenia z dokładnością **II zakresu** odbywa się automatycznie po przekroczeniu Max<sub>1</sub> 200g (bez udziału operatora). Po wejściu w obszar ważenia z dokładnością II zakresu na wyświetlaczu pojawi się symbol  $\rightarrow$  2 lewej strony wyświetlacza oraz dodatkowy znacznik przedostatniej cyfry..

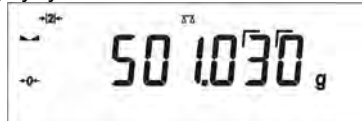

Waga będzie od tego momentu ważyć cały czas z dokładnością **II zakresu**.

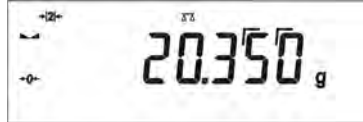

Aby wrócić do ważenia z dokładnością **I zakresu** należy:

• zdjąć obciążenie z szalki wagi

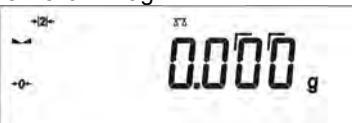

• gdy wskazanie wróci do zera i zapalą się symbole: →**0**← i należy

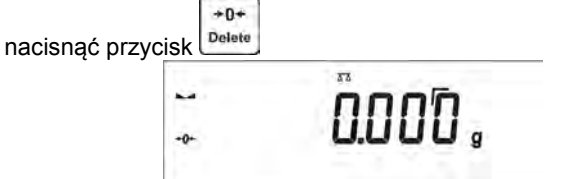

Waga wróci do ważenia z dokładnością odczytu  $d_1=0.001$ g oraz zostanie wygaszony symbol  $\rightarrow$  2  $\leftarrow$  i znacznik nad przedostatnią cyfrą.

# **10. JEDNOSTKI**

Grupa parametrów P8 JEDNOSTKI umożliwia użytkownikowi zmiany w dostępności do jednostek masy podczas pracy z wagą, oraz zdefiniowanie dwóch jednostek użytkownika. Pozwala to na poprawę komfortu i szybkości pracy. Zmiana jednostki na inną niż [g] jest możliwa podczas ważenia lub też podczas pracy z innymi modami. Wyjątkiem jest mod LICZENIA SZTUK i ODCHYŁEK PROCENTOWYCH, dla tych modów zmiana jednostki nie jest możliwa.

#### **10.1. Dostępność jednostek ważenia**

Użytkownik może zadeklarować, które jednostki ważenia będą dostępne przy Units

wyborze jednostki chwilowej pod przyciskiem **Escel**. Dla tych jednostek, dla których zostanie ustawiona wartość parametru dostępności na <TAK> będą dostępne do wyboru przez użytkownika w modach, w których jest możliwa zmiana jednostek.

Procedura:

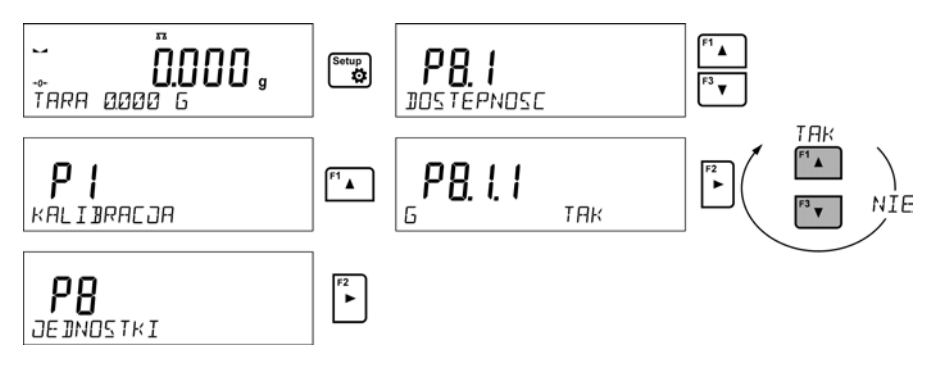

#### **10.2. Wybór startowej jednostki ważenia**

Po wybraniu jednostki startowej, waga przy każdym uruchomieniu będzie zgłaszała się w modach, w których jest możliwa zmiana jednostek, z jednostką wybrana jako startowa.

Które jednostki można wybrać decyduje status wagi tzn. czy waga jest legalizowana czy też nielegalizowana.

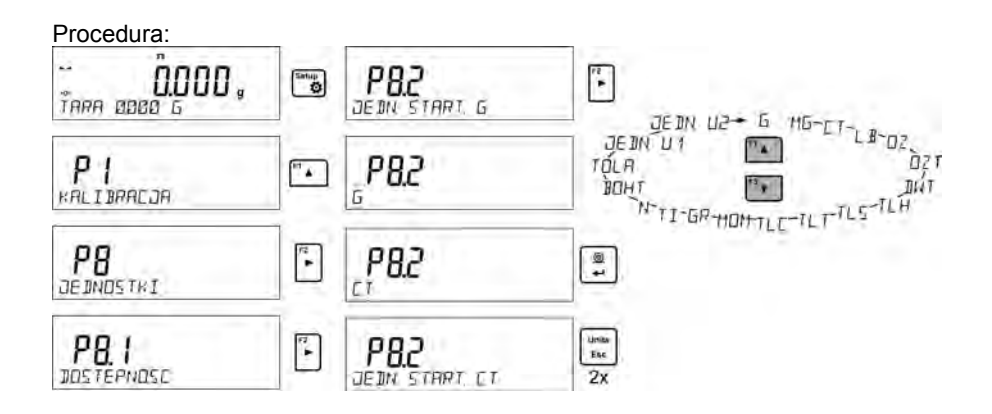

# **10.3. Jednostka użytkownika**

Użytkownik może zadeklarować dwie jednostki użytkownika. Jednostka użytkownika jest wynikiem wskazania wagi przemnożonej przez współczynnik wprowadzony dla jednostki użytkownika.

Na wyświetlaczu jednostki użytkownika są oznaczane jako: **[u1]** – jednostka użytkownika 1 oraz **[u2]** – jednostka użytkownika 2.

Sposób deklarowania współczynnika dla jednostki użytkownika pokazany jest poniżej.

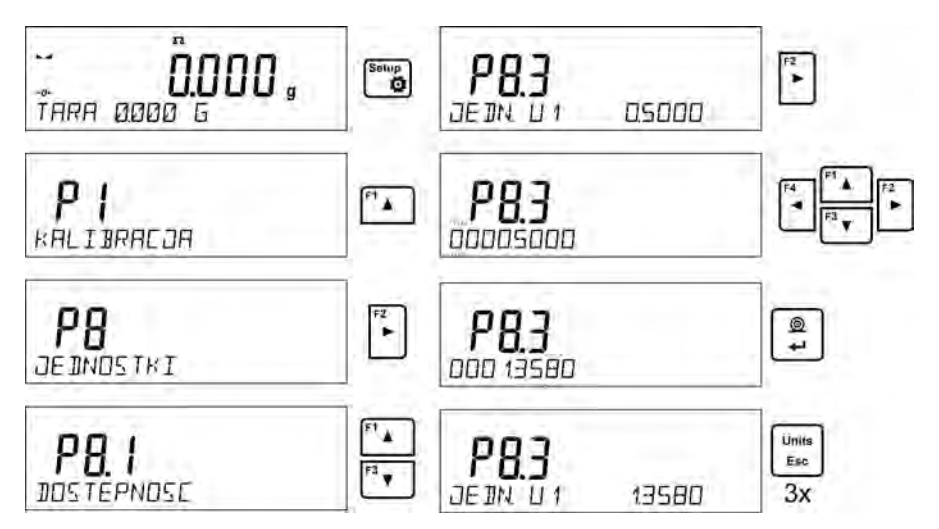

Jednostki użytkownika są dostępne tylko dla wag nielegalizowanych.

#### **11. INNE PARAMETRY**

Użytkownik może ustawiać parametry, które mają wpływ na pracę z wagą. Te parametry są zawarte w grupie **P6 INNE**.

Zmiana ustawień dla poszczególnych parametrów odbywa się tak samo jak opisano w poprzednim punkcie instrukcji.

#### **P6 INNE**

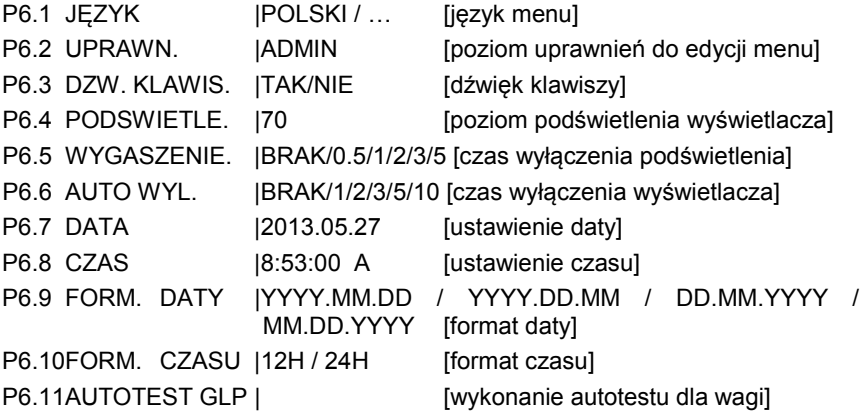

Należy wejść w grupę **P6 INNE** menu.

#### **11.1. Język menu**

Parametr umożliwiający wybór opisów menu wagi. Dostępne języki: POLSKI, ANGIELSKI, NIEMIECKI, HISZPANSKI, FRANCUSKI, TURECKI, CZESKI, WLOSKI, WEGIERSKI.

#### **11.2. Uprawnienia**

Parametr umożliwiający wybór poziomu uprawnień do wejścia w menu wagi. Dostępne języki: ADMIN. / UŻYTKOWN. / ZAAWANSO. W zależności od wybranej opcji, użytkownik o danym stopniu uprawnień będzie mógł wejść i dokonać zmian w ustawieniach w menu wagi.

# **11.3.Sygnał "beep" – reakcja na naciśnięcie klawisza**

Parametr umożliwiający włączenie/wyłączenie sygnalizacji dźwiękowej, informującej użytkownika o naciśnięciu dowolnego klawisza na elewacji wagi.

- **NIE**  sygnał naciśnięcia klawisza wyłączony
- **TAK** sygnał naciśnięcia klawisza włączony.

# **11.4.Podświetlenie i regulacja jasności podświetlenia wyświetlacza**

Parametr umożliwiający ustawienie jasności podświetlenia lub całkowite wyłącznie podświetlenia wyświetlacza.

- **100** maksymalna jasność podświetlenia
- **10** minimalna jasność podświetlenia
- **BRAK** podświetlenie wyłączone

#### **11.5. Wygaszenie podświetlenia**

Parametr <P6.5 WYGASZENIE> umożliwiający ustawienie działania wygaszenia podświetlenia wyświetlacza gdy na wadze nie są przeprowadzane ważenia (warunkiem wygaszenia podświetlenia jest stabilny wynik na wyświetlaczu)

**BRAK** - wygaszenie nie działa

**0.5; 1; 2; 3; 5** - czas w minutach.

Jeżeli program wagi zarejestruje, że wskazanie na wyświetlaczu jest stabilne przez czas ustawiony w parametrze <P6.5 WYGASZENIE>, to nastąpi automatyczne wygaszenie podświetlenia.

Podświetlenie zostanie włączone, jeżeli nastąpi zmiana wskazania (zniknie znak stabilności) lub zostanie naciśnięty dowolny klawisz na klawiaturze wagi. Wygaszenie działa również, gdy waga znajduje się menu.

# **11.6. Automatyczne wyłączenie wagi**

Parametr <P6.6 AUTO WYL.> umożliwiający ustawienie działania automatycznego wyłączenia działania wyświetlacza (działa tak jak naciśnięcie przycisku <sup>na k</sup>. Po wyłączeniu wyświetlacza inne podzespoły są zasilane, a waga pozostaje w stanie gotowości.

**BRAK** - wyłączenie nie działa

**1; 2; 3; 5; 10** - czas w minutach.

Jeżeli program wagi zarejestruje, że wskazanie na wyświetlaczu jest stabilne przez czas ustawiony w parametrze <P6.6 AUTO WYL.>, to nastąpi automatyczne wyłączenie wyświetlacza (zostanie wyłączone podświetlenie, wynik ważenia zniknie i będzie wyświetlany zegar). On/Off

Aby włączyć wagę należy nacisnąć przycisk na klawiaturze wagi. Waga automatycznie wróci do procesu ważenia.

Wyłączenie wagi nie działa gdy jest rozpoczęty jakiś proces lub waga znajduje się w menu.

# **11.7. Data**

Parametr umożliwiający ustawienie aktualnej daty.

Sposób ustawienia:

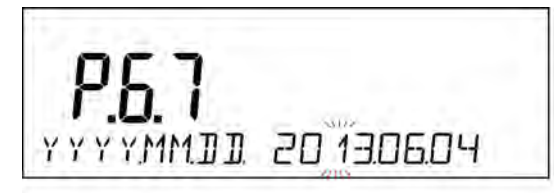

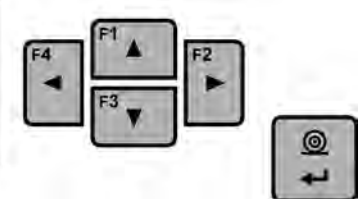

# **11.8. Czas**

Parametr umożliwiający ustawienie aktualnego czasu.

Sposób ustawienia:

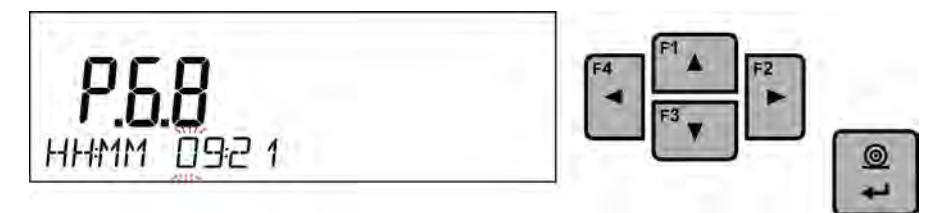

# **11.9. Format daty**

Parametr umożliwiający wybór formatu daty na wydruku [YYYY.MM.DD / YYYY.DD.MM / DD.MM.YYYY / MM.DD.YYYY]

Gdzie: YYYY – rok MM – miesiąc DD - dzień

# **11.10. Format czasu**

Parametr umożliwiający wybór formatu czasu na wydruku [12H / 24H].

Dla ustawionej wartości [**12H**], w parametrze **P6.6 CZAS** obok wyświetlanego czasu będzie także wyświetlana literka <**A**> lub <**P**>.

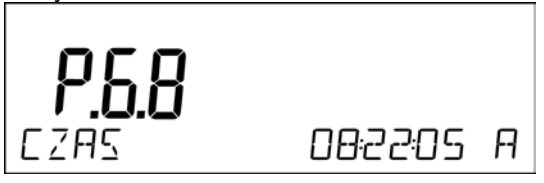

Gdzie:

**A** oznacza godziny przed godziną 12 w południe, a **P** – godziny po godzinie 12 w południe.

Na wydruku obok czasu będą drukowane litery **AM** lub **PM**.

#### **11.11. Autotest GLP**

Funkcja AUTOTEST powstała aby wspomóc zarówno użytkownika w ocenie pracy oraz diagnozowaniu przyczyn powstawania błędów ważenia przekraczających dopuszczalne wartości dla danego typu wagi.

W prosty ale jednocześnie powtarzalny i dokumentowany sposób pozwala ona optymalizować ustawienia wagi w celu uzyskania najlepszych parametrów powtarzalności i czasu ważenia w danym środowisku pracy. Jej głównym celem jest również możliwość sprawdzenia w/w parametrów w dowolnej chwili czasowej i możliwość archiwizacji przeprowadzonych testów w postaci wydruków raportów z testów, które są generowane automatycznie po zakończeniu procedury sprawdzania.

Autotest GLP, jest to test powtarzalności nakładania odważnika wewnętrznego i wyznaczania błędu wskazania wagi odniesionego do jej Max. obciążenia.

Procedura polega na:

- dwukrotnym postawieniu odważnika wewnętrznego, a następnie 10 krotnym postawieniu tego odważnika
- wykalibrowanie wagi
- obliczeniu odchylenia standardowego
- wydruku raportu

Wyniki testu:

\*Odchyłka dla Max.

\*Wartość powtarzalności wskazań wyrażona jako odchylenie standardowe

#### **Przykład raportu:**

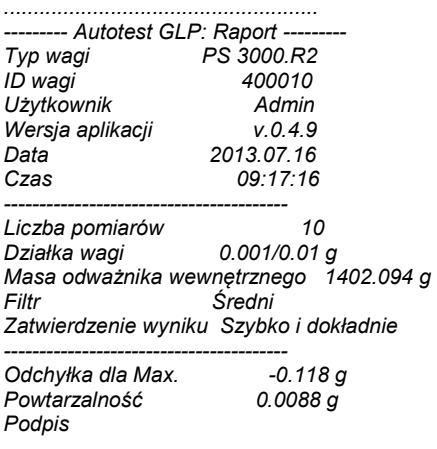

*........................................*

**PROCEDURA:**

Należy uruchomić parametr <P6.11 AUTOTEST GLP> przyciskier

Program wagi rozpocznie procedurę autotesu GLP i zostanie ona przeprowadzona do końca automatycznie.

Użytkownik w każdym momencie może przerwać wykonywanie procedury przez Units

naciśniecie przycisku  $\left\lfloor \frac{ESC}{E} \right\rfloor$  w oknie procesu.

Po zakończeniu procedury, na głównym wyświetlaczu pojawi się wynik odchylenia standardowego z wszystkich pomiarów, a w dolnej linii napis <WYNIK>, oraz nastąpi automatyczne wydrukowanie raportu końcowego (przykład raportu

powyżej). Raport można wydrukować powtórnie, przez naciśnięcie przycisku  $\rightarrow$ Raport nie jest pamiętany, dlatego po wyjściu z tego poziomu, zostanie on usunięty z pamięci ulotnej wagi.

◙

Units Aby wyjść z okna należy nacisnąć przycisk  $\lfloor \frac{1}{n} \right]$ , program wróci do wyświetlania **Holte** 

menu. Aby wrócić do ważenia należy nacisnąć kilkakrotnie przycisk <sup>Esc</sup>

# **12. INFORMACJE O WADZE**

To menu zawiera informacje dotyczące wagi oraz zainstalowanego programu. Parametry mają charakter informacyjny.

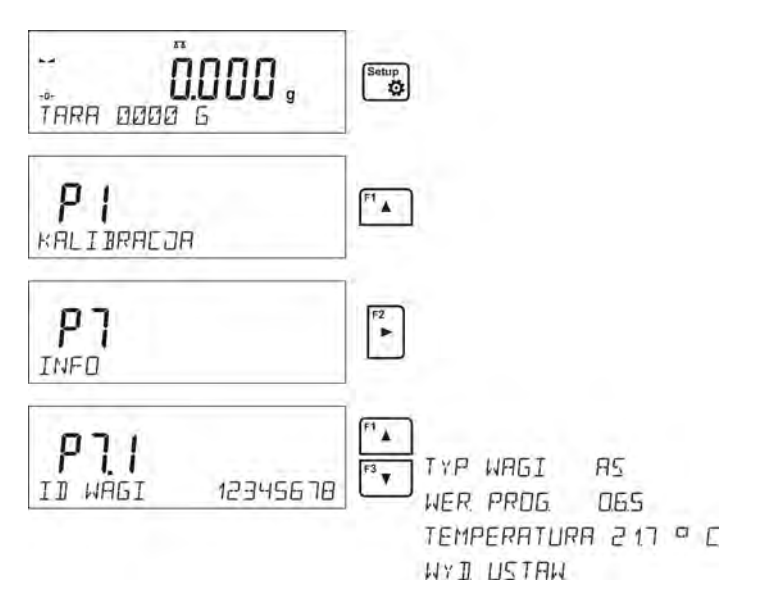

Po wybraniu parametru <WYDR. USTAW>>, nastąpi wysłanie do drukarki ustawień wagi (wszystkie parametry). Parametry zostaną przesłane poprzez port wybrany dla <DRUKARKI>.

# **13. KALIBRACJA WAGI**

Dla zapewnienia bardzo dużej dokładności ważenia, wymagane jest okresowe wprowadzanie do pamięci wagi współczynnika korygującego wskazania wagi, w odniesieniu do wzorca masy: jest to tzw. kalibracia wagi.

#### **Kalibracja powinna być wykonana:**

- przed rozpoczęciem ważenia,<br>- adv.nomiedzy kolejnymi seriar
- gdy pomiędzy kolejnymi seriami pomiarów występują dłuższe przerwy,
- gdy temperatura w wadze zmieniała się więcej niż o: 0.4°C dla wag serii XA, 0.8°C dla wag serii AS lub 3°C dla wag serii PS i APP.

#### **Rodzaje kalibracji:**

- automatyczna kalibracja wewnętrzna
	- \* uruchamiana względem zmian temperatury wewnątrz wagi \* uruchamiana względem upływu czasu
- ręczna kalibracja wewnętrzna

\* uruchamiana z klawiatury wagi, przycisk

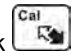

- kalibracja zewnętrznym odważnikiem \* o zadeklarowanej masie, która nie może podlegać modyfikacji. \* o dowolnej masie z zakresu wagi, jednak nie mniejszej niż 30% Max zakresu.

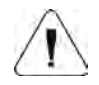

#### **Uwaga**

*W wagach legalizowanych (z kalibracją wewnętrzną), dostępna jest tylko automatyczna kalibracja wewnętrzna oraz ręczna kalibracja wewnętrzna. Należy pamiętać, aby kalibrację wagi przeprowadzać gdy na szalce nie ma żadnego ładunku! W przypadku, gdy na szalce znajduje się zbyt duży ładunek, na wyświetlaczu w dolnej linii pojawi się komunikat <PRZEKROCZONY ZAKRES> . W takim przypadku należy usunąć obciążenie z szalki i powtórzyć proces kalibracji.*

*Proces kalibracji można przerwać, jeżeli zachodzi taka potrzeba. W tym celu należy nacisnąć przycisk Esc w dowolnym momencie trwania procesu.* 

## **13.1. Kalibracja wewnętrzna**

Proces kalibracji może zostać zainicjowany w sposób automatyczny lub ręczny.

Sposób reczny polega na naciśnieciu przycisku  $\mathbb{R}$ . System automatycznej kalibracji samoczynnie przeprowadzi kalibrację informując użytkownika o jej kolejnych etapach.

#### **Cykl kalibracji zainicjowany w sposób automatyczny przebiega następująco:**

- program wagi wykrywa konieczność kalibracji i sygnalizuje tę konieczność piktogramem termometru lub zegara oraz napisem <Cal> w górnej części wyświetlacza,

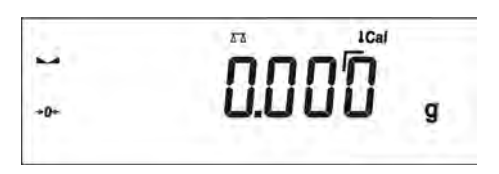

- od tego momentu odliczany jest czas około 2 minut, w którym można realizować kolejne ważenia.
- po upływie tego czasu wyświetlacz pokazuje komunikat **CAL\_30** i rozpoczyna odliczanie czasu od 30..29..28 do 0 (pokazana wartość jest licznikiem),

$$
\begin{array}{|c|}\n\hline\n\end{array}
$$

- użytkownik ma czas 30 sekund, aby podjąć decyzję:
	- jeżeli kalibracja ma zostać wykonana, nie podejmuje żadnej reakcji,
	- jeżeli chce dokończyć pomiary, naciska przycisk **Esc.** Po jego naciśnięciu waga wraca do ważenia pokazując poprzedni wynik ważenia (możliwość dokończenia serii pomiarów), a za około 5 minut waga ponownie wyświetli komunikat **CAL 30**
- proces kalibracji można odraczać wielokrotnie, ale należy uwzględnić fakt, że zbyt długie odraczanie kalibracji może być przyczyną większych błędów podczas ważenia. Błędy te są efektem zmian temperatury, a tym samym w konsekwencii zmian czułości wagi.

#### **Kalibracja automatyczna odbywa się w 3 różnych przypadkach:**

- kalibracja po załączeniu do sieci wagi legalizowane.
- kalibracja z uwzględnieniem zmian temperatury wewnątrz wagi. Waga jest wyposażona w precyzyjny system monitorowania zmian temperatury, każdorazowo rejestrowana jest temperatura kalibracji, następna będzie zainicjowana wówczas gdy temperatura mierzona przez wagę zmieni się o więcej ni: 0.8°C dla wag serii XA i AS lub 3°C dla wag serii PS i APP.

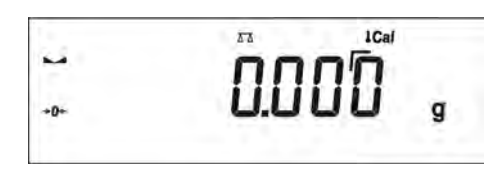

• kalibracja z uwzględnieniem upływu czasu. Użytkownik może zadeklarować odcinki czasowe, które stanowić beda kryterium dla realizacii kalibracii, dostepne są opcie: kalibracia co 0.5, 1, 2, 3, 4, 5, 6, 7, 8, 9, 10, 11, 12 godzin,

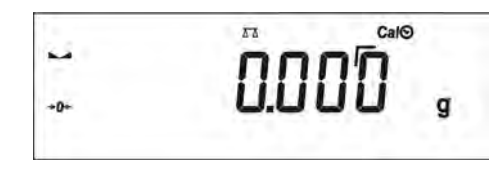

#### **UWAGA**

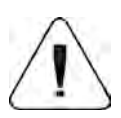

*Deklarowanie odcinków czasu do autokalibracji jest możliwe tylko w wagach nielegalizowanych. W wagach legalizowanych, odstęp czasu pomiędzy kalibracjami czasowymi jest deklarowany na wartość 3 godziny dla wag serii PS i APP oraz 1 godzina dla wag serii AS.* 

# **13.2. Ustawienie menu kalibracji**

# **P1 KALIBRACJA**

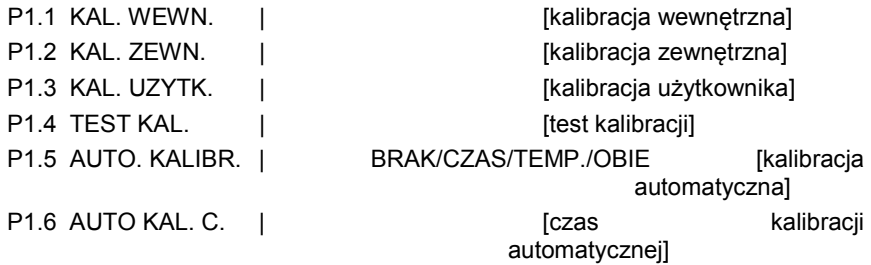

# • **P1.1 KAL. WEWN. - Kalibracja wewnętrzna**

Rozpoczęcie procesu kalibracji wewnetrznej. Proces przebiega całkowicie automatycznie, bez ingerencji operatora wagi. Jeżeli szalka jest obciążona, na wyświetlaczu pokaże się komunikat o potrzebie usunięcia obciążenia. Jeżeli ładunek na szalce będzie niewielki (do ±10% max zakresu wagi), to waga wykalibruje się automatycznie bez konieczności usuwania obciążenia z szalki.

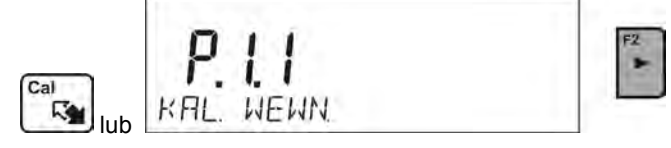

#### • **P1.2 KAL. ZEWN. - Kalibracja zewnętrzna (odważnikiem zewnętrznym)**

Kalibracja zewnętrznym odważnikiem, którego wartośc jest zapisana w menu fabrycznym wagi. Funkcja niedostępna w wagach legalizowanych.

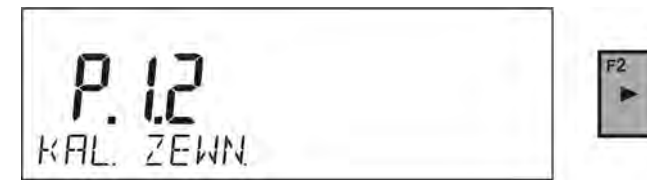

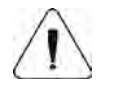

**UWAGA** *Opcja niedostępna w wagach legalizowanych*

#### • **P1.3 KAL. UZYTK. - Kalibracja użytkownika (odważnikiem zewnętrznym)**

Kalibracja zewnętrznym odważnikiem o dowolnej masie z zakresu wagi, jednak nie mniejszej niż 30% Max zakresu.

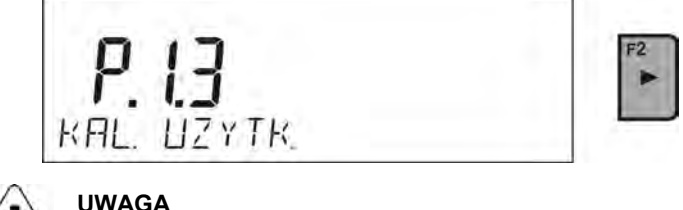

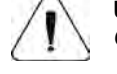

*Opcja niedostępna w wagach legalizowanych*

# • **P1.4 TEST KAL. - Test kalibracji**

Polega na porównaniu wewnętrznej masy kalibracyjnej z jej wartością zapisaną w pamięci wagi. Proces ten przebiega automatycznie, a na wyświetlaczu pokazany jest jego wynik (jeżeli waga jest podłączona poprzez jeden z portów komunikacyjnych do komputera lub do drukarki, nastąpi wydruk testu kalibracji). Po naciśnięciu przycisku **ESC**, nastąpi powrót do poprzedniego ekranu.

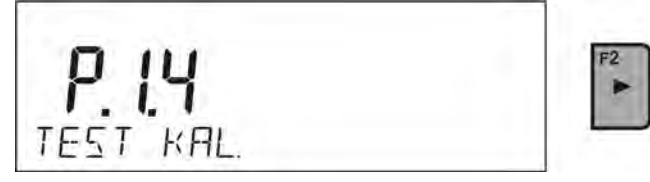

#### • **P1.5 AUTO. KALIBR. TEMP. - Kalibracja automatyczna (wagi z kalibracją wewnętrzną)**

Określenie czynnika, który ma decydować o rozpoczęciu automatycznej kalibracii wewnętrznej.

- **BRAK** żaden z czynników nie spowoduje rozpoczęcia kalibracji (kalibracja automatyczna wyłączona)
- **TEMP.** kalibracja względem zmian temperatury wewnątrz wagi
- **CZAS** kalibracja względem czasu ustawionego w **P1.6 AUTO KAL. C.**
- **OBIE** kalibracia z uwzględnieniem czasu i zmian temperatury.

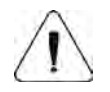

# **UWAGA**

*Opcja niedostępna w wagach legalizowanych*

#### • **P1.6 AUTO KAL. C. - Czas kalibracji automatycznej (wagi z kalibracją wewnętrzną)**

Określenie czasu, po którym rozpocznie się automatyczna kalibracja.

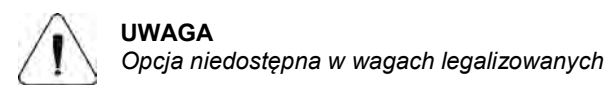

#### **13.3. Kalibracja ręczna**

#### **13.3.1. Kalibracja wewnętrzna**

Naciśnij przycisk **Cal**

lub

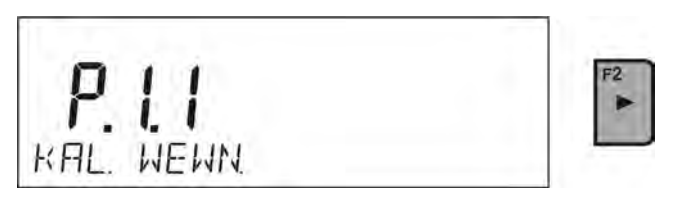

Waga automatycznie przeprowadzi proces kalibracji. Podczas jego trwania nie należy obciążać szalki żadnym ładunkiem. W dolnej linii będzie wyświetlany komunikat <**NIE WYLACZAJ KALIBRACJA**>. Po zakończeniu procesu kalibracji, waga zapisuje wyniki kalibracji do pamięci i wraca w tryb ważenia.

#### **UWAGA**

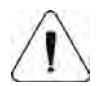

*- Jeżeli chcesz przerwać proces kalibracji, naciśnij przycisk Esc.*

*- Jeżeli podczas kalibracji szalka będzie obciążona ładunkiem, wyświetlacz pokaże komunikat o błędzie. Proces kalibracji zostanie przerwany, a waga wróci do ważenia. Po zdjęciu obciążenia proces kalibracji może być powtórzony.* 

# **13.3.2. Kalibracja zewnętrzna**

Kalibracja zewnętrzna powinna być przeprowadzana za pomocą zewnętrznego odważnika klasy  $F_1$  – dla wag serii PS

Należy rozpocząć proces kalibracji zewnętrznej.

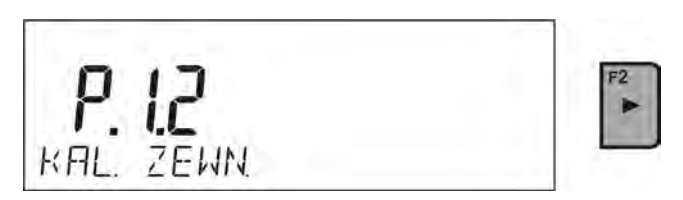

zostanie wyświetlony komunikat, polecający zdjęcie ładunku z szalki **<ZDEJMIJ MASE>** (szalka musi być pusta). Po opróżnieniu szalki należy

nacisnąć przycisk .

<u>ිම</u>

Waga wyznaczy masę pustej szalki, a w dolnej linii będzie wyświetlany komunikat <**KALIBRACJA**> . Następnie pojawi się komunikat <**POSTAW MASE**> w dolnej linii, a w głównym oknie wartość masy do położenia **np. 200.000g** (w zależności od typu wagi). Położyć odważnik o podanej masie i

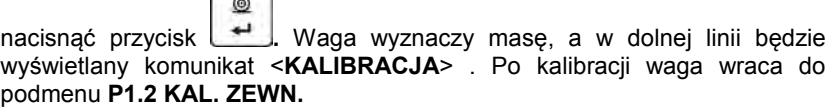

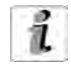

Jeżeli waga jest legalizowana, użytkownik nie ma możliwości przeprowadzenia procesu kalibracji zewnętrznej.

# **13.3.3. Kalibracja użytkownika**

Kalibracja zewnętrzna powinna być przeprowadzana za pomocą zewnętrznego odważnika klasy  $F_1$  – dla wag serii PS

Należy rozpocząć proces kalibracji zewnętrznej,

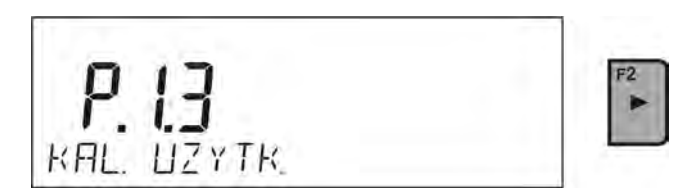

Jako pierwszy krok procesu należy zadeklarować masę odważnika, który będzie użyty do kalibracji. Masa musi być ≥ 30% Max udźwigu.

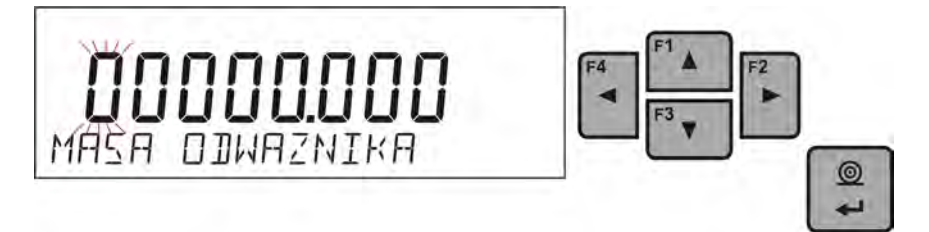

Po wprowadzeniu i zatwierdzeniu masy odważnika, zostanie wyświetlony komunikat, polecający zdjęcie ładunku z szalki **<ZDEJMIJ MASE>** (szalka  $\odot$ 

musi być pusta). Po opróżnieniu szalki należy nacisnąć przycisk  $\Box$ Waga wyznaczy masę pustej szalki, a w dolnej linii będzie wyświetlany komunikat <**KALIBRACJA**> . Następnie pojawi się komunikat <**POSTAW MASE**> w dolnej linii, a w głównym oknie wartość masy do położenia **np. 200.000g** (w zależności od typu wagi). Położyć odważnik o podanej masie i  $\circledcirc$ 

nacisnąć przycisk **. .** Waga wyznaczy masę, a w dolnej linii będzie wyświetlany komunikat <**KALIBRACJA**> . Po kalibracji waga wraca do podmenu **P1.2 KAL. ZEWN.** 

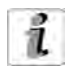

Jeżeli waga jest legalizowana, użytkownik nie ma możliwości przeprowadzenia procesu kalibracji zewnętrznej.

#### **13.4. Wydruk raportu kalibracji**

Na zakończenie każdego procesu kalibracji lub testu kalibracji, jest generowany automatycznie i wysyłany na port komunikacji COM 1, raport z kalibracji. Zawartość raportu jest deklarowana w menu P5.1 RAPORT KAL.

Opis deklarowania ustawień dla tej opcji znajduje się w dalszej części instrukcji, w punkcie dotyczącym wydruków.

Raport może zostać wydrukowany na podłączonej do wagi drukarce lub przesłany do komputera i zapisany w formie pliku celem archiwizacji.

# **14. USTAWIENIE ZAWARTOŚCI WYDRUKÓW**

#### **14.1. Raport kalibracji**

**P5.1 RAPORT KAL.,** to grupa parametrów umożliwiająca zadeklarowanie danych, które znajdą się na wydruku raportu z kalibracji.

#### **P5.1 RAPORT KAL**

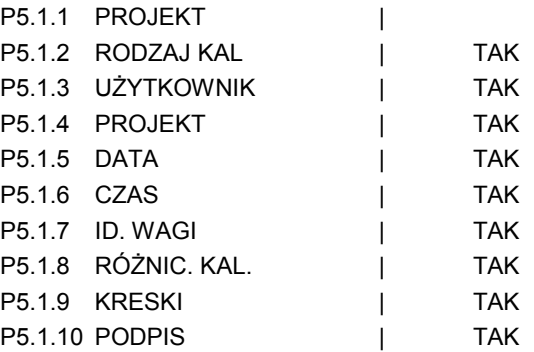

#### • **P5.1.1 PROJEKT**

Opcja umożliwiająca wprowadzenie nazwy projektu (np. skojarzonego z konkretnym typem ważenia). Nazwa może zawierać Max 16 znaków. Przykładowa nazwa projektu wprowadzona do wagi dużymi literami, wygląda jak na rysunku poniżej:

$$
\boxed{P_5 \cup P_6 \cup P_7 \cup P_8 \cup P_9 \cup P_1 \cup P_1 \cup P_1}
$$

# • **P5.1.2 RODZAJ KAL.**

Opcja pozwalająca na wydrukowanie rodzaju wykonywanej kalibracji.

# • **P5.1.3 UŻYTKOWNIK**

Opcja pozwalająca na wydrukowanie nazwy zalogowanego użytkownika.

#### • **P5.1.4 PROJEKT**

Opcja pozwalająca na wydrukowanie nazwy projektu (patrz parametr P5.0.1)

#### • **P5.1.5 DATA**

Opcja pozwalająca na wydrukowanie daty wykonania kalibracji.

#### • **P5.1.6 CZAS**

Opcja pozwalająca na wydrukowanie czasu wykonania kalibracji.

#### • **P5.1.7 NR. WAGI**

Opcja pozwalająca na wydrukowanie numeru fabrycznego wagi.

#### • **P5.1.8 RÓŻNIC. KAL.**

Opcja pozwalająca na wydrukowanie różnicy pomiędzy masami odważnika kalibracyjnego zmierzonego podczas ostatnio wykonywanej kalibracji, a masą aktualnie zmierzoną tego odważnika.

#### • **P5.1.9 KRESKI**

Opcja pozwalająca na wydrukowanie linii kresek oddzielających dane na wydruku od pola podpisu.

#### • **P5.1.10 PODPIS**

Opcja pozwalająca na wydrukowanie pola na podpis osoby wykonującej kalibrację.

Dla opisanych powyżej parametrów, należy wybrać wartości:

**NIE - nie drukować na raporcie<br><b>TAK -** drukować na raporcie

**TAK -** drukować na raporcie

*Przykład raportu:*

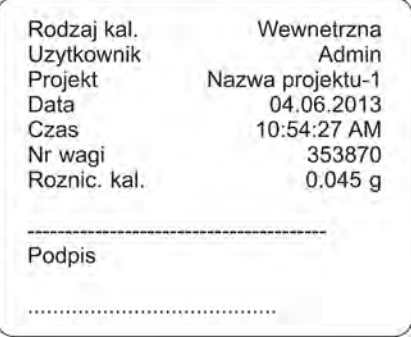

#### **14.2. Wydruk nagłówka**

**P5.2 NAGLOWEK,** to grupa parametrów umożliwiająca zadeklarowanie danych, które znajdą się na wydruku nagłówka.

#### **P5.3 NAGLOWEK**

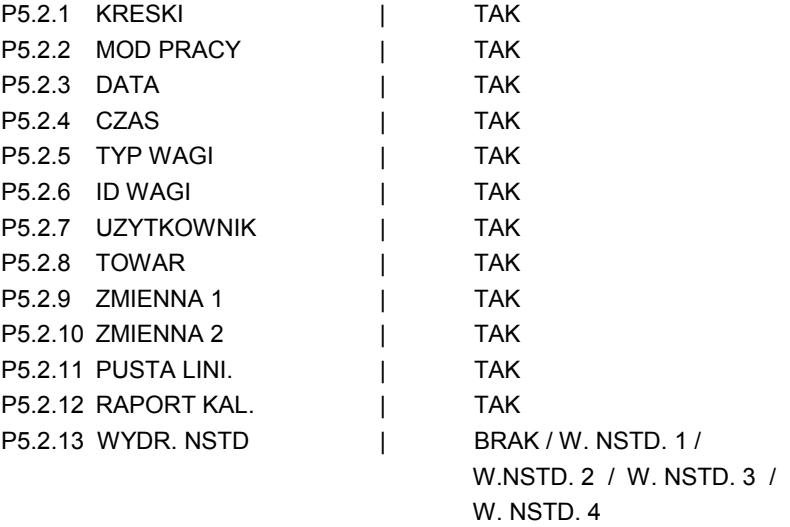

# • **P5.2.1 KRESKI**

Opcja pozwalająca na wydrukowanie linii kresek oddzielających.

#### • **P5.2.2 MOD PRACY**

Opcja pozwalająca na wydrukowanie nazwy modu pracy wagi.

#### • **P5.2.3 DATA**

Opcja pozwalająca na wydrukowanie daty w nagłówku.

# • **P5.2.4 CZAS**

Opcja pozwalająca na wydrukowanie czasu w nagłówku.

# • **P5.2.5 TYP WAGI**

Opcja pozwalająca na wydrukowanie typu wagi.

#### • **P5.2.6 ID WAGI**

Opcja pozwalająca na wydrukowanie nr fabrycznego wagi.

#### • **P5.2.7 UZYTKOWNIK**

Opcja pozwalająca na wydrukowanie nazwy zalogowanego użytkownika.

#### • **P5.2.8 TOWAR**

Opcja pozwalająca na wydrukowanie nazwy aktualnie wybranego towaru.

#### • **P5.2.9 ZMIENNA 1**

Opcja pozwalająca na wydrukowanie wartości ZMIENNEJ 1.

#### • **P5.2.10 ZMIENNA 2**

Opcja pozwalająca na wydrukowanie wartości ZMIENNEJ 2.

#### • **P5.22.11 PUSTA LINI.**

Opcja pozwalająca na wydrukowanie pustej linii oddzielającej.

# • **P5.2.12 RAPORT KAL.**

Opcja pozwalająca na wydruk raportu z ostatniej kalibracji, zgodnie z ustawieniami zadeklarowanymi dla wydruku z raportu kalibracji (patrz pkt. 12.1 instrukcji).

# • **P5.2.13 WYDR. NSTD**

Opcja pozwalająca na umieszczenie jednego z czterech wydruków niestandardowych na wydruku nagłówka. Można wybrać jedną z opcji: BRAK / W. NSTD. 1 / W. NSTD. 2 / W. NSTD. 3 / W. NSTD. 4 Sposób wprowadzania wydruków niestandardowych znajduje się w dalszej części instrukcji.

Dla opisanych powyżej parametrów, **P5.2.1 do P5.2.12** należy wybrać wartości:

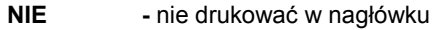

#### **TAK -** drukować w nagłówku

Dla parametru **P5.2.13**, należy wybrać jedno z dostępnych ustawień: BRAK / W. NSTD. 1 / W. NSTD. 2 / W. NSTD. 3 / W. NSTD. 4

*Przykład wydruku nagłówka:* 

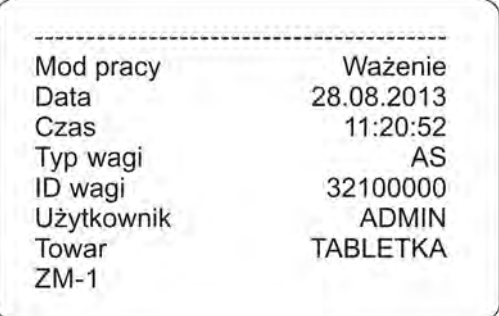

# **14.3. Wydruk wyniku pomiaru – WYDRUK GLP**

**P5.3 WYDRUK GLP,** to grupa parametrów umożliwiająca zadeklarowanie danych, które znajdą się na wydruku pomiaru.

#### **P5.3 WYDRUK GLP**

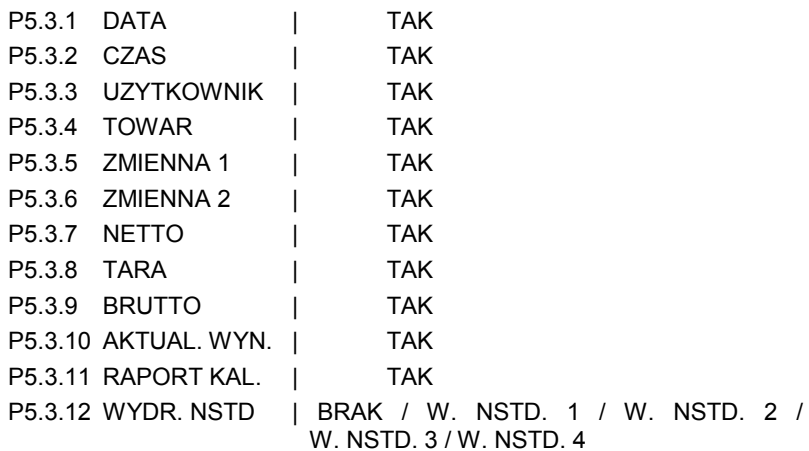

# • **P5.3.1 DATA**

Opcja pozwalająca na wydrukowanie daty wykonania pomiaru.

#### • **P5.3.2 CZAS**

Opcja pozwalająca na wydrukowanie czasu wykonania pomiaru.

# • **P5.3.3 UZYTKOWNIK**

Opcja pozwalająca na wydrukowanie nazwy zalogowanego użytkownika.

#### • **P5.3.4 TOWAR**

Opcja pozwalająca na wydrukowanie nazwy towaru, który był ważony.

#### • **P5.3.5 ZMIENNA 1**

Opcja pozwalająca na wydrukowanie wartości ZMIENNEJ 1.

#### • **P5.3.6 ZMIENNA 2**

Opcja pozwalająca na wydrukowanie wartości ZMIENNEJ 2.

#### • **P5.3.7 NETTO**

Opcja pozwalająca na wydrukowanie wartości masy NETTO w jednostce podstawowej (kalibracyjnej).

#### • **P5.3.7 TARA**

Opcja pozwalająca na wydrukowanie wartości tary w jednostce aktualnej.

#### • **P5.3.8 BRUTTO**

Opcja pozwalająca na wydrukowanie wartości brutto w jednostce aktualnej.

#### • **P5.3.9 AKTUAL. WYN.**

Opcja pozwalająca na wydrukowanie aktualnego wyniku (masa NETTO) pomiaru **w jednostce aktualnej**.

#### • **P5.3.10 RAPORT KAL.**

Opcja pozwalająca na wydruk raportu z ostatniej kalibracji, zgodnie z ustawieniami zadeklarowanymi dla wydruku z raportu kalibracji (patrz pkt. 12.1 instrukcii).

#### • **P5.3.11 WYDR. NSTD.**

Opcja pozwalająca na umieszczenie jednego z wydruków niestandardowych na wydruku pomiaru.

Można wybrać jedną z opcji: BRAK / W. NSTD. 1 / W. NSTD. 2 / W. NSTD. 3 / W. NSTD. 4

Sposób wprowadzania wydruków niestandardowych znajduje się w dalszej części instrukcji

*Przykład wydruku:*

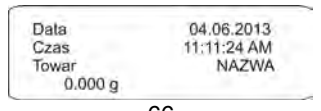

#### **14.4. Wydruk stopki**

**P5.4 STOPKA,** to grupa parametrów umożliwiająca zadeklarowanie danych, które znajdą się na wydruku stopki.

#### **P5.4 STOPKA**

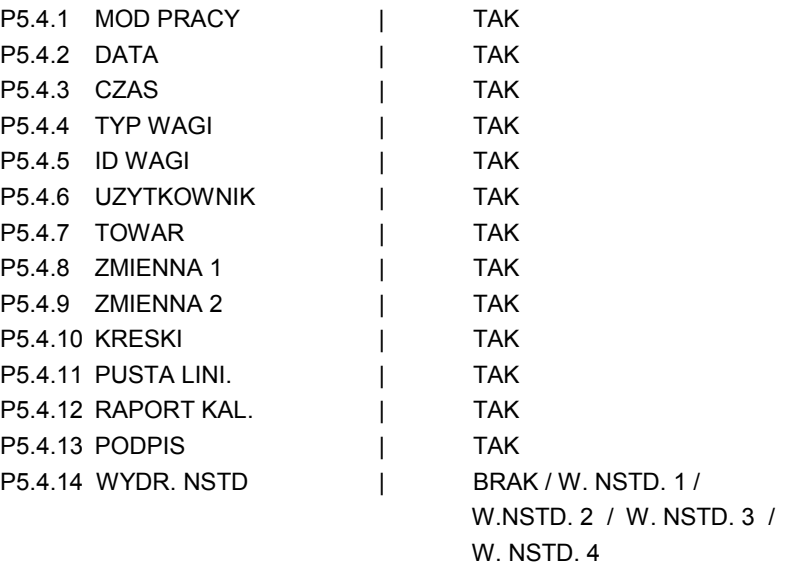

# • **P5.4.1 MOD PRACY**

Opcja pozwalająca na wydrukowanie nazwy modu pracy wagi.

#### • **P5.4.2 DATA**

Opcja pozwalająca na wydrukowanie daty w stopce.

• **P5.4.3 CZAS**

Opcja pozwalająca na wydrukowanie czasu w stopce

# • **P5.4.4 TYP WAGI**

Opcja pozwalająca na wydrukowanie typu wagi.

#### • **P5.4.5 ID WAGI**

Opcja pozwalająca na wydrukowanie nr fabrycznego wagi.

# • **P5.4.6 UZYTKOWNIK**

Opcja pozwalająca na wydrukowanie nazwy zalogowanego użytkownika.

#### • **P5.4.7 TOWAR**

Opcja pozwalająca na wydrukowanie nazwy aktualnie wybranego towaru.

#### • **P5.4.8 ZMIENNA 1**

Opcja pozwalająca na wydrukowanie wartości ZMIENNEJ 1

#### • **P5.4.9 ZMIENNA 2**

Opcja pozwalająca na wydrukowanie wartości ZMIENNEJ 2

#### • **P5.4.10 KRESKI**

Opcja pozwalająca na wydrukowanie linii kresek oddzielających

#### • **P5.4.11 PUSTA LINI.**

Opcja pozwalająca na wydrukowanie pustej linii oddzielającej

# • **P5.4.12 RAPORT KAL.**

Opcja pozwalająca na wydruk raportu z ostatniej kalibracji, zgodnie z ustawieniami zadeklarowanymi dla wydruku z raportu kalibracji (patrz pkt. 12.1 instrukcji).

#### • **P5.4.13 PODPIS**

Opcja pozwalająca na wydrukowanie pola na podpis osoby wykonującej ważenia.

#### • **P5.4.14 WYDR. NSTD**

Opcja pozwalająca na umieszczenie jednego z wydruków niestandardowych na wydruku stopki.

Można wybrać jedną z opcji: BRAK / W. NSTD. 1 / W. NSTD. 2 / W. NSTD. 3 / W. NSTD. 4

Sposób wprowadzania wydruków niestandardowych znajduje się w dalszej części instrukcji.

Dla opisanych powyżej parametrów, **P5.4.1 do P5.4.13** należy wybrać wartości:

- **NIE nie drukować w stopce<br>
<b>TAK** drukować w stopce
- drukować w stopce

Dla parametru **P5.4.14**, należy wybrać jedno z dostępnych ustawień: BRAK / W. NSTD. 1 / W. NSTD. 2 / W. NSTD. 3 / W. NSTD. 4

*Przykład wydruku stopki:* 

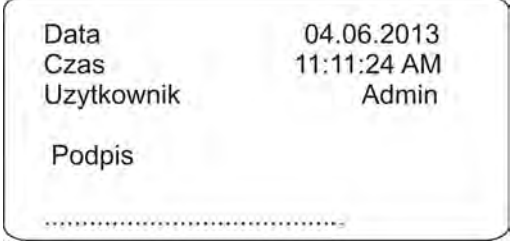

# **14.5. Wydruki niestandardowe**

Program wagi umożliwia wprowadzenie 4 wydruków niestandardowych. Każdy z nich może zawierać do 160 znaków.

#### **Wydruk niestandardowy może zawierać:**

- zmienne dane zależne od modu pracy i innych potrzeb użytkownika (masa, data itp.)
- − teksty stałe wpisane w menu użytkownika, należy pamiętać, że używamy tylko dużych liter, oraz bez polskich znaków
- − układany wydruk niestandardowy może zawierać nie więcej niż 160 znaków wpisanych jako jeden ciąg znaków).

# **14.5.1. Wpisywanie tekstów**

#### **Zmienne dane występujące we wszystkich modach i mające te same wartości**

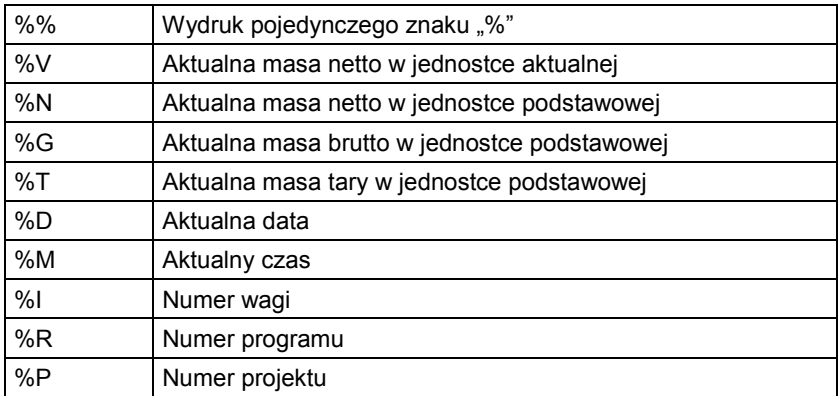

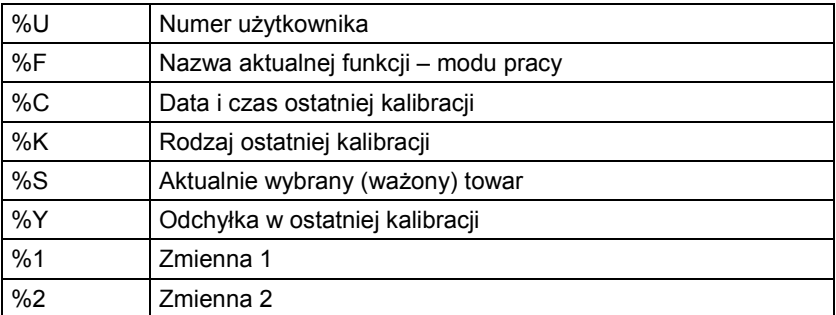

## **Zmienne dane zależne od aktualnie używanego modu pracy**

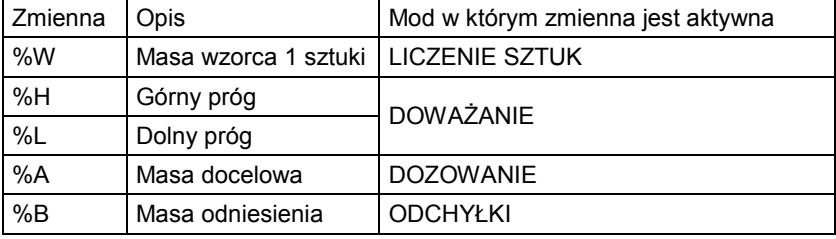

#### **Znaki specjalne wykorzystywane przy komponowaniu wydruków specjalnych**

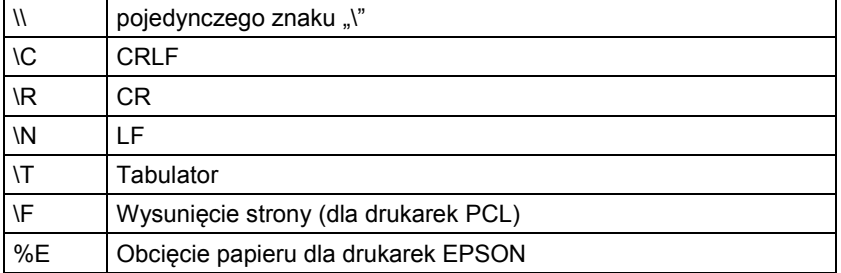

Każdy wydruk może zawierać maksymalnie 160 znaków (litery, cyfry, znaki specjalne, spacje). Użytkownik może zastosować znaki specjalne aby w wydrukach zawrzeć zmienne dane zależne od swoich potrzeb.

#### **Przykład 1:**

 *"RADWAG" DATA: <aktualna data pomiaru> GODZINA: <aktualny czas pomiaru> MASA TOWARU: <aktualne wskazanie masy>*

*\*\*\*\*\*PODPIS:.........*

*<aktualny mod pracy>*

Należy wejść w ustawianie zawartości wydruku i zaprojektować wydruk używając odpowiednich zmiennych danych i znaków formatowania tekstu.

"RAJMAG" \CJATA%J\CGOJZINA%T\CM TOWARUMMACAC\*\*\*\*\*PODPIS NENEWZNENZ

# **Przykład 2:**

Aby obciąć papier po wykonaniu wydruku na drukarce EPSON (jeżeli drukarka jest wyposażona w nóż), należy dla danego wydruku (NAGŁÓWEK, WYDRUK GLP lub STOPKA), w wprowadzić wydruk niestandardowy 1, 2, 3 lub 4 w którym będzie zmienna <**%E**> i ten wydruk wybrać dla ustawień danego wydruku.

W takim przypadku polecenie <SUFIKS> powinno być puste.

Obcięcie papieru ma nastąpić po wydrukowaniu STOPKI.

Przykładowe ustawienia:

- P5.4.14 WYDR. NSTD | W. NSTD. 1
- P5.5 W. NSTD. 1 |%E

#### **Sposób wprawadzania tekstów**

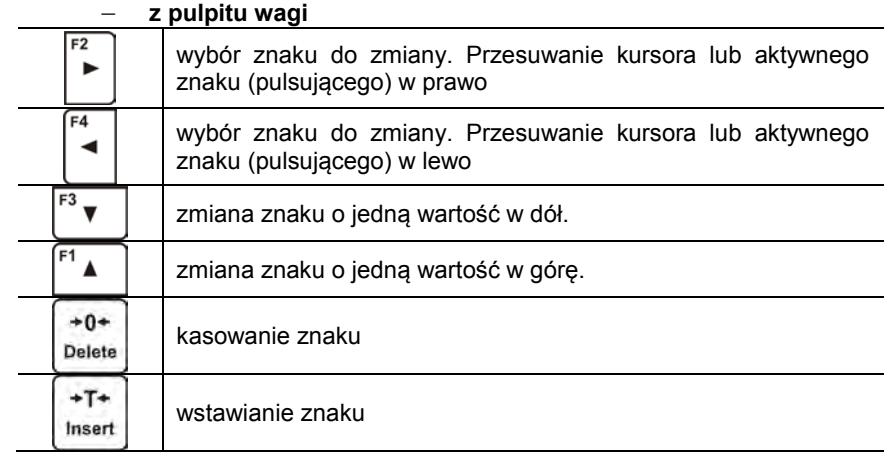

#### − **z klawiatury komputerowej typu USB**

Do wagi można podłączyć klawiaturę komputerową typu USB, co umożliwia użytkownikowi łatwiejsze i szybszą edycję wydruków. Aby wpisać tekst należy wejść w odpowiednią pozycję menu i za pomocą klawiatury wpisać tekst i zatwierdzić przyciskiem Enter.

*UWAGA:* 

*Należy pamiętać aby zmienne używane w wydrukach niestandardowych były wpisywane dużą literą*

#### **14.6. Zmienne**

Zmienne są to informacje alfanumeryczne, które mogą być powiązane z wydrukami, towarem lub inną informacją dotyczącą ważenia. Dla każdej zmiennej należy podać jej zawartość. Mogą służyć do wprowadzania np. numeru serii lub numeru partii podczas ważenia produktów. Program umożliwia wprowadzenie 2 zmiennych. Każdy z nich może zawierać do 32 znaków.

Aby wprowadzić zawartośc zmiennej, należy wejść w ustawianie zmiennej (parametr P5.9 – ZMIENNA 1 lub P5.10 – ZMIENNA 2) i wprowadzić jej zawartość używając klawiszy kierunkowych (strzałek) klawiatury wagi lub klawiatury komputerowej. Zasada wpisywania tekstów jest taka sama jak dla wydruków niestandardowych.
# **15. BAZY DANYCH**

Program wagowy posiada 3 edytowalne bazy danych (UZYTKOWNICY, TOWARY i TARY), oraz 2 bazy (WAZENIA i ALIBI), w których są zapisywane wszystkie pomiary jakie wykonane zostaną na wadze.

Zakres danych jakie mogą być zapisane w poszczególnych bazach:

**UZYTKOWNICY** – 10 różnych użytkowników.

**TOWARY** – 1000 różnych towarów.

**TARY** – 100 różnych mas opakowań.

**WAZENIA** – 5 000 kolejnych pomiarów

**ALIBI** – 100 000 kolejnych pomiarów

### Operacje na bazach danych: UZYTKOWNICY, TOWARY i TARY:

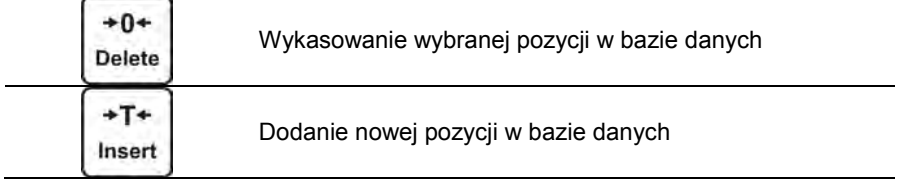

Sposób dodawania i usuwania pozycji opisany jest poniżej.

# **15.1. Użytkownicy**

## **UZYTKOWNICY** – 10 różnych użytkowników.

Dla każdego z użytkowników można wprowadzić następujące dane: **NAZWA** (30 znaków), KOD (6 znaków), **HASLO** (8 znaków, tylko cyfry), **UPRAWNIENIA** (UZYTKOWNIK, ZAWANSOWANY, ADMIN), **JEZYK** (każdy z dostepnych w wadze).

### **Poziomy uprawnień**

Oprogramowanie wagowe posiada trzy poziomy uprawnień: *UZYTKOWNIK, ZAAWANSOWANY, ADMINISTARTOR*.

Po włączeniu wagi przez cały czas, jest aktywny wyświetlacz, co umożliwia dokonywanie pomiarów masy, chociaż nie ma zalogowanego żadnego z użytkowników.

**Dostęp do edycji parametrów użytkownika, baz danych oraz funkcji programu w zależności od poziomu uprawnień pokazuje tabela.**

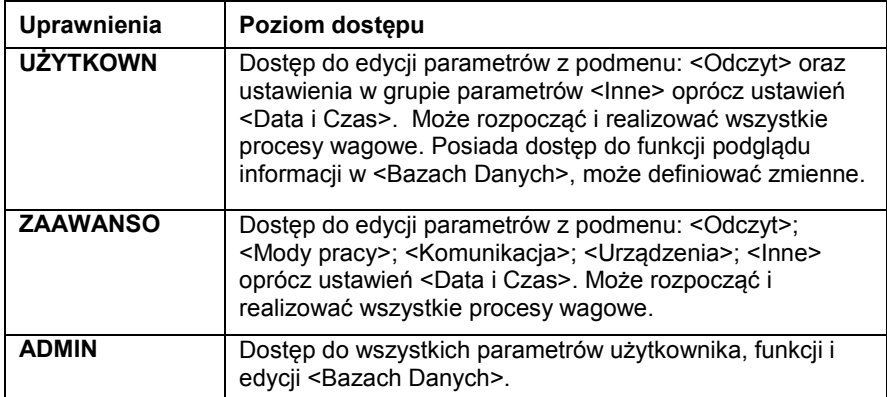

Aby dodać użytkownika należy postępować zgodnie z poniższym schematem dodając użytkownika i nadając mu odpowiednią nazwę:

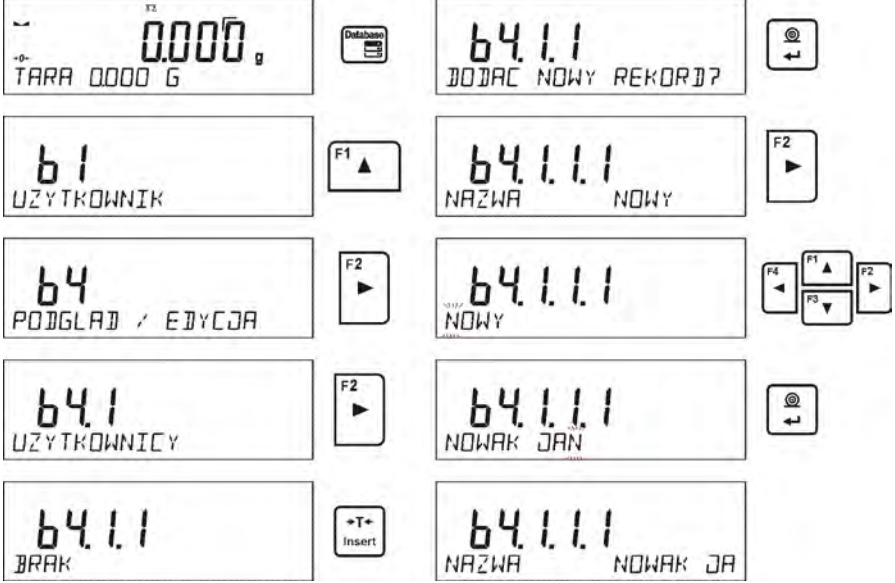

Po wpisaniu nazwy użytkownika należy przejść do wprowadzenia kolejnych danych dla użytkownika.

Kodu użytkownika – Max 6 znaków

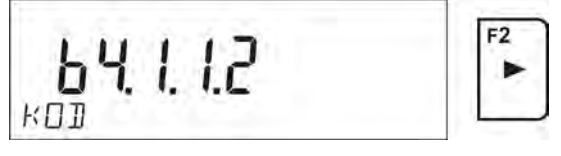

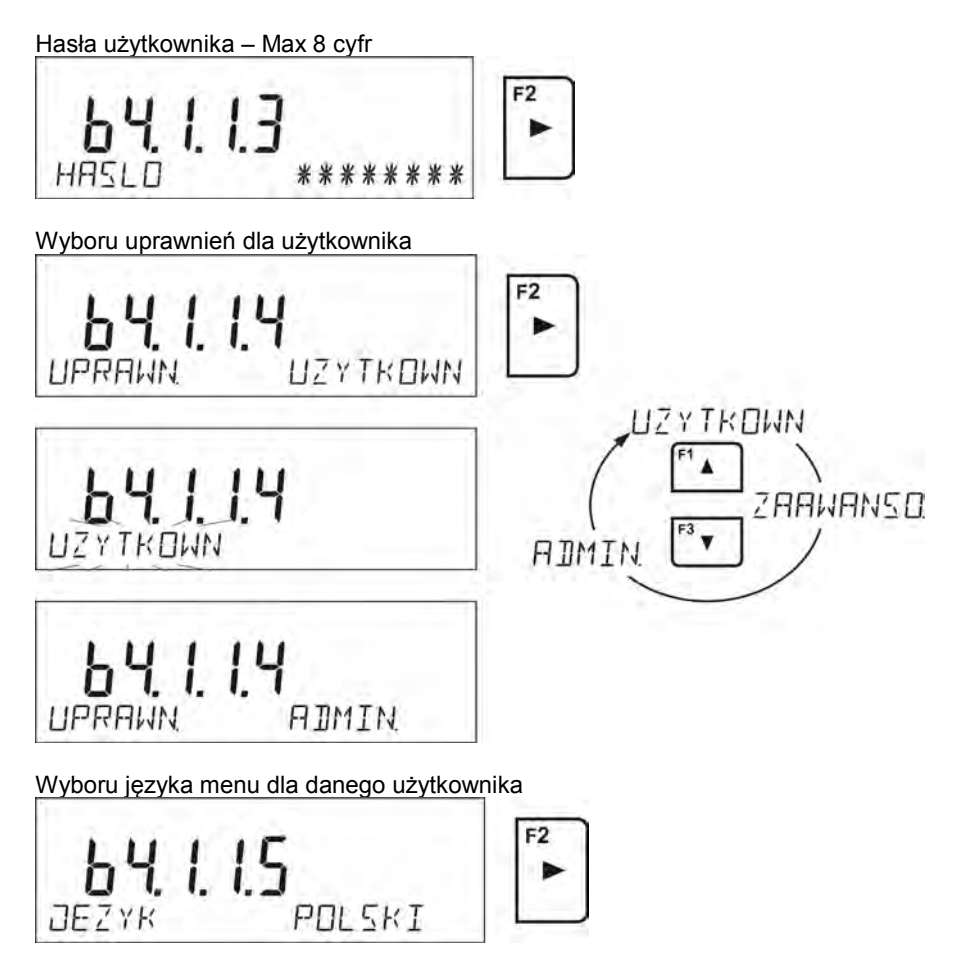

Po wprowadzeniu wszystkich danych można wrócić do ważenia.

Aby wybrać użytkownika należy przeprowadzić procedurę logowania opisaną w punkcie 9 instrukcji.

# **Aby usunąć użytkownika należy:**

- Wejść bazę użytkowników zgodnie z opisem powyżej
- Wybrać z listy użytkownika, który ma zostać usunięty z bazy

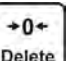

- **Delete** • Nacisnąć przycisk
- Program w dolnej linii wyświetli pytanie <**USUNAC?**>
- أنبها Potwierdzić operacie przyciskiem

 $\circledcirc$ 

- Po potwierdzeniu program usunie wybranego użytkownika z listy użytkowników
- Wrócić do ważenia.

# **15.2. Towary**

**TOWARY** – 1000 różnych towarów. Dla każdego z towarów można wprowadzić następujące dane: NAZWA (30 znaków), KOD (6 znaków), EAN (16 znaków), MASA (z dokładnością działki wagi), TARA (masa opakowania związanego z danym towarem z dokładnością działki wagi), MIN (próg dolny dla modu DOWAZANIE>, należy wpisać z dokładnością działki wagi), MAX (próg górny dla modu DOWAZANIE>, należy wpisać z dokładnością działki wagi), TOLERANCJA (progi tolerancji na [±] dla modu <DOZOWNIE> wprowadzane jako % od masy docelowej.

Aby dodać towar należy wejść w bazę towarów i dodać nawę dla towaru (należy postępować jak przy dodawaniu użytkownika – opis powyżej).

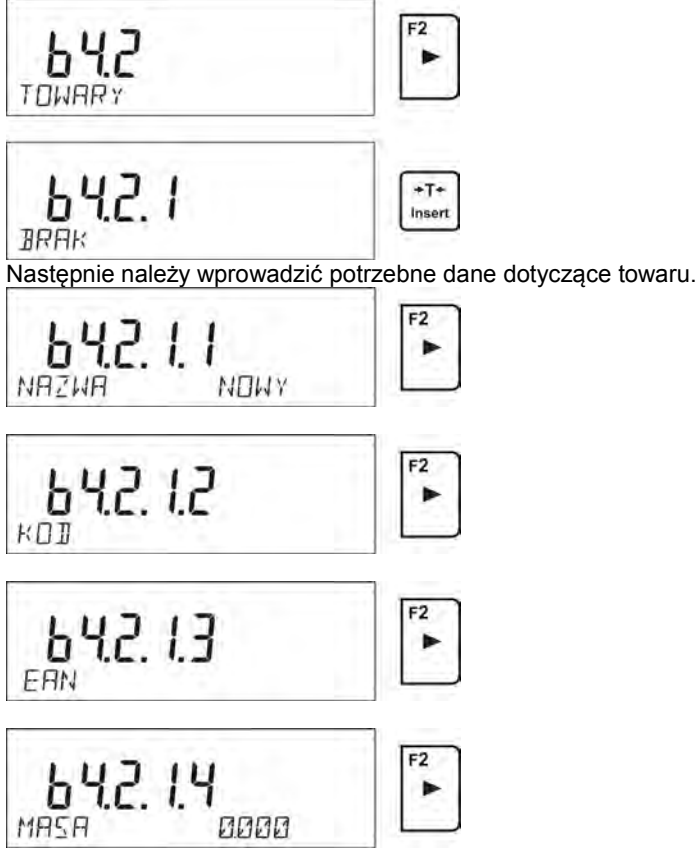

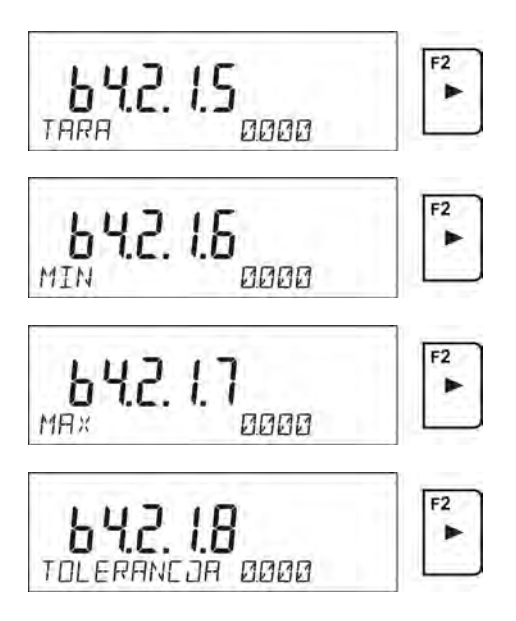

### **15.3. Tary**

**TARY** – 100 różnych mas opakowań. Dla każdego z opakowania można wprowadzić następujące dane: NAZWA (30 znaków), TARA (masa opakowania, należy wpisać z dokładnością działki wagi).

Aby dodać tarę – masę opakowania należy wejść w bazę tar i dodać nawę dla tary (należy postępować jak przy dodawaniu użytkownika – opis powyżej).

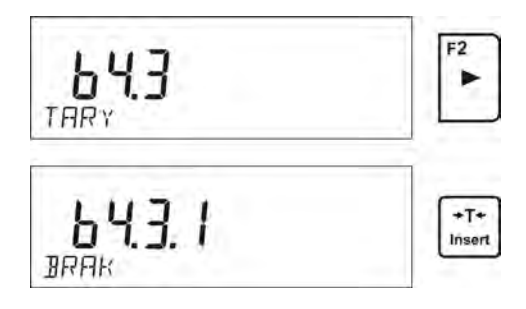

Następnie należy wprowadzić pozostałe dane dotyczące danego opakowania.

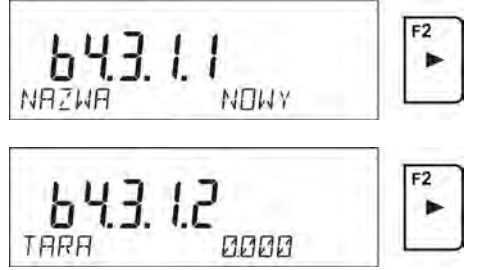

### **15.4. Ważenia**

**Baza ważeń** jest bazę nieedytowalną, tzn. dane dotyczące pomiarów są zapisywane w niej automatycznie. Użytkownik ma możliwość tylko podglądu tych danych i ewentualnie wydruku lub eksportu do zewnętrznej pamięci PENDRIVE (opis postępowania przy eksporcie, jest opisany w dalszej części instrukcji).

Program wagi pozwala na zapis i przechowywanie do 5000 pomiarów dokonanych na wadze.

Zapis pomiarów następuje automatycznie, po każdorazowym kliknięciu w przycisk <PRINT>, bez konieczności wykonywania dodatkowych czynności lub zmiany ustawień.

Wraz z wynikiem zapisywane są także dodatkowe dane związane z pomiarem:

- Data pomiaru
- Czas pomiaru
- Wynik pomiaru (masa)
- Wartość użytej tary
- Nazwa towaru, który był ważony
- Wykonujący pomiar (zalogowany użytkownik)
- Mod pracy w którym był dokonywany pomiar
- Wartość zmiennej 1 i 2

Zapis pomiarów następuje w tzw. pętli, czyli jeżeli zostanie zapisany pomiar nr. 1001, to automatycznie zostanie usunięty pomiar nr 1 z pamięci wagi.

### **Pomiarów zapisanych w pamięci wagi nie można usunąć.**

Użytkownik ma możliwość przeglądania i wydruk danych zapisanych w pamięci WAZEN.

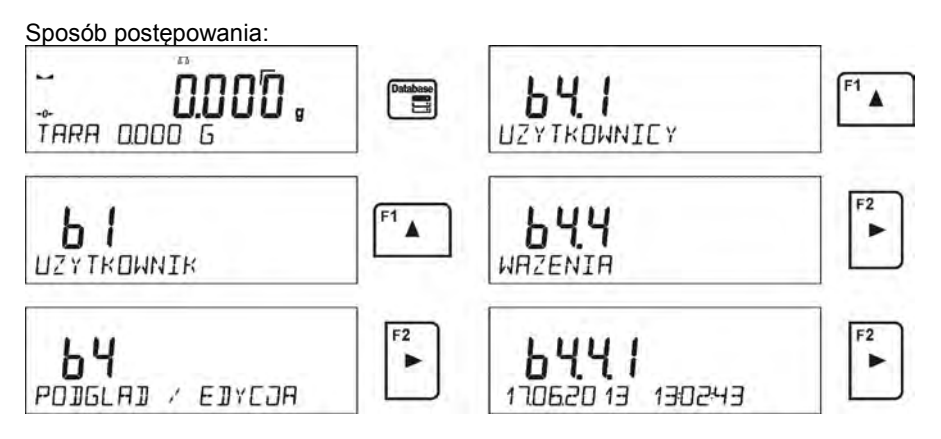

Każdy z pomiarów jest zapisany ze swoim indywidualnym numerem. Format numeru ma postać: b4.4.n, gdzie <n> jest kolejnym numerem zapisanego pomiaru. Dla wyróżnienia w dolnej linii dla każdego pomiaru jest wyświetlana data i czas wykonania pomiaru.

Przechodzenie do kolejnych zapisanych pomiarów następuje przez kliknięcie w **E1**  $F3$ 

jeden z przycisków kierunkowych: lub . Każde kliknięcie w jeden z przycisków powoduje przeskok do następnego pomiaru w górę lub w dół listy.

Aby podejrzeć pozostałe dane związane z pomiarem, należy po wybraniu

interesującego nas pomiaru kliknąć w przycisk: .

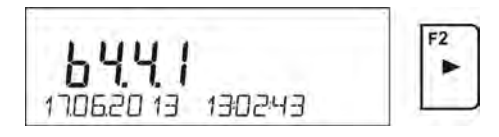

Program automatycznie przejdzie do wyświetlania w dolnej linii wyświetlacza pierwszej z danych związanych z pomiarem.

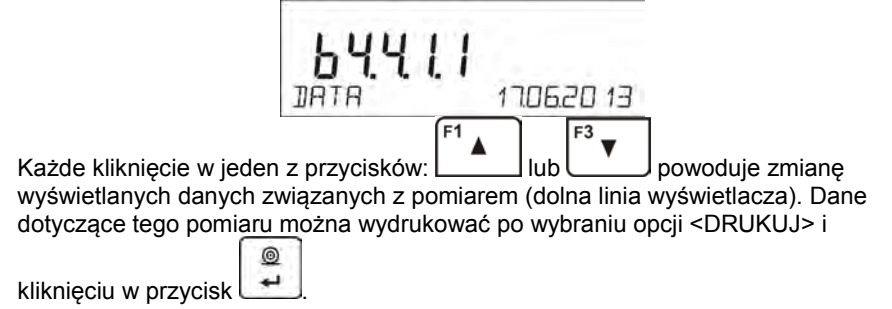

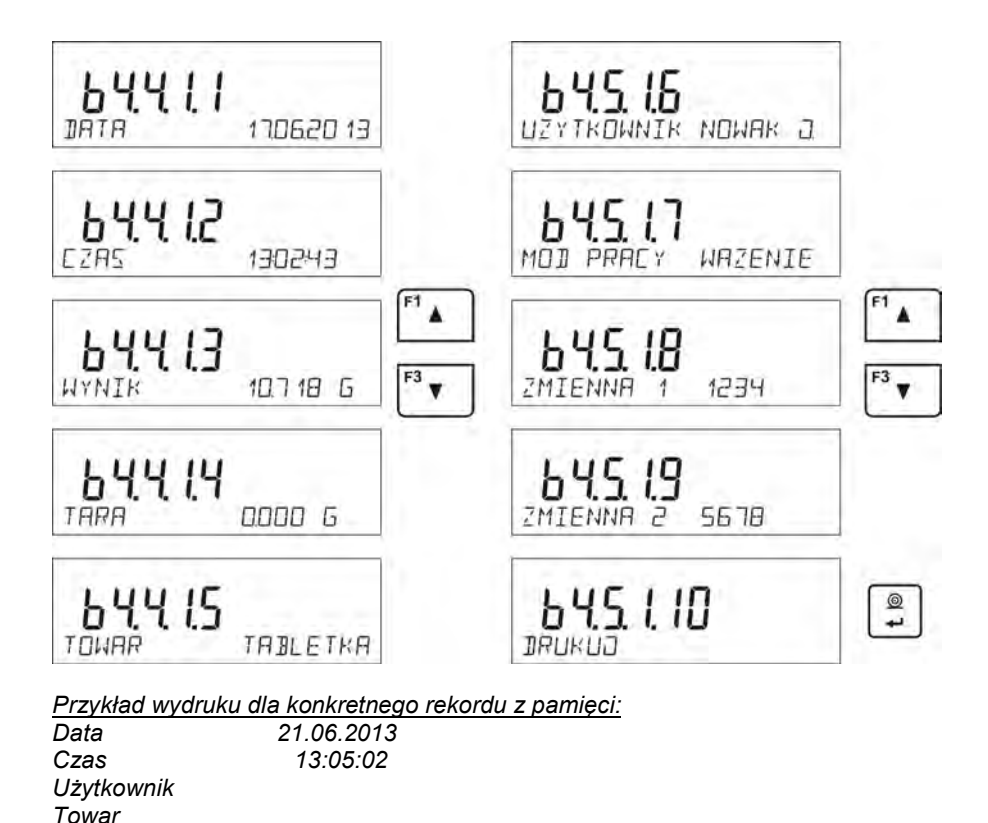

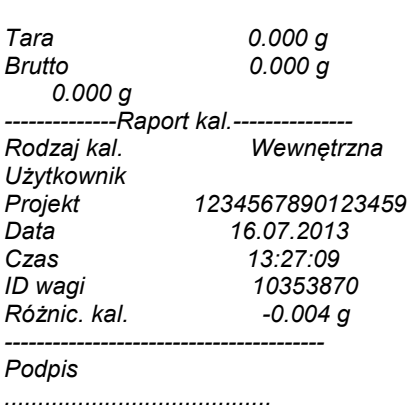

Dane, które będą wydrukowane, zależą od ustawień w parametrze P5.3 WYDRUK GLP. W zależności jakie dane są w tym parametrze ustawione do wydruku (wartość <TAK>, to te dane w danym momencie będą drukowane także w wydruku ważenia w bazie WAZEN. (*patrz pkt. 13.3.)*

# **15.5.Pamięć ALIBI**

Waga jest wyposażona w pamięć "ALIBI", pozwalającą na zapis i przechowywanie do 100 000 pomiarów dokonanych na wadze.

W wadze zamontowana jest pamięć "ALIBI". Zapis pomiarów następuje automatycznie, po każdorazowym kliknięciu w przycisk <PRINT>, bez konieczności wykonywania dodatkowych czynności lub zmiany ustawień.

Wraz z wynikiem zapisywane są także dodatkowe dane związane z pomiarem:

- Data pomiaru
- Czas pomiaru
- Wynik pomiaru (masa)
- Wartość użytej tary
- Wykonujący pomiar (zalogowany użytkownik)
- Nazwa towaru, który był ważony

Zapis pomiarów następuje w tzw. pętli, czyli jeżeli zostanie zapisany pomiar nr. 100 001, to automatycznie zostanie usunięty pomiar nr 1 z pamięci wagi.

### **Pomiarów zapisanych w pamięci wagi nie można usunąć.**

Użytkownik ma możliwość przeglądania i wydruk danych zapisanych w pamięci ALIBI.

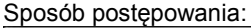

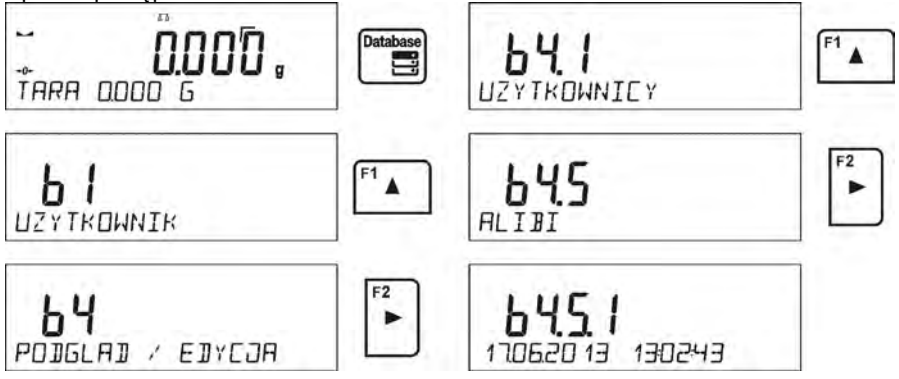

Każdy z pomiarów jest zapisany ze swoim indywidualnym numerem. Format numeru ma postać: b4.5.n, gdzie <n> jest kolejnym numerem zapisanego pomiaru. Dla wyróżnienia w dolnej linii dla każdego pomiaru jest wyświetlana data i czas wykonania pomiaru.

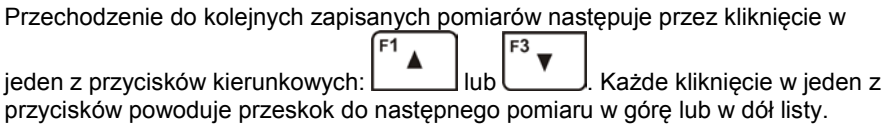

Aby podejrzeć pozostałe dane związane z pomiarem, należy po wybraniu

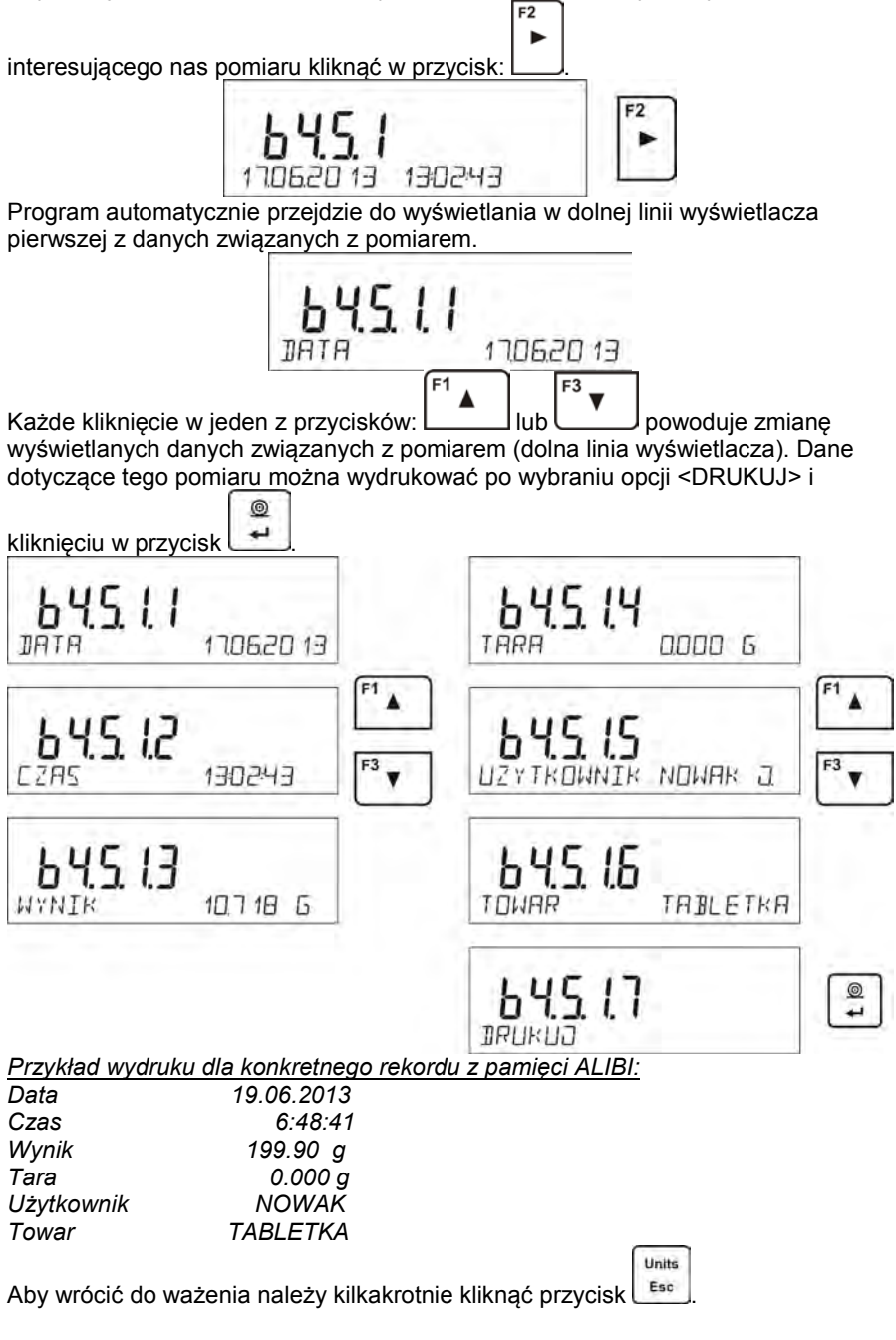

# **16. EKSPORT I IMPORT BAZ DANYCH**

Opcja umożliwia:

- Archiwizację danych dotyczących wykonanych ważeń baza WAZENIA oraz baza ALIBI
- Kopiowanie baz towarów, tar i użytkowników pomiędzy wagami tej serii

Operacje można wykonać tylko przy użyciu pamięci zewnętrznej PENDRIVE, która powinna posiadać <**System plików FAT**>.

Aby z tej opcji skorzystać należy umieścić Pendrive w gnieździe USB 1 –typ A.

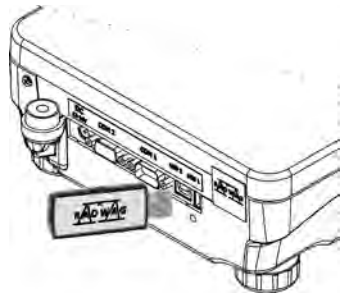

Waga automatycznie wykryje obecność pamięci zewnętrznej i w głównym oknie zostanie wyświetlony komunikat umożliwiający operacje związane z eksportem lub importem danych.

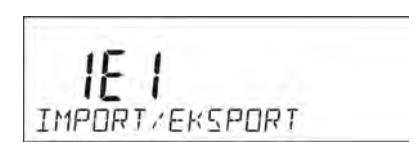

Po wejściu w parametr dostępne są opcje:

**EKSPORT** danych

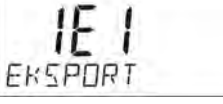

• IMPORT danych

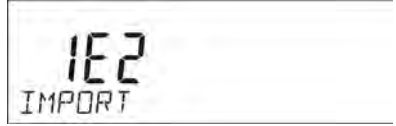

### **16.1.Eksport danych**

Aby wyeksportować bazy danych należy wejść w opcję EKSPORT.

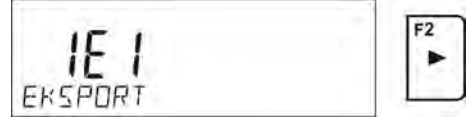

Użytkownik ma do dyspozycji następujące funkcje:

- Eksport wszystkich baz
- Eksport bazy użytkowników
- Eksport bazy towarów
- Eksport bazy tar
- Eksport ważeń
- Eksport ważeń zapisanych w pamięci ALIBII
- Eksport parametrów użytkownika

Po uruchomieniu opcji <WSZYSTKIE BAZY>, program wagowy na pendrive utworzy pliki o odpowiednich nazwach, w których zostaną zapisane dane z poszczególnych baz danych. Pliki mają specjalne rozszerzenia oraz dane zapisane w plikach są zaszyfrowane, tak że zawartości plików nie są widoczne w standardowych programach komputerowych.

Do odczytania danych z plików baz: ALIBI i WAZENIA, służą specjalne programy komputerowe firmy RADWAG.

Dane z plików, w których są zapisane dane z baz: TOWARÓW, UŻYTKOWNIKÓW i TAR, są odczytywane automatycznie przez program wagowy w opcji <IMPORT>.

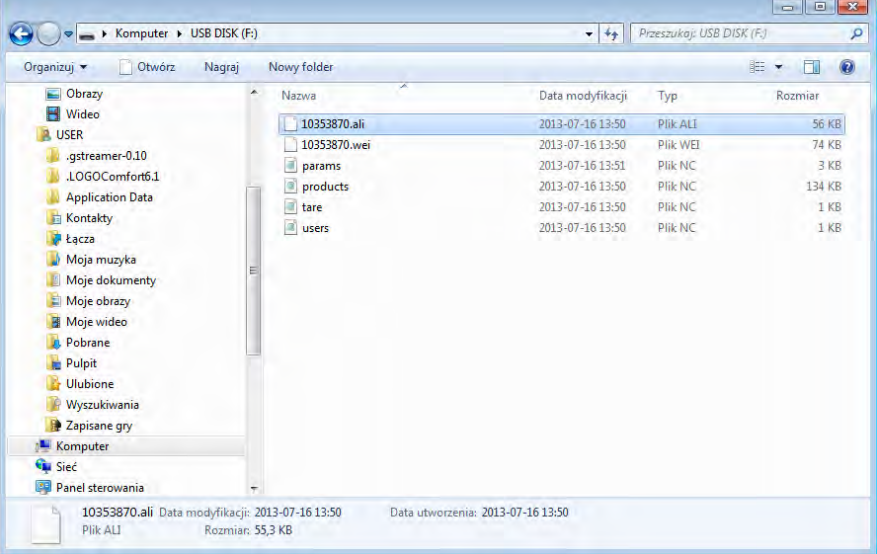

### **16.2. Import danych**

Funkcja <IMPORT> służy np. do przenoszenia danych zapisanych w bazach z wagi, w której są wprowadzone dane do nowej wagi, w której należy wprowadzić te dane. Jest to szybki i pewny sposób, aby dane wprowadzić bez pomyłek.

Aby zaimportować bazy danych należy umieścić pendrive w gnieździe USB, następnie wejść w opcję IMPORT i wybrać jedną z dostępnych opcji.

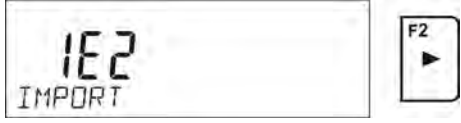

Użytkownik ma do dyspozycji następujące opcje:

- Import wszystkich baz
- Import bazy użytkowników
- Import bazy towarów
- Import bazy tar
- Import parametrów użytkownika

Danych z baz ALIBII i WAZENIA nie można importować.

### **16.3. Wydruk danych o pomiarach**

Program wagowy umożliwia zapis danych o pomiarze w pamięci zewnętrznej PENDRIVE.

Aby taka operacja mogła być wykonana należy:

- Umieścić pendrive w gnieździe portu USB
- Wyjść z opcji <IMPORT/EKSPORT>, która automatycznie zostanie

Units Esc

uruchomiona, naciskając przycisk

- Ustawić w parametrze P4.2.1 <URZADZENIA/DRUKAKA/PORT> opcję <PENDRIVE>
- Wrócić do ważenia
- Od tego momentu każde naciśniecie przycisku  $\Box$  spowoduje zapis danych o pomiarze (zgodnych z ustawieniami dla WYDRUKU GLP0) w pliku tekstowym, który zostanie utworzony automatycznie przez program wagi. Nazwa pliku będzie miała postać: *printout.txt*.
- Aby dane w pliku były zapamiętane należy przed wyjęciem pendrive z

wagi, wagę wyłączyć przyciskiem **. 200** Dopiero po wyłączeniu wagi można wyjąć pendrive z gniazda i odczytać dane na komputerze.

On/Off

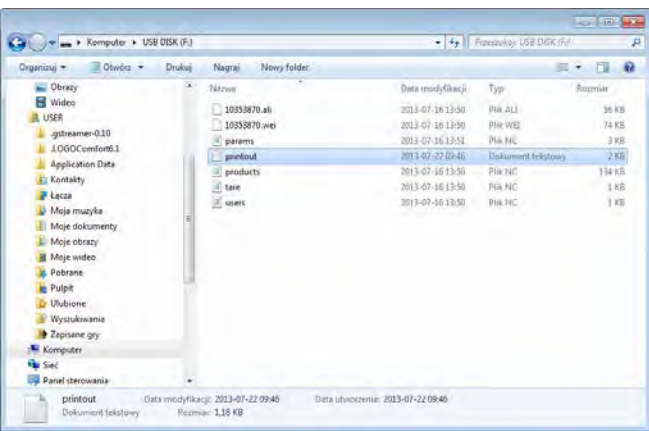

| printout - Notatrix                                        |                       | $-$ 0 $-$ |
|------------------------------------------------------------|-----------------------|-----------|
| Plik Edycja Format Widok Pomoc                             |                       |           |
| Data<br>Czas<br>Towar<br>zmienna nr 1                      | 22.07.2013<br>9:46:13 |           |
| zmienna nr 2<br>Tara<br>,<br>0.001q                        | 0.000q                |           |
| wydruk niestandardowy nr 1<br><b>Data</b><br>Czas<br>TOWAL | 22.07.2013<br>9:46:14 |           |
| zmienna nr 1<br>zmienna nr 2<br>Tana<br>5<br>0.000a        | 0.000a                |           |
| wydruk niestandardowy nr 1<br>Data<br>Czas<br>Towar        | 22.07.2011<br>9:46:15 |           |
| zmienna nr 1<br>zmienna nr 2<br>Tara<br>0.000a             | 0.000q                |           |
| wydruk niestandardowy nr 1<br>Data<br>Czas<br>Towar        | 22.07.2013<br>9:46:15 |           |
| zmienna nr 1<br>zmienna nr 2<br>Tara<br>0.000q             | $0.000$ $q$           |           |
| wydruk niestandardowy nr 1<br>Data<br><b>Czás</b><br>Towar | 22.07.2013<br>9:46:15 |           |
| zmienna nr 1<br>zmienna nr 2<br>Tara<br>0,000q             | $0,000$ $q$           |           |
| wydruk niestandardowy nr 1                                 |                       |           |
|                                                            |                       | $\cdots$  |

Dane można wydrukować na dowolnej drukarce podłączonej do komputera

Można w tym samym pliku zapisywać kolejne dane. Program wagowy będzie dopisywał dane do pliku już raz utworzonego na pendrive, także użytkownik może kontynuować zapis pomiarów w tym samym pliku raz utworzonym.

*UWAGA:* 

*PENDRIVE powinien posiadać <System plików FAT>. Jeżeli program wagi wykryje podłączenie PENDRIVE, wtedy dostępne jest także menu <P9 IMPORT/EKSPORT>.* 

*Z poziomu tego menu można dokonać wszystkich operacji związanych z eksportem i importem danych tak jak opisano powyżej.*

### **17. FUNKCJE WAGI**

- Ważenia
- Liczenie sztuk
- Doważanie
- Dozowanie
- Odchyłki % względem masy wzorca
- Wyznaczanie gęstości ciał stałych
- Wyznaczanie gęstości cieczy
- Ważenie zwierząt
- Statystyka
- Sumowanie
- Zatrzask Max wyniku
- Kalibracja pipet

Mode Aby uruchomić dany mod należy nacisnąć przycisk + a następnie z listy wybrać mod, który chcemy używać.

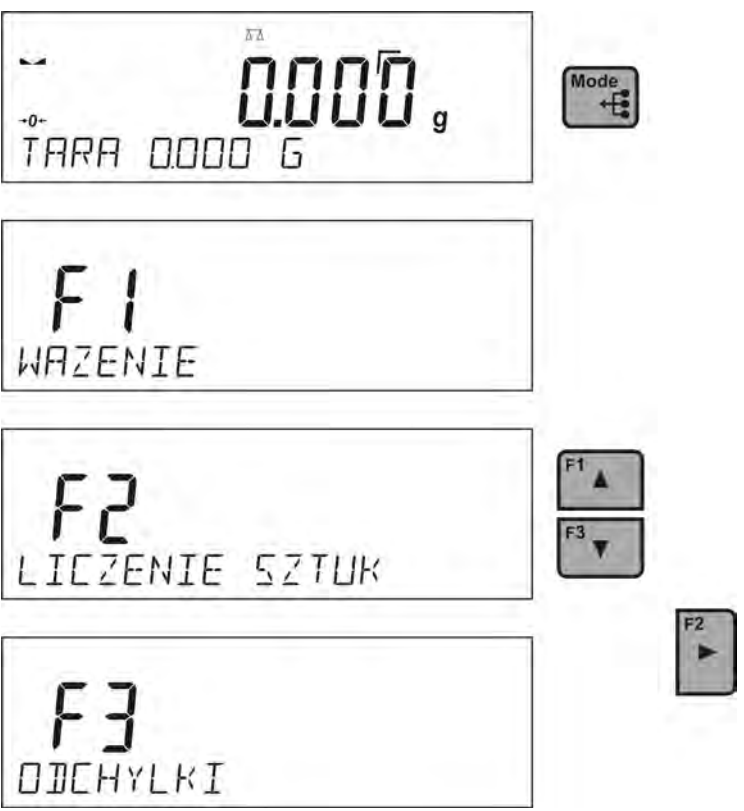

Mode Po naciśnięciu przycisku **| +E**, pojawi się nazwa pierwszej dostępnej funkcji.

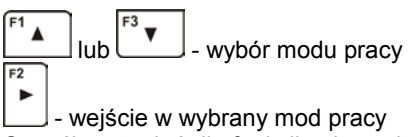

Sposób ustawień dla funkcji opisany jest w dalszej części instrukcji.

# **17.1. Ustawienie dostępności modów pracy**

W tej grupie parametrów, użytkownik deklaruje funkcje, które mają być<br>Mode dostępne dla użytkownika po naciśnięciu przycisku

Użytkownik ma możliwość wyłączenia funkcji nieużywanych podczas pracy z wagą ustawiając parametr dostępności na wartość **<NIE>.**

Należy postępować zgodnie z poniższym schematem:

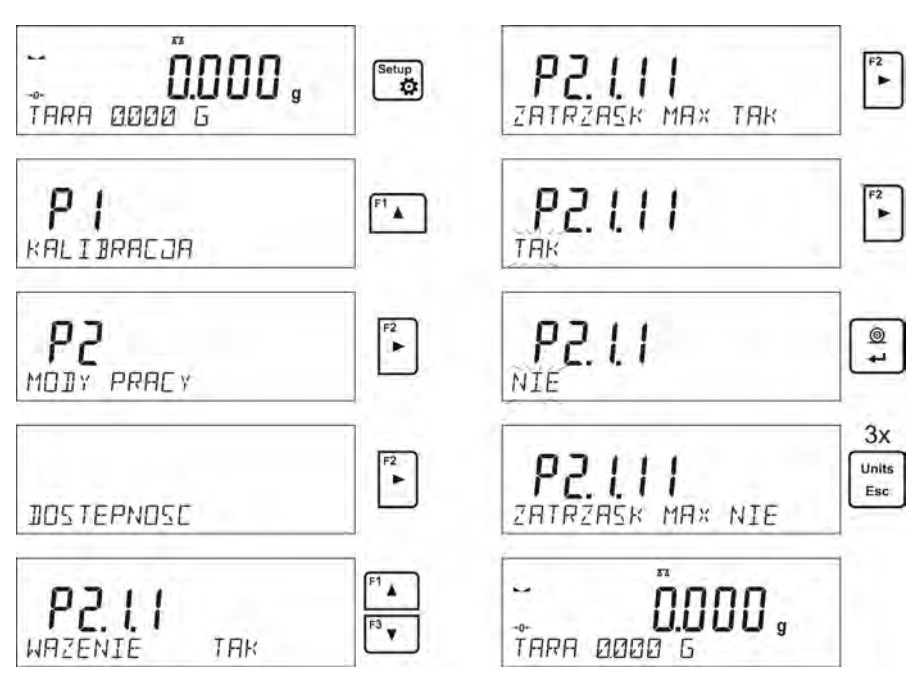

# **17.2. Liczenie detali o jednakowej masie**

Waga w standardowym wykonaniu, wyposażona jest w opcję liczenia drobnych przedmiotów o jednakowej masie.

• należy uruchomić funkcję liczenia sztuk,

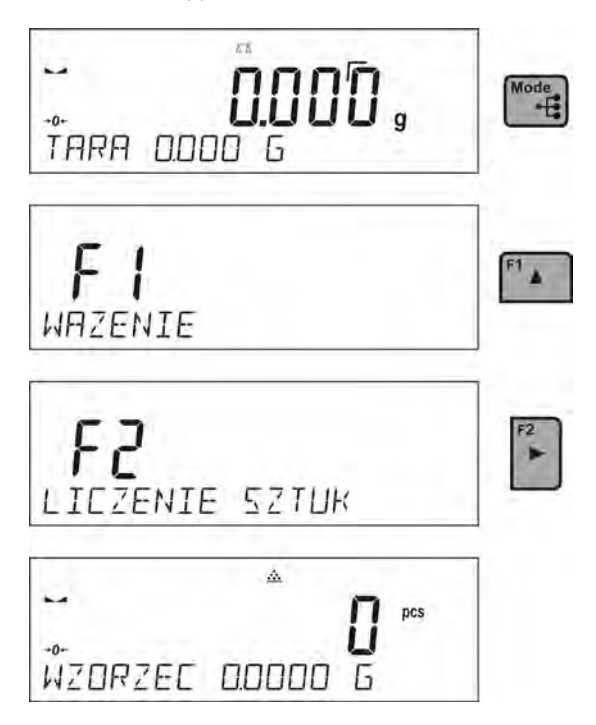

Przy pierwszym uruchomieniu funkcji masa wzorca jest równa 0.0000g. Jeżeli wyznaczymy lub wpiszemy masę wzorca, i zostanie ona użyta podczas liczenia detali, wtedy program przy kolejnym wejściu w mad <**LICZENIE SZTUK**>, będzie przyjmował jako masę wzorca, masę ostatnio używanego wzorca podczas liczenia detali.

### **17.2.1. Ustawienia dla modu LICZENIE SZTUK**

Program umożliwia wprowadzenie odpowiednich ustawień dla każdego modu pracy. Niektóre ustawienia są identyczne we wszystkich modach. Zostały opisane w punkcie dotyczącym ustawień w modzie <**WAZENIE**>. W tym punkcie zostaną opisane tylko ustawienia specyficzne dla modu <**LICZENIE SZTUK**>.

# **Skróty klawiszy F**

Funkcja umożliwia zadeklarowanie opcji szybkiego dostępu dla funkcji ważenia, które będą dostępne pod przyciskami F1, F2, F3 i F4. Użytkownik ma do wyboru w modzie <**LICZENIE SZTUK**>, następujące opcje, które może dowolnie przypisać do każdego z przycisków **F**:

**BRAK** – do klawisza nie ma przypisanej funkcji

WPISZ WZORZEC – funkcia uruchamiająca opcie wpisania masy pojedynczego detalu

**WYZNACZ WZORZEC** – funkcja uruchamiająca opcję automatycznego wyznaczania masy pojedynczego detalu z próbki o znanej liczności

**WYBIERZ TOWAR** – funkcja uruchamiająca opcję wybrania towaru z bazy towarów

**ZALOGUJ** – funkcja uruchamiająca opcję wyboru i logowania użytkownika wagi

**WPISZ TARĘ** – funkcja uruchamiająca opcję wpisania masy opakowania

**WYBIERZ TARĘ** – funkcja uruchamiająca opcję wybrania masy opakowania z bazy towarów

**DRUKUJ NAGŁÓWEK** – funkcja uruchamiająca wydruk zaprojektowanego nagłówka

**DRUKUJ STOPKĘ** – funkcja uruchamiająca wydruk zaprojektowanej stopki

**ZMIENNA 1** – funkcja uruchamiająca wybór i edycję zmiennej nr. 1

**ZMIENNA 2** – funkcja uruchamiająca wybór i edycję zmiennej nr. 2

*Sposób zadeklarowania funkcji opisany jest w punkcie dotyczącym ustawień dla modu ważenia <Skróty klawiszy F>.*

#### **17.2.2. Ustawienie masy wzorca przez wyznaczenie z próbki o znanej liczności**

Podczas wyznaczania masy pojedynczej sztuki działa funkcja **ACAI** (Automatyczna Korekcja Dokładności masy sztuki)

### **Zasady działania funkcji ACAI:**

- ilość sztuk (po dołożeniu) znajdująca się na szalce musi być większa niż była do tej pory
- ilość sztuk (po dołożeniu) znajdująca się na szalce musi być mniejsza niż podwójna ilość która była widoczna na wyświetlaczu przed dołożeniem
- aktualna ilość sztuk musi się mieścić w polu tolerancji  $\pm$  0,3 od wartości całkowitej,
- wynik musi być stabilny.

### **Procedura:**

- Postawić pojemnik na szalce i wytarować jego masę,
- Nacisnąć jeden z przycisków **F**, do którego jest przypisana funkcja <**WYZNACZ WZORZEC**>, zostanie wyświetlone okno edycyjne <**LICZNOŚĆ WZORCA**>

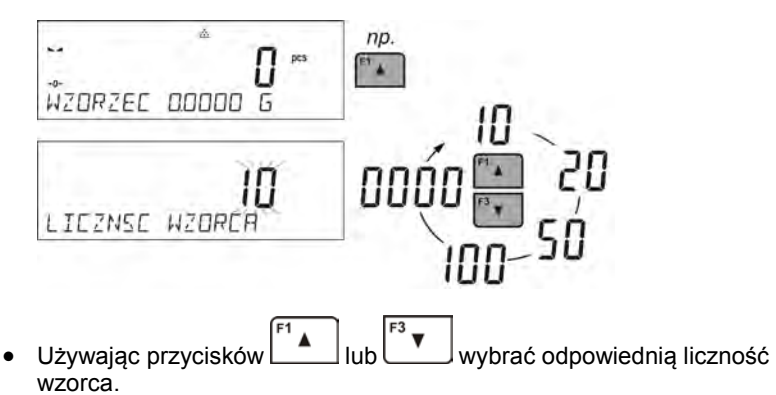

• Dla opcji: dowolna liczność (wyświetlana wartość <**0000**> należy wpisać dowolną liczbę używając przycisków – Strzałki.

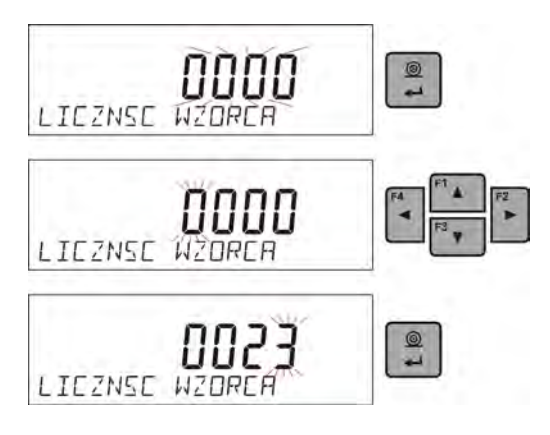

• Zatwierdzić wybraną liczność próbki, zostanie wyświetlony komunikat <**POLOZ xx PCS**>.

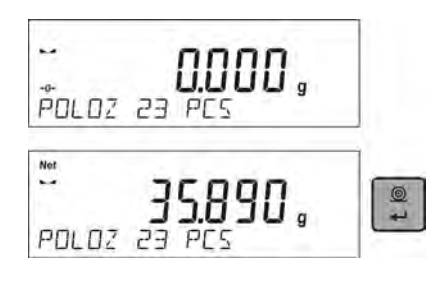

• Położyć zadeklarowaną ilość sztuk w pojemniku i gdy wynik będzie stabilny (wyświetlany jest symbol  $\blacktriangle$ ) zatwierdzić ich masę  $^{\circ}$ 

przyciskiem  $\frac{1}{\epsilon}$ 

• Program wagi automatycznie obliczy masę pojedynczego detalu i przejdzie w tryb <**LICZENIE SZTUK**> podając na wyświetlaczu ilość sztuk, które znajdują się na szalce (**pcs**), a w dolnej linii wartość masy pojedynczego detalu (jeżeli taka opcja dla funkcji <**INFORMACJE**> jest wybrana.

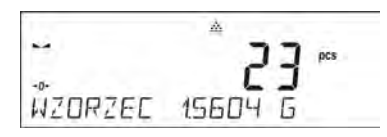

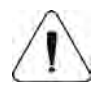

### *Uwaga:*

*Należy pamiętać o tym, że:* 

• *Masa całkowita wszystkich sztuk położonych na szalce nie może być większa niż maksymalny zakres ważenia wagi;* 

- *Masa pojedynczej sztuki nie może być mniejsza od 0,1 działki odczytowej wagi. Jeżeli nie jest spełniony powyższy warunek waga wyświetli komunikat: <Za mała masa sztuki>.*
- *Podczas wyznaczania ilości sztuk, aby przejść do zatwierdzenia tej ilości, należy poczekać na znacznik stabilnego pomiaru .*
- *Dopiero po wyświetleniu tego znacznika, można zatwierdzić przyciskiem zadeklarowaną ilość. W przeciwnym razie, waga nie zaakceptuje pomiaru*

## **17.2.3. Ustawienie masy wzorca przez wpisanie jej masy**

#### **Procedura:**

• Nacisnąć jeden z przycisków **F**, do którego jest przypisana funkcja <**WPISZ WZORZEC**>, zostanie wyświetlone okno edycyjne <**WPISZ WZORZEC**>

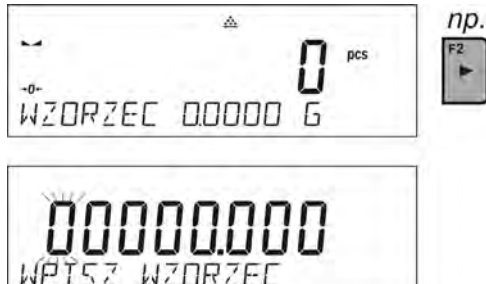

• Używając przycisków – Strzałki należy wpisać znaną masę pojedynczego detalu.

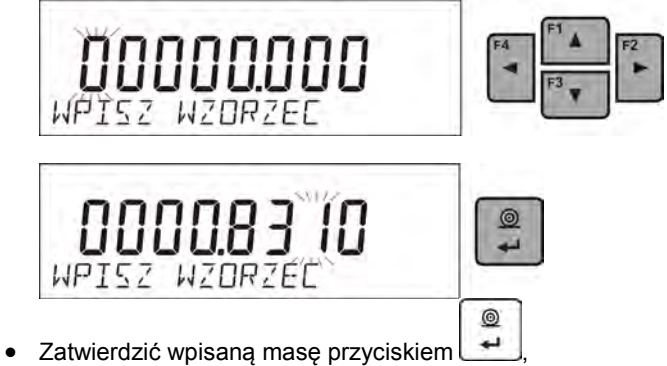

• Program wagi automatycznie przejdzie w tryb <**LICZENIE SZTUK**> podając na wyświetlaczu ilość sztuk, które znajdują się na szalce (**pcs**), a w dolnej linii wartość masy pojedynczego detalu (jeżeli taka opcja dla funkcji <**INFORMACJE**> jest wybrana.

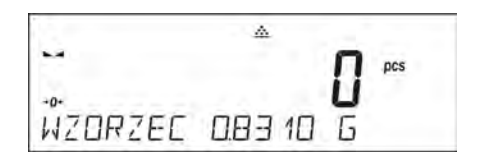

### **17.2.4. Powrót do ważenia**

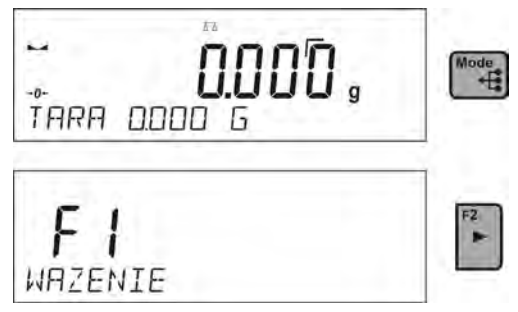

#### **17.3. Doważanie**

Doważanie jest modem pracy wykorzystującym dwa progi (DOLNY oraz GÓRNY) do kontroli masy próbek. Zazwyczaj przyjmuje się, że masa jest poprawna, gdy zawiera się pomiędzy wartościami progowymi.

# **Skróty klawiszy F**

Funkcja umożliwia zadeklarowanie opcji szybkiego dostępu dla funkcji ważenia, które będą dostępne pod przyciskami F1, F2, F3 i F4. Użytkownik ma do wyboru w modzie <**DOWAZANIE**>, następujące opcje, które może dowolnie przypisać do każdego z przycisków **F**:

**BRAK** – do klawisza nie ma przypisanej funkcji

**WPISZ PROGI** – funkcja uruchamiająca opcję wpisania mas progów dla doważania

**WYBIERZ TOWAR** – funkcja uruchamiająca opcję wybrania towaru z bazy towarów

**ZALOGUJ** – funkcja uruchamiająca opcję wyboru i logowania użytkownika wagi

**WPISZ TARĘ** – funkcja uruchamiająca opcję wpisania masy opakowania

**WYBIERZ TARĘ** – funkcja uruchamiająca opcję wybrania masy opakowania z bazy towarów

**DRUKUJ NAGŁÓWEK** – funkcja uruchamiająca wydruk zaprojektowanego nagłówka

**DRUKUJ STOPKĘ** – funkcja uruchamiająca wydruk zaprojektowanej stopki

**ZMIENNA 1** – funkcja uruchamiająca wybór i edycję zmiennej nr. 1

**ZMIENNA 2** – funkcja uruchamiająca wybór i edycję zmiennej nr. 2

*Sposób zadeklarowania funkcji opisany jest w punkcie dotyczącym ustawień dla modu ważenia <Skróty klawiszy F>.*

# **17.3.1. Deklaracja mas progów**

### **Procedura:**

• Nacisnąć jeden z przycisków **F**, do którego jest przypisana funkcja <**WPISZ PROGI**>,

zostanie wyświetlone okno edycyjne do wprowadzenia wartości progu dolnego MIN. Wartość progu wpisujemy w jednostce aktualnej.

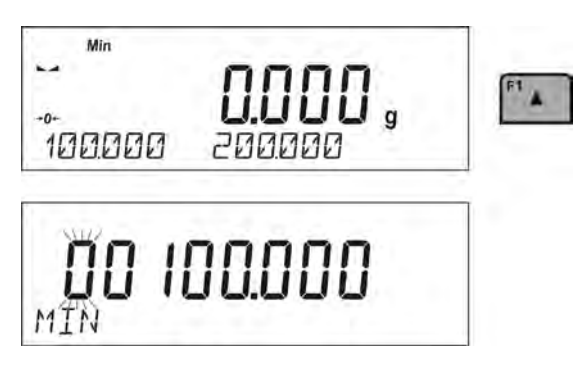

Używając przycisków – "STRZAŁKI", należy wpisać wartość progu dolnego

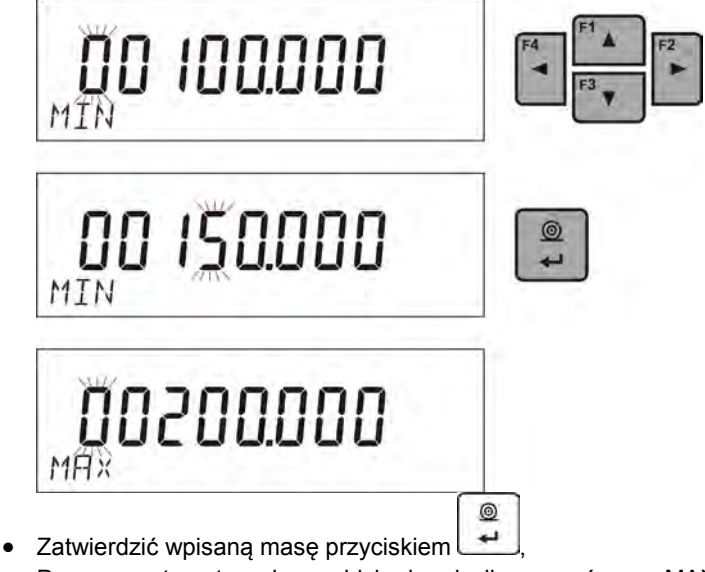

• Program automatycznie przejdzie do edycji progu górnego MAX. Wartość progu wpisujemy w jednostce aktualnej. Używając przycisków – "STRZAŁKI", należy ustawić wartość progu

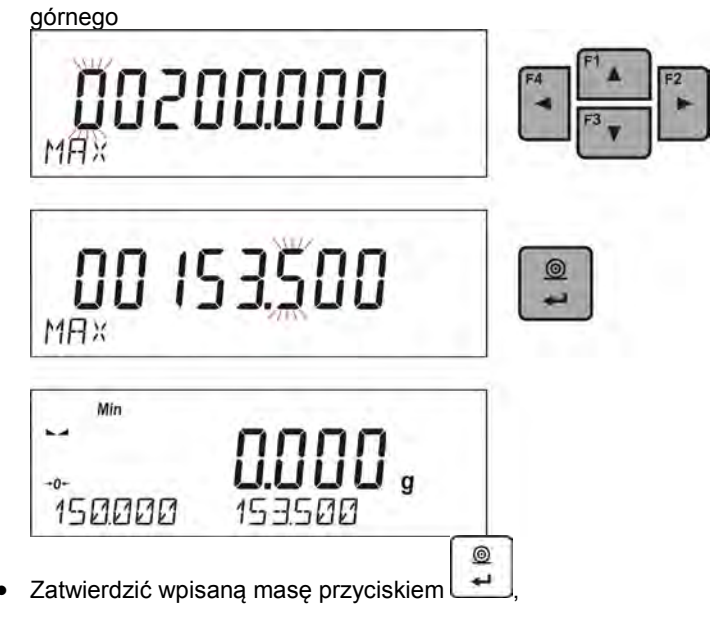

- Program wagi automatycznie przejdzie w tryb <**DOWAŻANIA**> podając w dolnej linii wartości zadeklarowanych progów – (jeżeli taka opcja dla funkcji <**INFORMACJE**> była wybrana.
- W górnej części wyświetlacza zostanie wyświetlony napis <Min>, który sygnalizuje stan masy na szalce w stosunku do wartości masy progu dolnego, w dolnej linii, dla wybranej opcji <BARGRAF>, będzie graficznie obrazowany stan masy w stosunku do ustawionych progów.

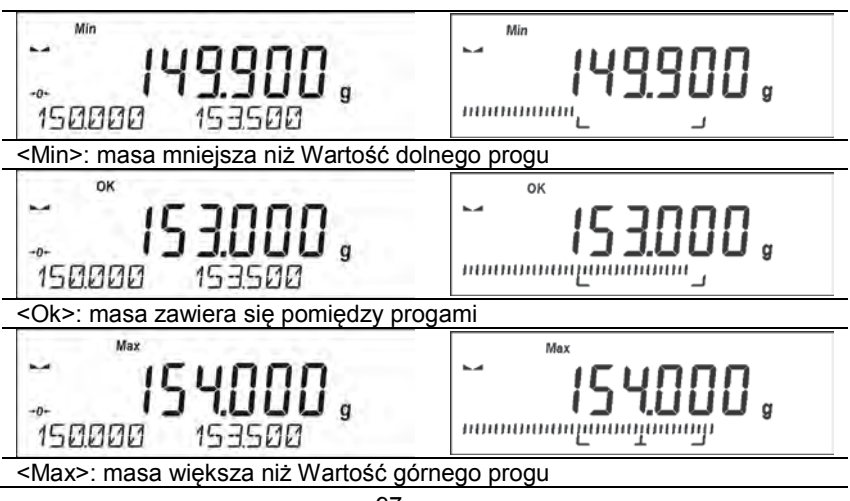

#### **17.4. Dozowanie**

Dozowanie jest modem pracy w którym odbywa się proces naważania próbki, aż do momentu gdy osiągnie ona określoną masę docelową. Masę docelową deklaruje się wraz z tolerancją dozowania. Wartość tolerancji ustawia się jako procent masy docelowej wpisując wartość procent.

#### *Przykład:*

*Masa docelowa = 100.000g Tolerancja = 2,5% (należy rozumieć 2,5% od masy 100g, czyli 2,5g) tzn: jako wartość poprawnie zadozowaną program będzie przyjmował masy z zakresu od 97,500g do 102,500g.*

### **Skróty klawiszy F**

Funkcja umożliwia zadeklarowanie opcji szybkiego dostępu dla funkcji ważenia, które będą dostępne pod przyciskami F1, F2, F3 i F4. Użytkownik ma do wyboru w modzie <**DOZOWANIE**>, następujące opcje, które może dowolnie przypisać do każdego z przycisków **F**:

**BRAK** – do klawisza nie ma przypisanej funkcji

**WPISZ WZORZEC** – funkcja uruchamiająca opcję wpisania masy docelowej, wraz z tolerancją (jedna procedura)

**WYBIERZ TOWAR** – funkcja uruchamiająca opcję wybrania towaru z bazy towarów

**ZALOGUJ** – funkcja uruchamiająca opcję wyboru i logowania użytkownika wagi

**WPISZ TARĘ** – funkcja uruchamiająca opcję wpisania masy opakowania

**WYBIERZ TARĘ** – funkcja uruchamiająca opcję wybrania masy opakowania z bazy towarów

**DRUKUJ NAGŁÓWEK** – funkcja uruchamiająca wydruk zaprojektowanego nagłówka

**DRUKUJ STOPKĘ** – funkcja uruchamiająca wydruk zaprojektowanej stopki

**ZMIENNA 1** – funkcja uruchamiająca wybór i edycję zmiennej nr. 1

**ZMIENNA 2** – funkcja uruchamiająca wybór i edycję zmiennej nr. 2

*Sposób zadeklarowania funkcji opisany jest w punkcie dotyczącym ustawień dla modu ważenia <Skróty klawiszy F>.*

# **17.4.1. Ustawienie masy docelowej przez wpisanie wartości**

# **Procedura:**

• Nacisnąć jeden z przycisków **F**, do którego jest przypisana funkcja <**WPISZ WZORZEC**>, zostanie wyświetlone okno edycyjne <**WPISZ WZORZEC**>. Wartość masy docelowej wpisujemy w jednostce aktualnej.

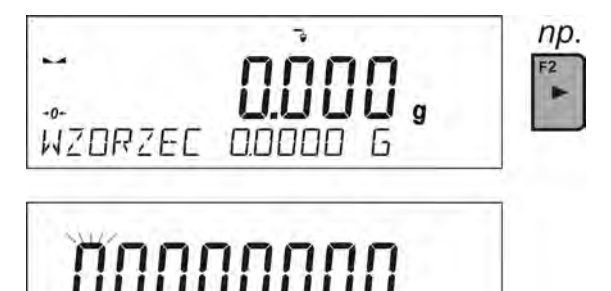

**WZDRZEC** 

• Używając przycisków – "STRZAŁKI", należy wpisać znaną masę docelową.

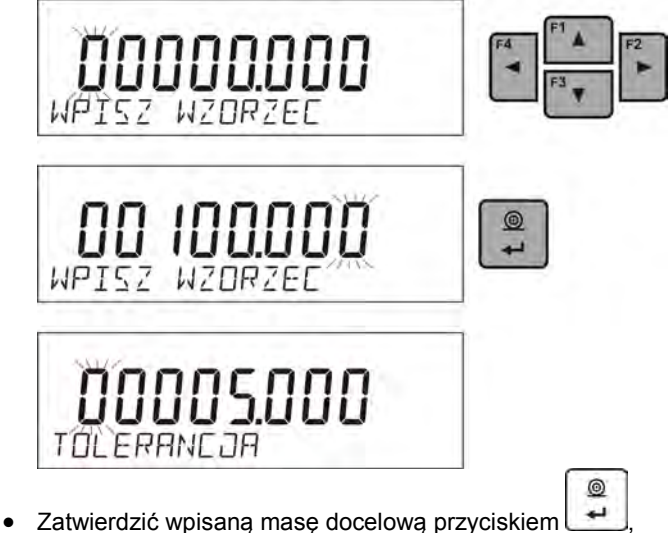

• Program automatycznie przejdzie do ustawienia tolerancji dozowania masy docelowej.

Używając przycisków – "STRZAŁKI", należy ustawić wartość tolerancji

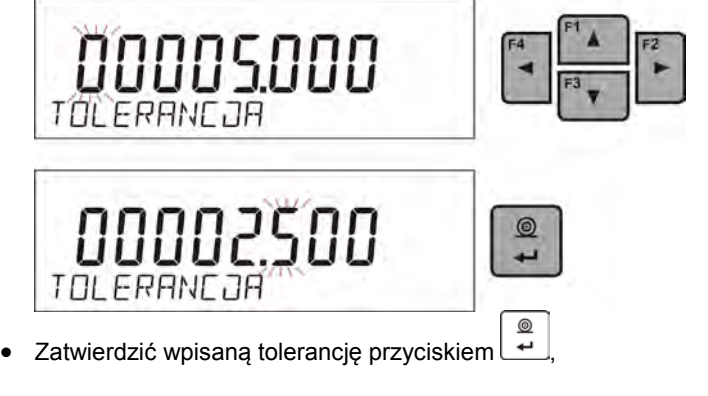

• Program wagi automatycznie przejdzie w tryb <**DOZOWANIE**> podając na wyświetlaczu wartość masy docelowej ze znakiem minus, a w dolnej linii wartość masy wzorca – masy docelowej (jeżeli taka opcja dla funkcji <**INFORMACJE**> była wybrana.

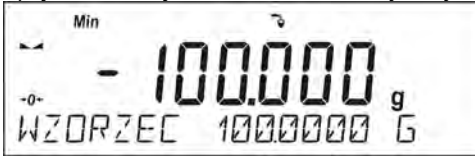

• W górnej części wyświetlacza zostanie wyświetlony napis <Min>, który sygnalizuje stan masy na szalce w stosunku do masy docelowej, poniżej wartości <MASA DOCELOWA – TOLERANCJA, w dolnej linii, dla wybranej opcji <BARGRAF>, będzie graficznie obrazowany stan masy w stosunku do masy docelowej i ustawionej tolerancji:

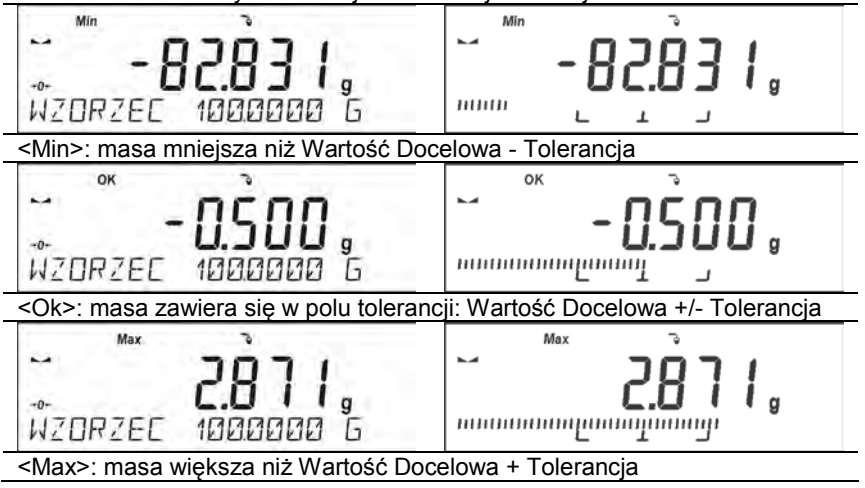

### **17.4.2. Powrót do ważenia**

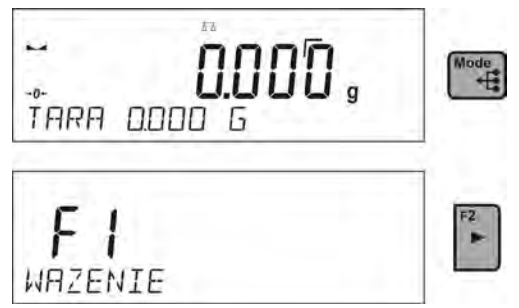

#### **17.5. Kontrola odchyłek % względem masy wzorca**

Program wagi umożliwia kontrolę odchyłki (w procentach) masy ważonych ładunków od masy przyjętego wzorca. Masa wzorca może być określana przez jego ważenie lub wpisana do pamięci wagi przez użytkownika.

## **Skróty klawiszy F**

Funkcja umożliwia zadeklarowanie opcji szybkiego dostępu dla funkcji ważenia, które będą dostępne pod przyciskami F1, F2, F3 i F4. Użytkownik ma do wyboru w modzie <**ODCHYLKI**>, następujące opcje, które może dowolnie przypisać do każdego z przycisków **F**:

**BRAK** – do klawisza nie ma przypisanej funkcji

**WPISZ WZORZEC** – funkcja uruchamiająca opcję wpisania masy odniesienia dla kontroli odchyłki

**WYZNACZ WZORZEC** – funkcja uruchamiająca opcję wyznaczania masy odniesienia dla kontroli odchyłki

**WYBIERZ TOWAR** – funkcja uruchamiająca opcję wybrania towaru z bazy towarów

**ZALOGUJ** – funkcja uruchamiająca opcję wyboru i logowania użytkownika wagi

**WPISZ TARĘ** – funkcja uruchamiająca opcję wpisania masy opakowania

**WYBIERZ TARĘ** – funkcja uruchamiająca opcję wybrania masy opakowania z bazy towarów

**DRUKUJ NAGŁÓWEK** – funkcja uruchamiająca wydruk zaprojektowanego nagłówka

**DRUKUJ STOPKĘ** – funkcja uruchamiająca wydruk zaprojektowanej stopki

**ZMIENNA 1** – funkcja uruchamiająca wybór i edycję zmiennej nr. 1

**ZMIENNA 2** – funkcja uruchamiająca wybór i edycję zmiennej nr. 2

*Sposób zadeklarowania funkcji opisany jest w punkcie dotyczącym ustawień dla modu ważenia <Skróty klawiszy F>.*

### **17.5.1. Ustawienie masy odniesienia przez zważenie wzorca**

### **Procedura:**

• Nacisnąć jeden z przycisków **F**, do którego jest przypisana funkcja <**WYZNACZ WZORZEC**>, zostanie wyświetlone okno edycyjne <**POLOZ 100%**>

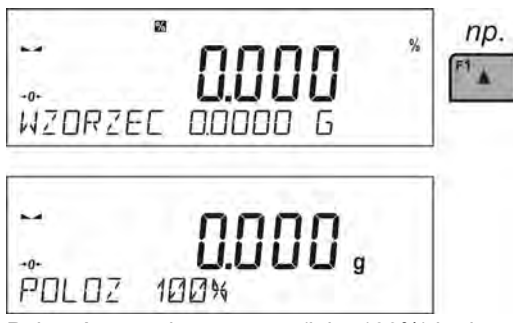

• Położyć na szalce wzorzec (jako 100%) i gdy wynik będzie stabilny

(wyświetlany jest symbol ) zatwierdzić ich masę przyciskiem

 $^{\circ}$ 

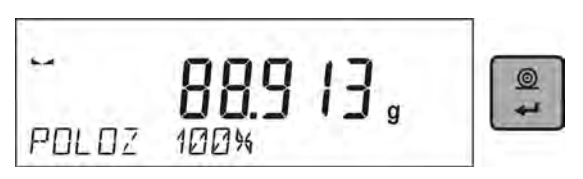

• Program wagi automatycznie wprowadzi wartość zważonego ładunku jako wartość wzorca i przejdzie w tryb <**ODCHYLKI**> podając na wyświetlaczu wartość 100.000%, a w dolnej linii wartość masy wzorca (jeżeli taka opcja dla funkcji <**INFORMACJE**> jest wybrana.

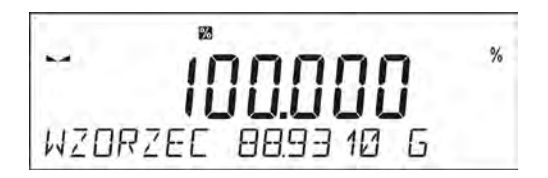

# **17.5.2. Ustawienie masy odniesienia przez wpisanie jej masy**

### **Procedura:**

*UPT57* 

• Nacisnąć jeden z przycisków F, do którego jest przypisana funkcja <**WPISZ WZORZEC**>, zostanie wyświetlone okno edycyjne <**WPISZ WZORZEC**>

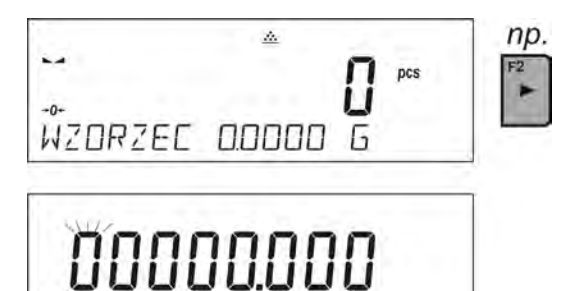

WZDRZEC

• Używając przycisków – Strzałki należy wpisać znaną masę odniesienia.

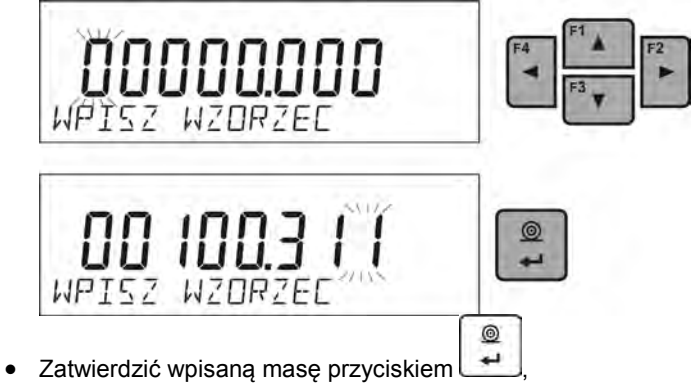

• Program wagi automatycznie przejdzie w tryb <**ODCHYLKI**> podając na wyświetlaczu wartość 0.000%, a w dolnej linii wpisaną wartość masy wzorca (jeżeli taka opcja dla funkcji <**INFORMACJE**> jest wybrana.

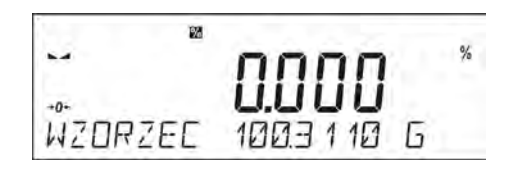

## **17.5.3. Powrót do ważenia**

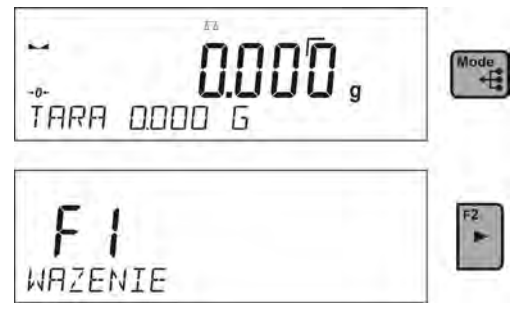

## **17.6. Ważenie zwierząt**

Ważenie zwierząt jest modem pracy pozwalającym na poprawne ważenie obiektów, które się poruszają. Ten typ obiektu z zasady generuje niestabilny pomiar co wymaga zastosowania innej metody filtrowania sygnału pomiarowego.

### **17.6.1. Dodatkowe ustawienia dla modu ważenia zwierząt**

Oprócz standardowych ustawień dla tego modu (opisane w modzie ważenia), wprowadzono dodatkowe ustawienia, które opisują działanie modu.

Są to następujące opcje:

- **CZAS UŚREDNIANIA** Jest to czas w którym analizowane są pomiary. Z otrzymanych pomiarów wyliczany jest wynik średni dla dokonywanego pomiaru.
- **PRÓG** Jest wartością wyrażoną w jednostkach masy. Aby rozpocząć pomiar wartość wskazania masy musi być większa od wartości progu
- **AUTOSTART** Decyduje czy pomiary rozpoczynają się ręcznie /po naciśnięciu odpowiedniego przycisku lub wybraniu funkcji START /czy też automatycznie.

Dla ustawienia parametru na wartość <TAK>, pomiar obiektu rozpoczyna się automatycznie w chwili przekroczenia przez wskazanie wartości ustawionego progu. Pomiar kolejnego obiektu może być rozpoczęty po zdjęciu obiektu (wskazanie musi "zejść" poniżej wartości progu) i po umieszczeniu kolejnego obiektu na szalce w chwili przekroczenia przez wskazanie wartości ustawionego progu.

Należy pamiętać aby przed rozpoczęciem ważenia zwierząt ustawić powyższe opcje na odpowiednie wartości, zgodnie z oczekiwaniami i potrzebami wynikającymi z warunków pracy.

# **Skróty klawiszy F**

Funkcia umożliwia zadeklarowanie opcii szybkiego dostepu dla funkcii ważenia, które będą dostępne pod przyciskami F1, F2, F3 i F4. Użytkownik ma do wyboru w modzie <**WAZENIE ZWIERZAT**>, następujące opcje, które może dowolnie przypisać do każdego z przycisków **F**:

**BRAK** – do klawisza nie ma przypisanej funkcji

**START** – funkcja umożliwiająca rozpoczęcie procesu ważenia obiektu umieszczonego na szalce w trybie pracy ręcznej (parametr AUTOSTART usta3wiony na wartość NIE)

**WYBIERZ TOWAR** – funkcja uruchamiająca opcję wybrania towaru z bazy towarów

**ZALOGUJ** – funkcja uruchamiająca opcję wyboru i logowania użytkownika wagi

**WPISZ TARĘ** – funkcja uruchamiająca opcję wpisania masy opakowania

**WYBIERZ TARĘ** – funkcja uruchamiająca opcję wybrania masy opakowania z bazy towarów

**DRUKUJ NAGŁÓWEK** – funkcja uruchamiająca wydruk zaprojektowanego nagłówka

**DRUKUJ STOPKĘ** – funkcja uruchamiająca wydruk zaprojektowanej stopki

**ZMIENNA 1** – funkcja uruchamiająca wybór i edycję zmiennej nr. 1

**ZMIENNA 2** – funkcja uruchamiająca wybór i edycję zmiennej nr. 2

*Sposób zadeklarowania funkcji opisany jest w punkcie dotyczącym ustawień dla modu ważenia <Skróty klawiszy F>.*

# **17.6.2. Sposób działania dla procesu ręcznego uruchomienia**

Aby rozpocząć proces ważenia w trybie ręcznym należy w ustawieniach modu, wybrać opcję <AUTOSTART> na wartość <NIE>.

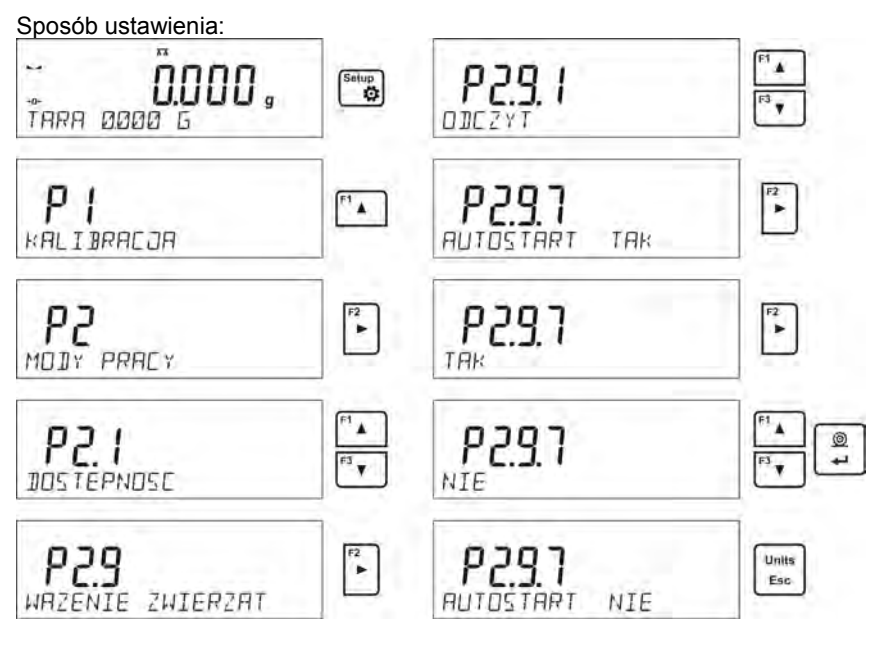

Po zmianie ustawienia należy wrócić do okna głównego menu naciskając

Units kilkakrotnie przycisk **Esc** 

Następnie ustawić czas uśredniania w sekundach. Jest to czas, w którym program wagi będzie zbierał pomiary i z wszystkich tych pomiarów zostanie wyznaczony wynik średni.

Parametr <PROG> nie jest wymagany dla tego trybu pomiaru.

Następnie wybrać mod <WAZENIE ZWIERZĄT>.

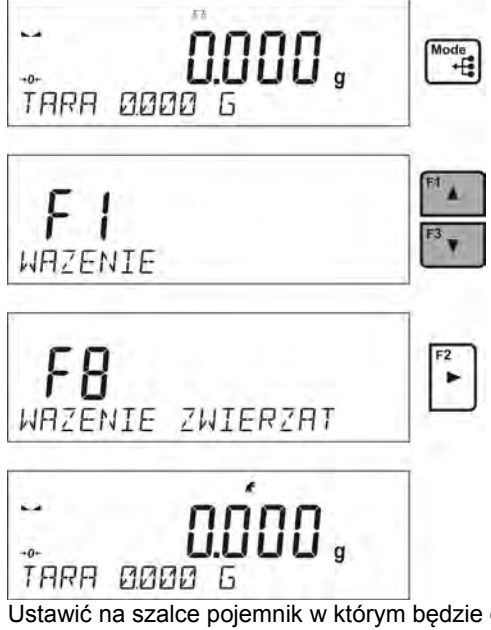

Ustawić na szalce pojemnik w którym będzie dokonywany pomiar i po ustabilizowaniu się wskazania wytarować jego masę.

Następnie wejść w opcje modu i rozpocząć procedurę pomiaru postępując zgodnie z poniższym schematem.

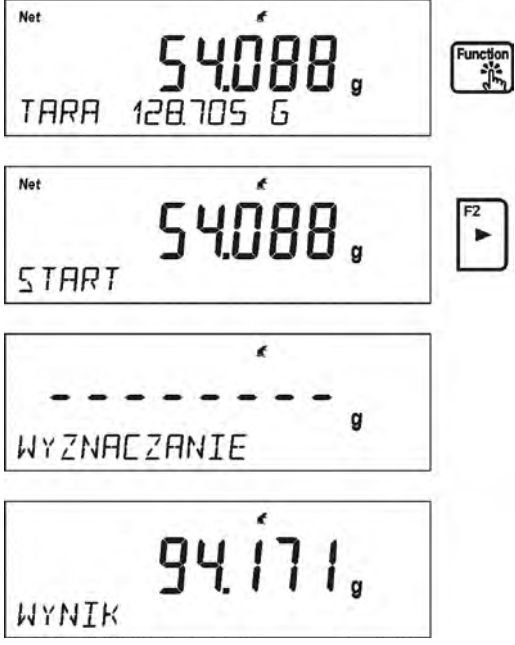

Po zakończeniu pomiaru nastąpi zatrzaśnięcie wyznaczonego wyniku i automatyczne jego wydrukowanie.

Aby zakończyć pomiar należy nacisnąć przycisk Esc Program automatycznie wróci do okna głównego modu.

# **17.6.3. Sposób działania dla procesu automatycznego pomiaru**

**Units** 

Aby rozpocząć proces ważenia w trybie ręcznym należy w ustawieniach modu, wybrać opcję <AUTOSTART> na wartość <TAK> zgodnie z opisem w poprzednim podpunkcie.

Dodatkowo należy ustawić wartości parametrów <CZAS USREDNIANIA> i <PROG>.

Dla tego trybu pracy, aby przeprowadzić proces ważenia w pojemniku (TARA), należy wykorzystać opcję <WPISZ TARE>, która jest opisana w opcjach dotyczących ważenia.

Aby rozpocząć proces należy (po ustawieniu opcji), wprowadzić masę pojemnika, następnie postawić ten pojemnik na szalce i umieścić w nim ważony obiekt. Waga automatycznie po przekroczeniu ustawionego progu masy, rozpocznie proces pomiaru.

$$
\begin{array}{|c|c|}\n\hline\n-\end{array}
$$
\n
$$
\begin{array}{|c|c|}\n\hline\n\text{WZNHEZANIE} & \text{g} \\
\hline\n\end{array}
$$

Po zakończeniu pomiaru nastąpi zatrzaśnięcie wyznaczonego wyniku i automatyczne jego wydrukowanie.

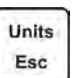

Aby zakończyć pomiar należy nacisnąć przycisk <sup>Esc</sup> Program automatycznie wróci do okna głównego modu.
# **17.7. Gęstość ciał stałych**

**Gęstość ciał stałych** jest funkcją, która umożliwia wyznaczenie gęstości materiału wyznaczonego dla reprezentatywnej pobranej próbki.

Stosowanie funkcji wymaga dodatkowego zestawu do wyznaczania gęstości (wyposażenie opcjonalne). Jest to zestaw do wyznaczania gęstości ciał stałych i cieczy.

Aby zamontować zestaw należy zdjąć szalkę i osłonę przeciwpodmuchową z wagi. W miejsce szalki należy założyć ramkę szalki (2), a nad nią ustawić podstawkę zlewki (1).

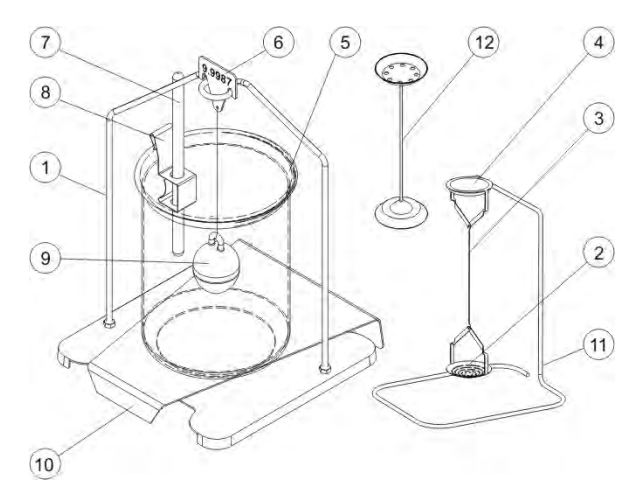

Zestaw przystosowany do wag PS z szalką 128x128 mm.

#### **W skład zestawu wchodzą:**

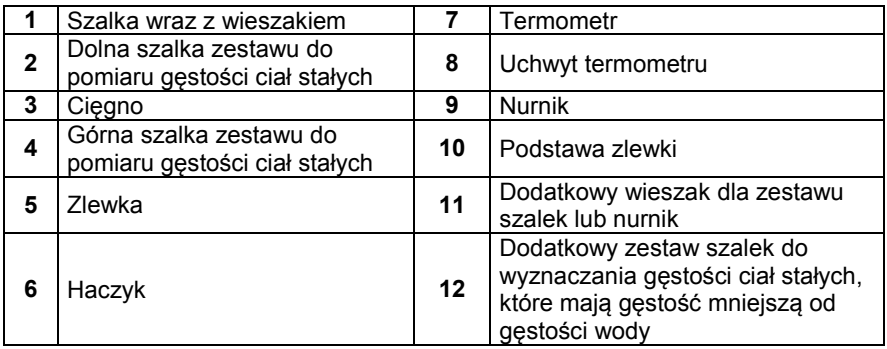

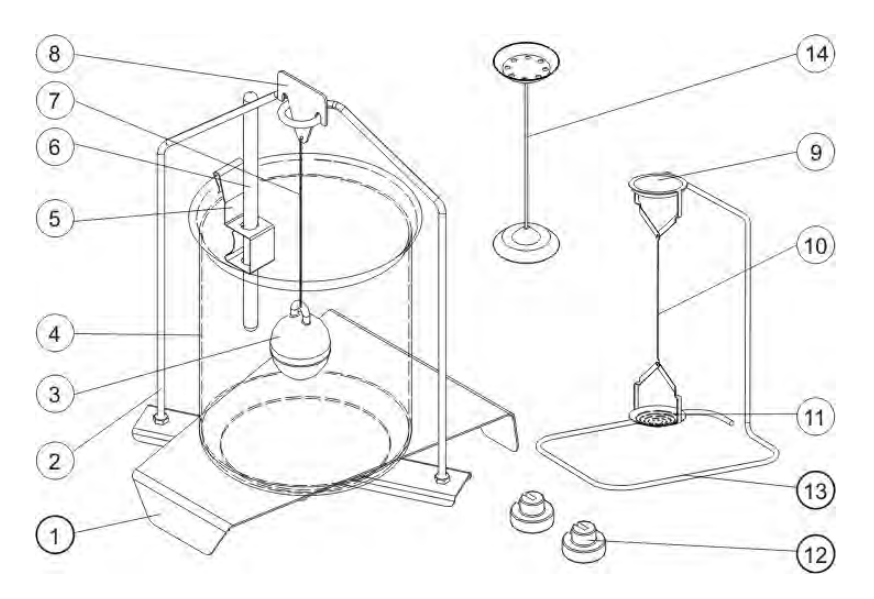

Zestaw przystosowany do wag XA i AS.

### **W skład zestawu wchodzą:**

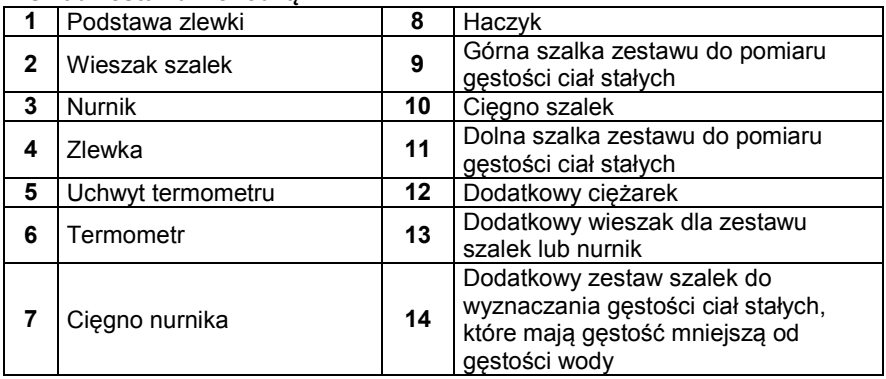

#### **Sposób montażu zestawu**

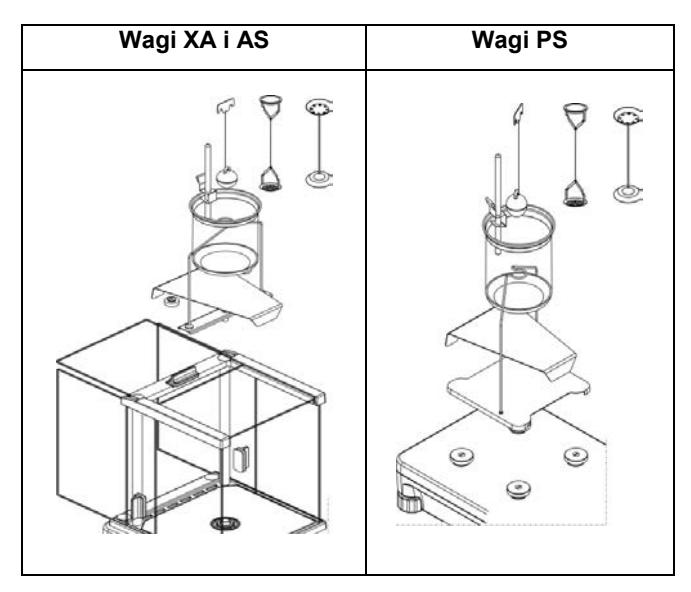

#### *UWAGA:*

- − *Części zestawu należy przechowywać w pudełku.*
- − *Nie należy odkładać zestawu szalek lub* nurnika *na blat stołu, grozi to uszkodzeniem poszczególnych elementów.*
- − *Jeżeli zestaw szalek lub nurnik nie jest używany, powinien być umieszczony na dodatkowym wieszaku.*
- − *Jeżeli po zamontowaniu zestawu, na wyświetlaczu pojawi się komunikat – nuLL-, wtedy należy dociążyć zestaw ciężarkami (12). Tak przygotowaną wagę można stosować do wyznaczania gęstości.*

# **Skróty klawiszy F**

Funkcja umożliwia zadeklarowanie opcji szybkiego dostępu dla funkcji ważenia, które będą dostępne pod przyciskami F1, F2, F3 i F4. Użytkownik ma do wyboru w modach <**GESTOSC CIAL STALYCH**> oraz <**GESTOSC CIECZY**>, następujące opcje, które może dowolnie przypisać do każdego z przycisków **F**:

**BRAK** – do klawisza nie ma przypisanej funkcji

**START** – funkcja umożliwiająca rozpoczęcie procesu wyznaczania gęstości

**WYBIERZ TOWAR** – funkcja uruchamiająca opcję wybrania towaru z bazy towarów

**ZALOGUJ** – funkcja uruchamiająca opcję wyboru i logowania użytkownika wagi

**WPISZ TARĘ** – funkcja uruchamiająca opcję wpisania masy opakowania

**WYBIERZ TARĘ** – funkcja uruchamiająca opcję wybrania masy opakowania z bazy towarów

**DRUKUJ NAGŁÓWEK** – funkcja uruchamiająca wydruk zaprojektowanego nagłówka

**DRUKUJ STOPKĘ** – funkcja uruchamiająca wydruk zaprojektowanej stopki

**ZMIENNA 1** – funkcja uruchamiająca wybór i edycję zmiennej nr. 1

**ZMIENNA 2** – funkcja uruchamiająca wybór i edycję zmiennej nr. 2

*Sposób zadeklarowania funkcji opisany jest w punkcie dotyczącym ustawień dla modu ważenia <Skróty klawiszy F>.*

# **17.7.1. Pomiar gęstości**

Gęstość ciał stałych można wyznaczać w dwóch zdefiniowanych w wadze cieczach lub w cieczy o znanej gęstości:

- **WODA** (woda destylowana),
- **ETANOL** (spirytus 100% +/- 0.1% w temp. odniesienia 20<sup>0</sup>C),
- **INNA** (inna ciecz o znanej gęstości).

Dla wody destylowanej i spirytusu należy podać temperaturę cieczy. Dla innej cieczy o znanej gęstości, wartość gęstości wpisywana jest z klawiatury wagi. Pomiar gęstości polega na zważeniu próbki w powietrzu (na górnej szalce (4) zestawu) oraz zważeniu tej samej próbki w cieczy (na dolnej szalce (2) zestawu). Wynik gęstości eksponowany jest na wyświetlaczu wagi w sposób automatyczny po zakończeniu procedury.

Aby dokonać pomiaru należy:

- 1. Zamontować zestaw do wyznaczania gęstości.
- 2. Wejść w funkcję <GESTOSC CIAL STALYCH>

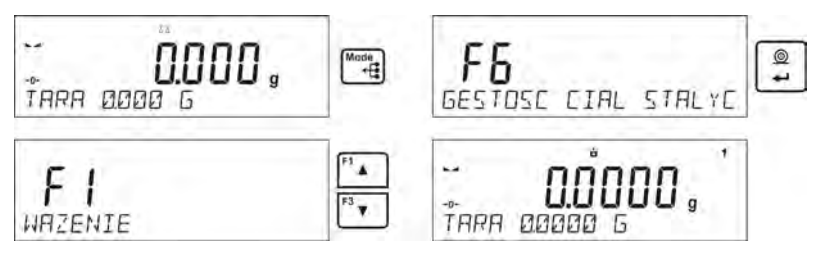

- 3. Przygotować próbkę do pomiaru
- 4. Rozpocząć proces

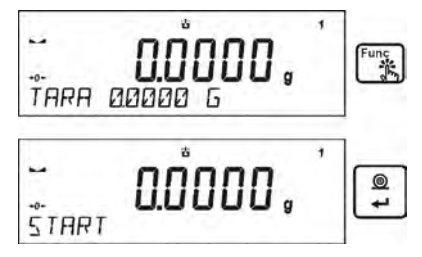

- 5. Wprowadzić ustawienia dla procesu wg. wyświetlanych komunikatów
- 6. Ciecz w której będzie dokonywane badanie

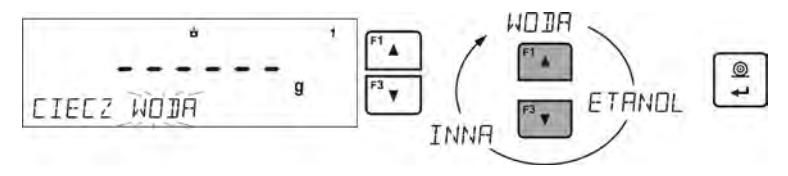

7. Po wybraniu cieczy i zatwierdzeniu wyboru przyciskiem <ENETER>, program przejdzie do kolejnego kroku, w którym należy ustawić temperaturę cieczy

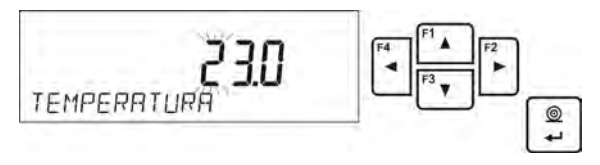

8. Jeżeli została wybrana <INNA> ciecz o znanej gęstości wtedy w kolejnym kroku należy podać jej gęstość

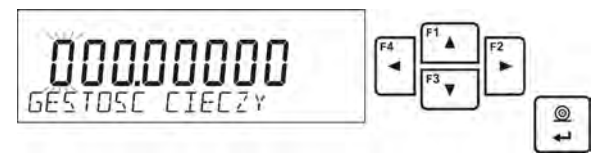

- 9. Po wprowadzeniu tych danych program przejdzie do właściwego procesu pomiaru
- 10. W pierwszym kroku należy umieścić próbkę na górnej szalce zestawu (pomiar masy próbki w powietrzu) i po ustabilizowaniu się wskazania zatwierdzić pomiar

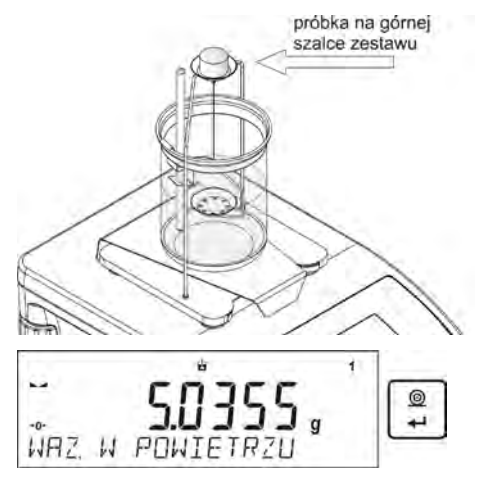

11. W następnym kroku należy umieścić próbkę na dolnej szalce (pomiar masy próbki w cieczy) i po ustabilizowaniu się wskazania zatwierdzić pomiar

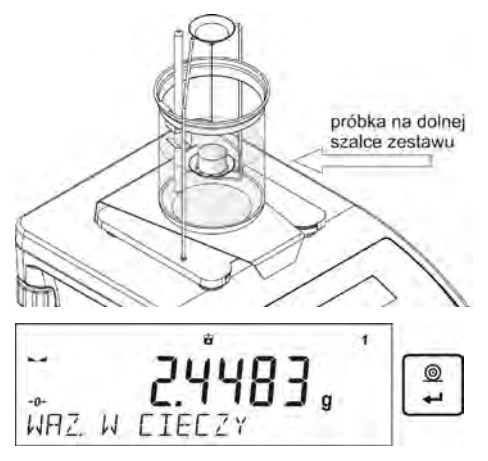

12. Po zatwierdzeniu drugiego pomiaru, program automatycznie wyliczy gęstość badanego ciała, która zostaje pokazana na wyświetlaczu, oraz zostanie wysłany raport z pomiaru do wybranego portu drukarki

$$
\begin{array}{|c|c|}\n\hline\n\text{194} & \text{1564} \\
\hline\n\end{array}
$$

*Przykładowy wygląd raportu:*

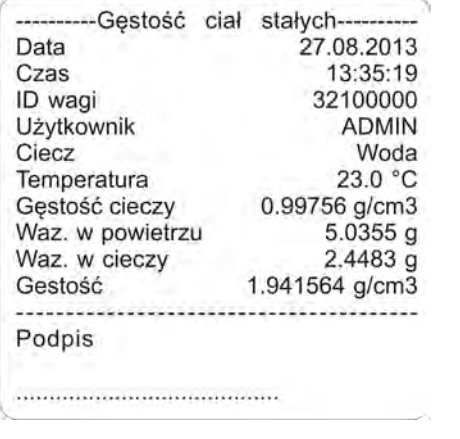

Raport można powtórnie wydrukować po naciśnięciu przycisku  $^{\circ}$ Units Aby zakończyć proces należy nacisnąć przycisk **LESC** Program t,

wraca do głównego okna funkcji. Można rozpocząć kolejny pomiar.<br>Waga pamieta ostatnio wprowadzone ustawienia (ciecz. wprowadzone temperatura), co znacznie skraca rozpoczęcie procedury pomiaru właściwego.

### **17.8. Gęstość cieczy**

**Gęstość cieczy** jest funkcją, która umożliwia wyznaczenie gęstości dowolnej cieczy.

Stosowanie funkcji wymaga dodatkowego zestawu do wyznaczania gęstości (wyposażenie opcjonalne). Jest to ten sam zestaw jak dla wyznaczania gęstości ciał stałych (opis zestawu powyżej).

Ustawienia dla klawiszy skrótów są identyczne jak dla funkcji <GESTOSC CIAL STALYCH> (patrz poprzedni punkt).

#### **17.8.1. Pomiar gęstości**

Podstawowym elementem przy pomiarze gęstości cieczy jest szklany nurnik (9). Posiada on określoną precyzyjnie objętość podaną na haczyku. Przed właściwymi pomiarami wartość tę należy wprowadzić do pamięci wagi. Pomiar gęstości cieczy polega na zważeniu szklanego nurnika w powietrzu oraz w badanej cieczy. Wynik gęstości cieczy wyświetlany jest na wyświetlaczu w sposób automatyczny po zakończeniu procedury.

Aby dokonać pomiaru należy:

- 1. Zamontować zestaw do wyznaczania gęstości.
- 2. Wejść w funkcję <GESTOSC CIECZY>

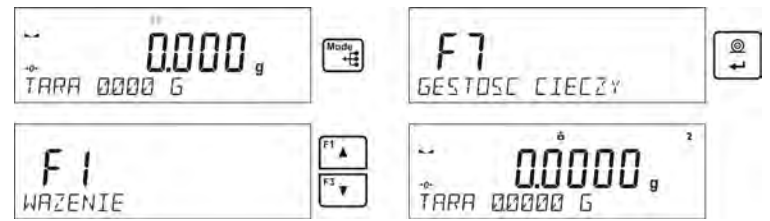

- 3. Przygotować próbkę do pomiaru
- 4. Rozpocząć proces (tak jak proces wyznaczania gęstości ciał stałych)
- 5. Wprowadzić ustawienia dla procesu wg. wyświetlanych komunikatów
- 6. Objętość nurnika, którym będzie dokonywany pomiar

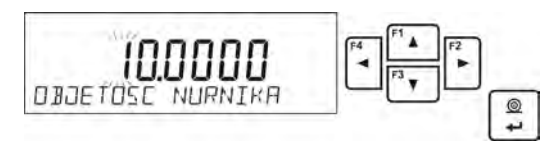

- 7. Po wprowadzeniu danych program przejdzie do właściwego procesu pomiaru
- 8. W pierwszym kroku należy umieścić nurnik na wieszaku (pomiar masy próbki w powietrzu) i po ustabilizowaniu się wskazania zatwierdzić pomiar

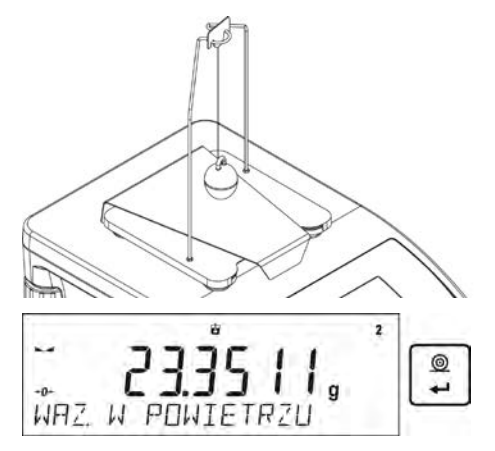

9. W następnym kroku należy: zdjąć nurnik z wieszaka, następnie postawić zlewkę z badaną cieczą na podstawie (zlewka nie może dotykać wieszaka), delikatnie zawiesić nurnik na wieszaku (nurnik powinien być całkowicie zanurzony w badanej cieczy) - pomiar masy próbki w cieczy) i po ustabilizowaniu się wskazania zatwierdzić pomiar

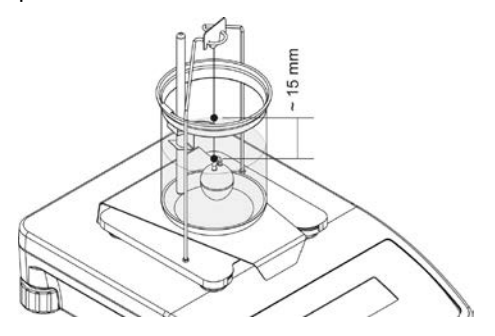

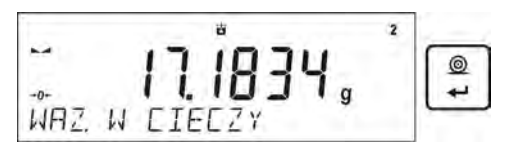

10. Po zatwierdzeniu drugiego pomiaru, program automatycznie wyliczy gęstość badanej cieczy, która zostaje pokazana na wyświetlaczu, oraz zostanie wysłany raport z pomiaru do wybranego portu drukarki

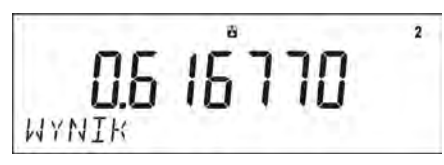

*Przykładowy wygląd raportu:*

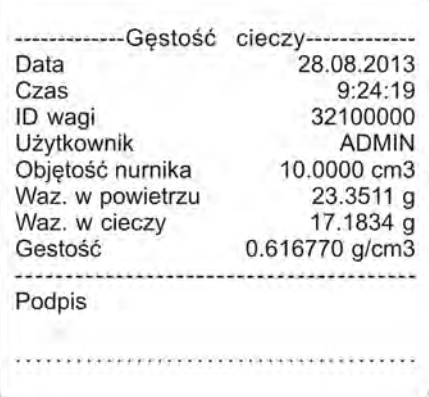

⊚ Raport można powtórnie wydrukować po naciśnięciu przycisku . Units

Aby zakończyć proces należy nacisnąć przycisk .

Program wraca do głównego okna funkcji. Można rozpocząć kolejny pomiar. Waga pamięta ostatnio wprowadzone ustawienia (objętość nurnika), co znacznie skraca rozpoczęcie procedury pomiaru właściwego.

#### **17.9.Statystyka**

Statystyka umożliwia zbieranie danych z serii ważeń i tworzenie z nich statystyki. Zakres wyświetlanych danych statystycznych jest zależny od ustawień wewnętrznych funkcji.

#### **Skróty klawiszy F**

Funkcja umożliwia zadeklarowanie opcji szybkiego dostępu dla funkcji ważenia, które będą dostępne pod przyciskami F1, F2, F3 i F4. Użytkownik ma do wyboru w modzie <**STATYSTYKA**>, następujące opcje, które może dowolnie przypisać do każdego z przycisków **F**:

**BRAK** – do klawisza nie ma przypisanej funkcji

**WYNIK** – funkcja umożliwiająca podgląd wyników statystycznych dla danej serii pomiarów

**ZAKOŃCZ** – wybranie opcji kończy serię pomiarów, po jej wybraniu następuje wykasowanie danych statystycznych dla danej serii pomiarów

**WYBIERZ TOWAR** – funkcja uruchamiająca opcję wybrania towaru z bazy towarów

**ZALOGUJ** – funkcja uruchamiająca opcję wyboru i logowania użytkownika wagi

**WPISZ TARĘ** – funkcja uruchamiająca opcję wpisania masy opakowania

**WYBIERZ TARĘ** – funkcja uruchamiająca opcję wybrania masy opakowania z bazy towarów

**DRUKUJ NAGŁÓWEK** – funkcja uruchamiająca wydruk zaprojektowanego nagłówka

**DRUKUJ STOPKĘ** – funkcja uruchamiająca wydruk zaprojektowanej stopki

**ZMIENNA 1** – funkcia uruchamiająca wybór i edycie zmiennej nr. 1

**ZMIENNA 2** – funkcja uruchamiająca wybór i edycję zmiennej nr. 2

*Sposób zadeklarowania funkcji opisany jest w punkcie dotyczącym ustawień dla modu ważenia <Skróty klawiszy F>.*

## **Dane statystyczna, które są wyliczane dla każdej serii pomiarów:**

- o N (liczna próbek)
- o SUM (sumaryczna masa próbek)
- o AVG (wartość średnia z serii)
- o MIN (wartość minimalna w serii)
- o MAX (wartość maksymalna w serii)
- o DIF (różnica pomiędzy MAX i MIN w serii)
- o SDV (odchylenie standardowe dla serii)
- o RDV (współczynnik wariancji)

# **17.9.1. Sposób działania**

• Należy wejść w mod <STAYTSTYKA>

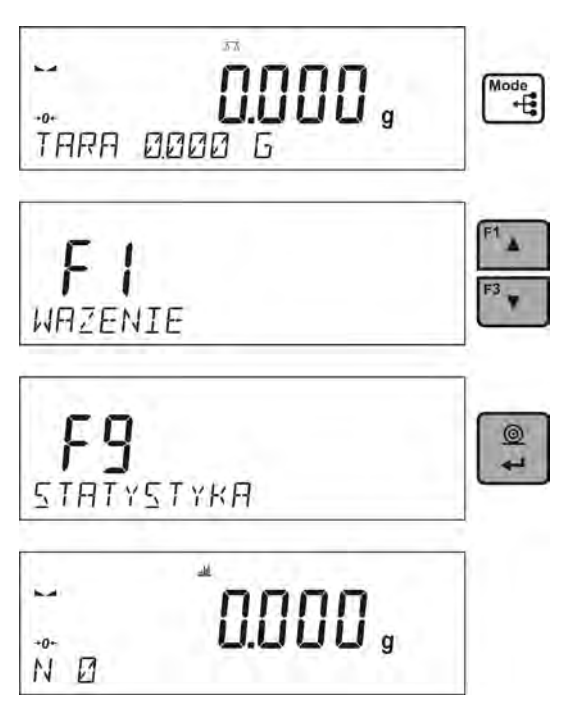

• Ustawić pierwszy ładunek na szalce

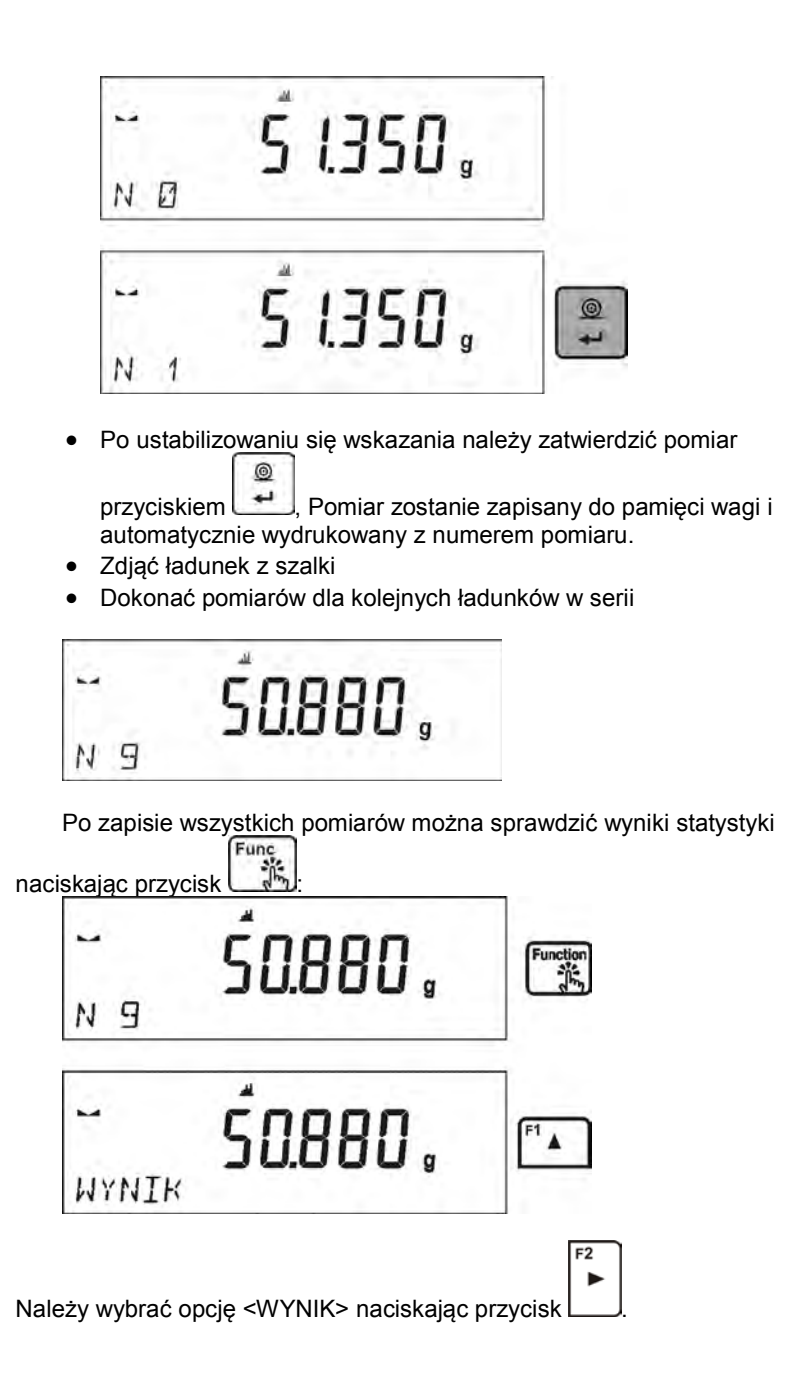

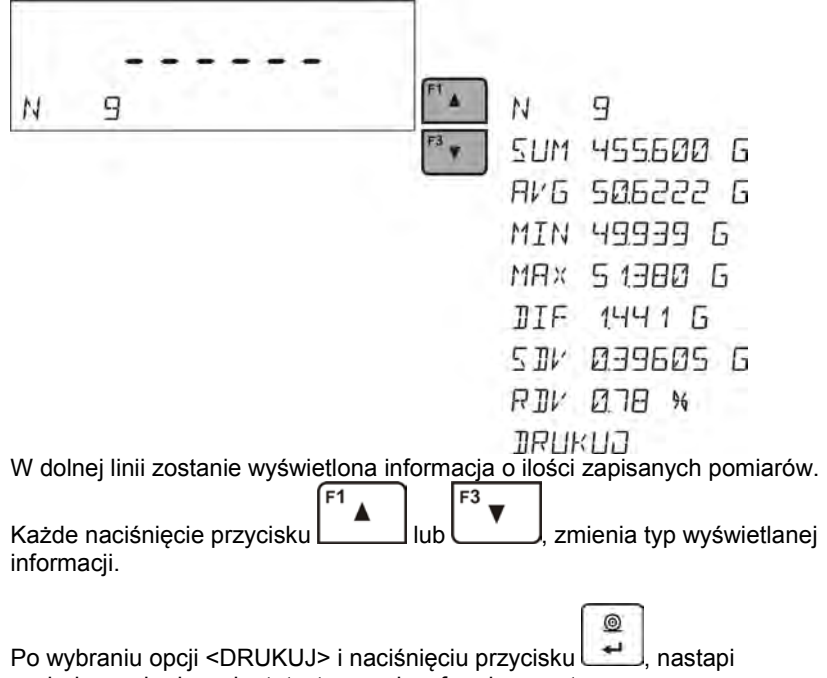

wydrukowanie danych statystycznych w formie raportu.

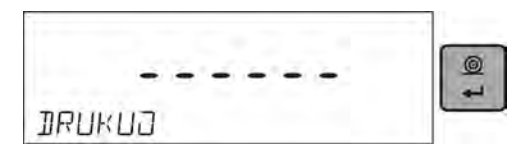

*Przykład raportu:* 

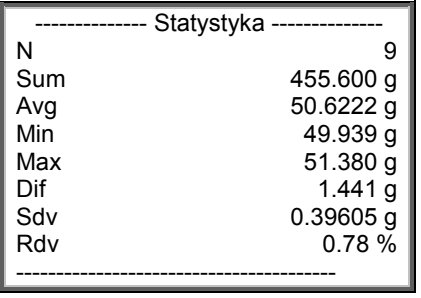

# **17.9.2. Kasowanie statystyki**

Aby wykasować dane statystyczne wykonane dla serii pomiarów, należy postępować zgodnie z poniższym schematem:

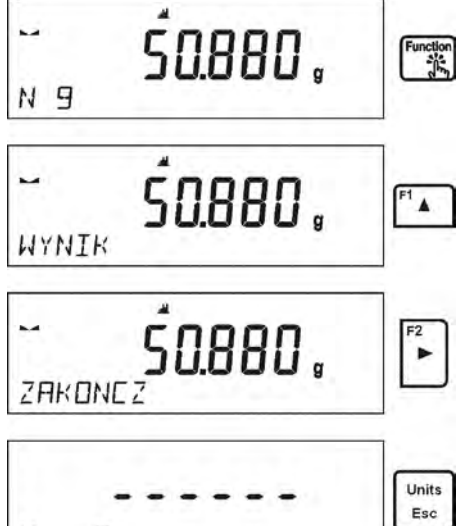

Po uruchomieniu opcji <ZAKONCZ>, następuje automatyczny wydruk danych statystycznych i przejście do okna <WYNIK>. Z poziomu tego okna użytkownik może jeszcze raz sprawdzić dane i powtórnie je wydrukować, jeśli uzna za konieczne.

Units

Wyjście z tego okna za pomocą przycisku  $\left\lfloor \frac{\text{Esc}}{\text{Esc}} \right\rfloor$ , spowoduje powrót do okna głównego modu <STATYSTYKA> i automatyczne wyzerowanie danych, które dotyczyły wykonanych pomiarów.

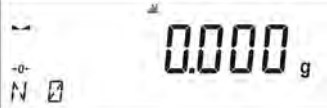

N

9

Użytkownik może rozpocząć kolejną serię pomiarów, lub wrócić do modu ważenia.

### **17.9.3. Powrót do ważenia**

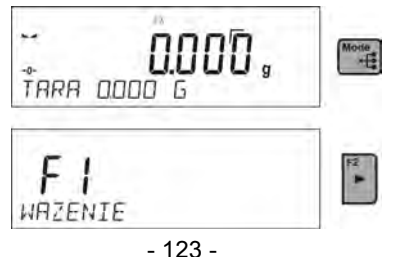

#### **17.10. Sumowanie**

Sumowanie, jest funkcją, która umożliwia zważenie poszczególnych składników mieszaniny i zsumowanie ich całkowitej masy.

Program umożliwia zsumowanie maksymalnie 30 składników w jednej mieszaninie.

#### **Skróty klawiszy F**

Funkcja umożliwia zadeklarowanie opcji szybkiego dostępu dla funkcji ważenia, które będą dostępne pod przyciskami F1, F2, F3 i F4. Użytkownik ma do wyboru w modzie <**SUMOWANIE**>, następujące opcje, które może dowolnie przypisać do każdego z przycisków **F**:

**BRAK** – do klawisza nie ma przypisanej funkcji

**ZAKOŃCZ** – wybranie opcji kończy sumowanie składników w danej operacji, po jej wybraniu następuje wydruk podsumowania i wykasowanie danych dotyczących przeprowadzanej operacji sumowania

**KASUJ OST.** – wybranie opcji powoduje odjęcie masy ostatnio dodanego składnika z całkowitej masy mieszaniny

**WYBIERZ TOWAR** – funkcja uruchamiająca opcję wybrania towaru z bazy towarów

**ZALOGUJ** – funkcja uruchamiająca opcję wyboru i logowania użytkownika wagi

**WPISZ TARĘ** – funkcja uruchamiająca opcję wpisania masy opakowania

**WYBIERZ TARĘ** – funkcja uruchamiająca opcję wybrania masy opakowania z bazy towarów

**DRUKUJ NAGŁÓWEK** – funkcja uruchamiająca wydruk zaprojektowanego nagłówka

**DRUKUJ STOPKĘ** – funkcja uruchamiająca wydruk zaprojektowanej stopki

**ZMIENNA 1** – funkcja uruchamiająca wybór i edycję zmiennej nr. 1

**ZMIENNA 2** – funkcja uruchamiająca wybór i edycję zmiennej nr. 2

*Sposób zadeklarowania funkcji opisany jest w punkcie dotyczącym ustawień dla modu ważenia <Skróty klawiszy F>.*

#### **17.10.1. Sposób działania**

• Należy wejść w mod <SUMOWANIE>

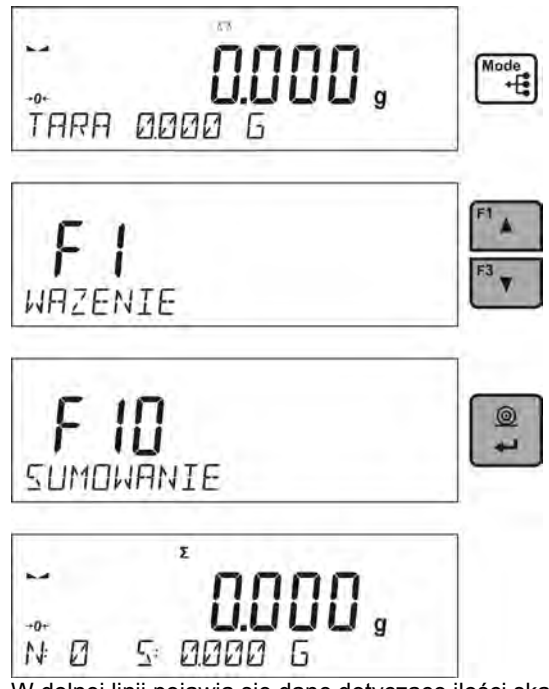

W dolnej linii pojawią się dane dotyczące ilości skałdników, które są dodane do człkowitej sumy oraz zsumowana masa (jeżeli są takie informacje wybrane w ustawieniach dla modu sumowanai)..

• Ustawić na szalce pojemnik, w którym mają być ważone składniki i wytarować jego masę. Następnie umieścić w pojemniku pierwszy składnik i po ustabilizowaniu się wskazania zatwierdzić jego masę

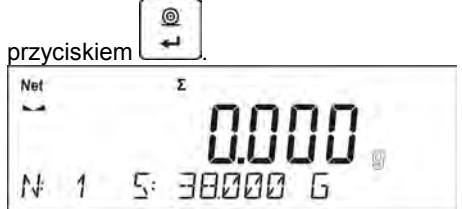

Program zapisze masę składanika do sumy i nastąpi automatyczne tarowanie wskazania (na głównym wyświetlaczu będzie wyświetlane wskazanie zera), a w dolnej linii zmienią się dane dotyczące ilości skałdników oraz sumy całkowitej.

• Następnie umieścić w pojemniku kolejne składniki i po ustabilizowaniu ⊚

się wskazania zatwierdzić ich masy przyciskiem  $\rightarrow$ 

• Jeżeli nastąpiła pomyłka w masie ostatnio dodanego składnika, użytkownik może wrócić do poprzedniego kroku procedury i po zmianie masy składnika powtórnie wprowadzić ją do sumy. W takim przypadku należy postępować zgodnie z poniższym schematem

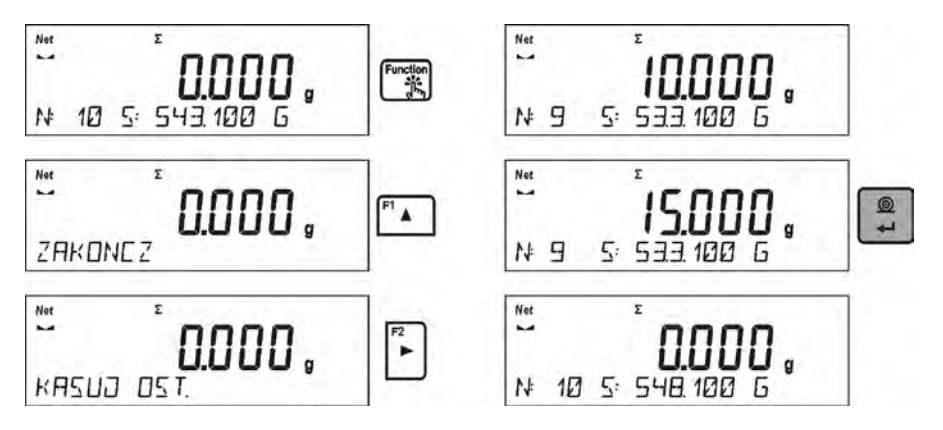

Po odważeniu wszystkich składników należy zakończyć procedurę sumowania, postępując zgodnie z poniższym schematem:

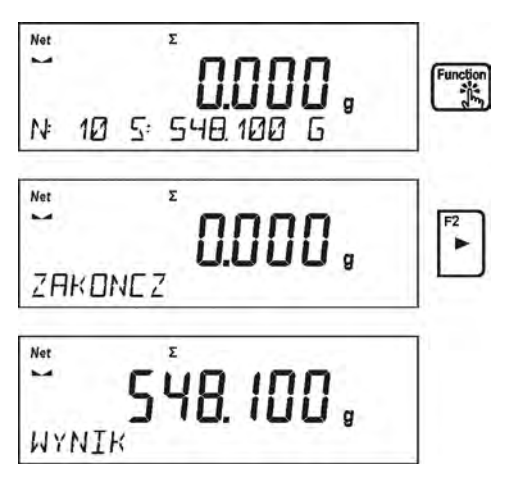

W dolnej linii zostanie wyświetlony komunikat <WYNIK> oznaczający, że na głównym wyświetlaczu jest wynik całkowity masy wszystkich składników, które były odważone, oraz automatycznie zostanie wydrukowany raport końcowy, w którym znajdują się informacje o masach poszczególnych składników, sumie całkowitej i masie użytej tary.

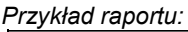

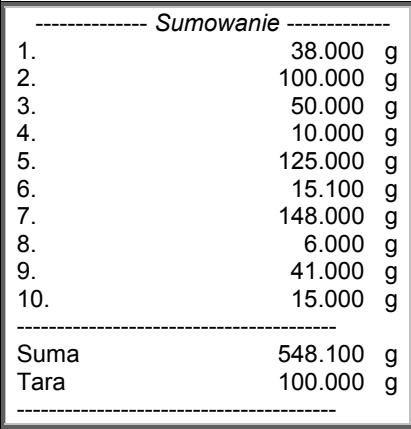

Użytkownik może wydrukować kolejny raz raport, naciskając przycisk . Units

Wyjście z tego okna następuje po naciśnięciu przycisku **Esc** kowoduje to powrót do okna głównego modu <SUMOWANIE> i automatyczne wyzerowanie danych, które dotyczyły wykonanych pomiarów.

 $\odot$ 

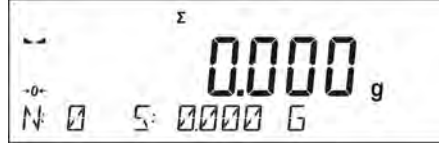

### **17.10.2. Powrót do ważenia**

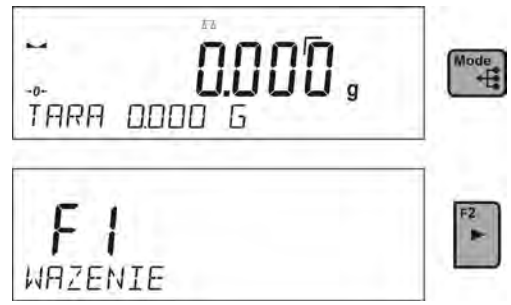

### **17.11. Zatrzask maksymalnego wyniku**

Jest funkcją, która umożliwia zatrzaśnięcie maksymalnego nacisku dołożonego do szalki wagi podczas jednego procesu dociążania wagi.

Oprócz standardowych ustawień dla tego modu (opisane w modzie ważenia), wprowadzono dodatkowe ustawienie wartości progu działania funkcji. Opcja dostępna jest w ustawieniach dla modu <ZATRZASK MAX.>

Jest to opcja:

• **PRÓG** – która określa punkt rozpoczęcia kontroli maksymalnego nacisku na szalkę przez program wagi. Należy pamiętać aby ten próg ustawić zgodnie z potrzebami przed rozpoczęciem procesu pomiarowego.

# **Skróty klawiszy F**

Funkcia umożliwia zadeklarowanie opcji szybkiego dostępu dla funkcji ważenia, które beda dostepne pod przyciskami F1, F2, F3 i F4, Użytkownik ma do wyboru w modzie <**ZATRZASK MAX**>, następujące opcje, które może dowolnie przypisać do każdego z przycisków **F**:

**BRAK** – do klawisza nie ma przypisanej funkcji

**WYBIERZ TOWAR** – funkcja uruchamiająca opcję wybrania towaru z bazy towarów

**ZALOGUJ** – funkcja uruchamiająca opcję wyboru i logowania użytkownika wagi

**WPISZ TARĘ** – funkcja uruchamiająca opcję wpisania masy opakowania

**WYBIERZ TARĘ** – funkcja uruchamiająca opcję wybrania masy opakowania z bazy towarów

**DRUKUJ NAGŁÓWEK** – funkcja uruchamiająca wydruk zaprojektowanego nagłówka

**DRUKUJ STOPKĘ** – funkcja uruchamiająca wydruk zaprojektowanej stopki

**ZMIENNA 1** – funkcja uruchamiająca wybór i edycję zmiennej nr. 1

**ZMIENNA 2** – funkcja uruchamiająca wybór i edycję zmiennej nr. 2

*Sposób zadeklarowania funkcji opisany jest w punkcie dotyczącym ustawień dla modu ważenia <Skróty klawiszy F>.*

#### **17.11.1. Sposób działania**

• Należy wejść w mod <ZATRZASK MAX.>

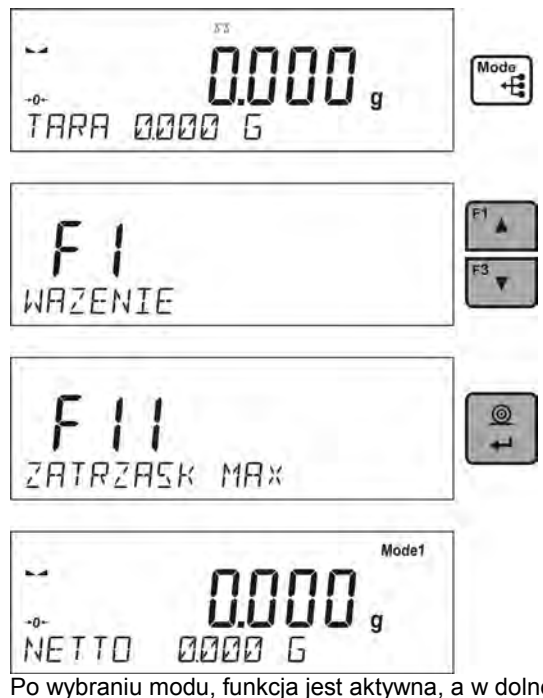

Po wybraniu modu, funkcja jest aktywna, a w dolnej linii pojawi informacja o masie netto (o ile inna informacja nie jest wybrana przez użytkownika).

Dla poprawnego działania należy ustawić próg w gramach, określający punkt po przekroczeniu którego funkcja zacznie rejestorwać nacisk Max.

• Od tego momentu waga rejestruje i zatrzaskuje każde wskazanie, które jest powyżej progu, oraz jest większe niż poprzednio zatrzaśnięty wynik. Jeżeli program wykryje masę powyżej progu, zostanie największe wskazanie z wykrytych zatrzaśnięte na głównym wyświetlaczu i pojawi się napis <Max> w górnej części wyświetlacza.

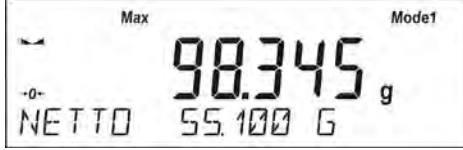

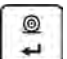

Użytkownik może wydrukować wynik, naciskając przycisk ... Rozpoczęcie kolejnego procesu badania maksymalnego nacisku, następuje po

Units

zdięciu obciążenia z szalki i naciśnieciu przycisku  $\mathbb{E}^{\texttt{esc}}$ . Spowoduje to powrót do okna głównego modu <ZATRZASK MAX.> i automatyczne wykasowanie piktogramu <Max> w górnej części wyświetlacza.

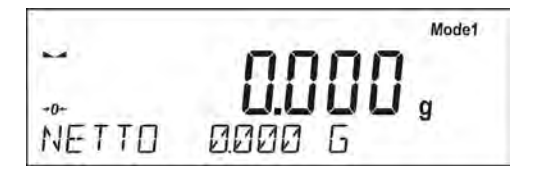

# **17.11.2. Powrót do ważenia**

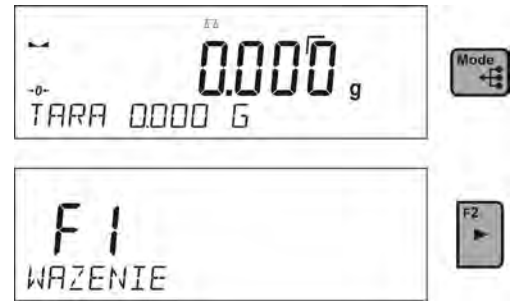

*UWAGA: Aby wybrać jednostkę ważenia należy użyć przycisku Units/Esc. Jeżeli jakiś wynik jest już zatrzaśnięty (wyświetlany jest piktogram Max), wtedy przycisk Esc służy do wykasowania ostatniego zatrzaśniętego wyniku pomiaru.* 

# **17.12. Kalibracja pipet**

#### *UWAGA: Funkcja dostępna tylko w wagach serii AS R*

Funkcja kalibracji pipet obejmuje pipety o stałej i zmiennej objętości. Podczas procedury wyznacza się błąd dokładności i błąd powtarzalności Dla pipet o zmiennej objętości wyznacza się błędy dla objętości Max, Min oraz ½ Max.

Wszystkie pipety są sprawdzane pod kątem spełnienia wymagań dokładności i powtarzalności dozowania, zgodnie z wymaganiami normy PN-EN ISO 8655:2003.

#### **Dla zapewnienia wysokiej dokładności należy utrzymywać następujące warunki środowiskowe:**

- Temperatura otoczenia pipety, końcówki i cieczy powinna być w granicach 20°C ÷ 25°C stabilizowana w trakcie ważenia w granicach ± 0.5.°C
- Wilgotność względna 50 ÷ 75%

oraz

- Do kalibracji używać wody destylowanej
- Pipeta wraz końcówkami oraz woda destylowana powinny być poddane procesowi stabilizacji temperaturowej bezpośrednio w pokoju wagowym. Norma odniesienia zaleca, aby czas aklimatyzacji wynosił minimum 2 godziny.

Przed rozpoczęciem kalibracji pipet należy wewnątrz szafki zamontować specjalny zestaw *(patrz opis w punkcie ROZPOKOWANIE)* . Zestaw ten nie jest standardowym wyposażeniem wagi. Poniżej znajduje się rysunek przedstawiający sposób montażu zestawu.

Naczynie kurtyny parowej minimalizuje błędy pomiaru powstające wskutek parowania cieczy podczas ważenia.

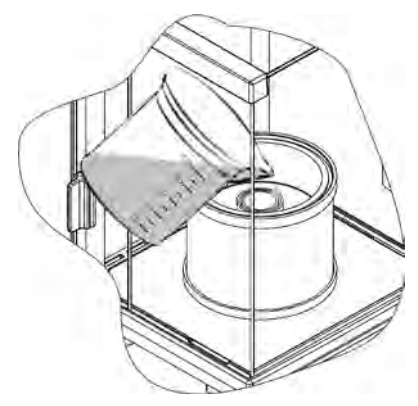

Przed przystąpieniem do wzorcowania pipet, należy do pierścienia kurtyny parowej nalać wody destylowanej do 2/3 wysokości pierścienia. Układ jest gotowy do pracy po około 1 godzinie – jest to czas niezbędny do stabilizacji wilgotności. Należy pamiętać

o kontrolowaniu poziomu wody destylowanej w naczyniu – powierzchnia naczynia powinna być cały czas przykryta wodą. Nadmiar wody w naczyniu może zostać usunięty przy pomocy automatycznej pompki lub zewnętrzną pipetą.

Aby zminimalizować wszelkie zmiany wilgotności wewnątrz komory ważenia oraz szkodliwy wpływ podmuchów podczas otwierania drzwiczek, należy dozowanie cieczy

z pipety do naczynia wagowego przeprowadzać przez otwór w górnej pokrywie komory ważenia.

Z tak przygotowaną wagą można rozpocząć procedurę kalibracji pipet.

### **17.12.1. Dodatkowe ustawienia dla modu kalibracja pipet**

Oprócz standardowych ustawień dla tego modu (opisane w modzie ważenia), wprowadzono dodatkowe ustawienia, które opisują działanie modu.

Są to następujące opcje:

- **BADANE OBJETOSCI** opcja umożliwiająca ustawienie ilości badanych objętości dla konkretnej pipety. Należy ustawić: wartość <1> dla pipety o stałej objętości, lub wartość <2> lub <3> dla pipety o zmiennej objętości.
- **LICZBA POMIAROW** opcja umożliwiająca ustawienie ilości pomiarów (powtórzeń) dla każdej z badanych objętości. Zakres ustawień: 0d 6 do 20 pomiarów.
- **AUTOMAT. TAROWANIE** Opcja umożliwiająca włączenie funkcji automatycznego tarowania zadozowanej porcji wody po każdorazowym zatwierdzeniu pomiaru (ustawiona wartość <TAK>).

Należy pamiętać aby przed rozpoczęciem kalibracji pipet ustawić powyższe opcje na odpowiednie wartości, zgodnie z oczekiwaniami i potrzebami wynikającymi z warunków pracy.

# **Skróty klawiszy F**

Funkcja umożliwia zadeklarowanie opcji szybkiego dostępu dla funkcji, które będą dostępne pod przyciskami F1, F2, F3 i F4.

Użytkownik ma do wyboru w modzie <**KALIBRACJA PIPET**>, następujące opcje, które może dowolnie przypisać do każdego z przycisków **F**:

**BRAK** – do klawisza nie ma przypisanej funkcji

**START** – funkcja umożliwiająca start procedury kalibracji pipet

**WYBIERZ TOWAR** – funkcja uruchamiająca opcję wybrania towaru z bazy towarów

**ZALOGUJ** – funkcja uruchamiająca opcję wyboru i logowania użytkownika wagi

**WPISZ TARĘ** – funkcja uruchamiająca opcję wpisania masy opakowania

**WYBIERZ TARĘ** – funkcja uruchamiająca opcję wybrania masy opakowania z bazy towarów

**DRUKUJ NAGŁÓWEK** – funkcja uruchamiająca wydruk zaprojektowanego nagłówka

**DRUKUJ STOPKĘ** – funkcja uruchamiająca wydruk zaprojektowanej stopki

**ZMIENNA 1** – funkcja uruchamiająca wybór i edycję zmiennej nr. 1

**ZMIENNA 2** – funkcja uruchamiająca wybór i edycję zmiennej nr. 2

*Sposób zadeklarowania funkcji opisany jest w punkcie dotyczącym ustawień dla modu ważenia <Skróty klawiszy F>.*

#### **17.12.2. Sposób działania**

• Należy wejść w mod <KALIBRACJA PIPET>

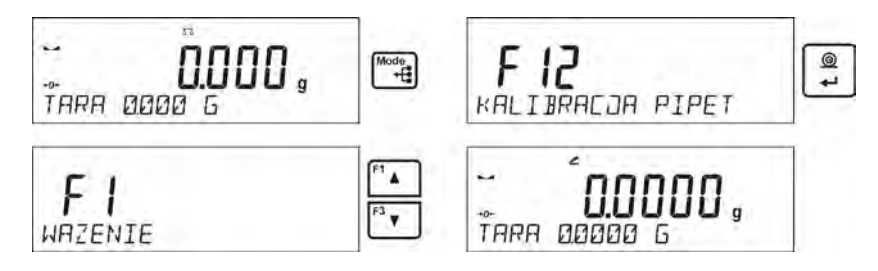

• Rozpocząć proces

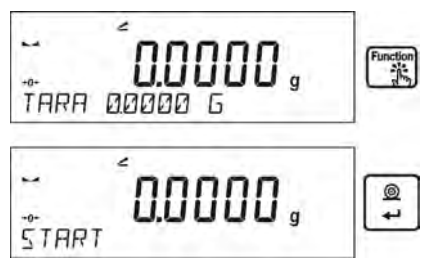

- Wprowadzić ustawienia dla procesu wg. wyświetlanych komunikatów
- Temperaturę otoczenia, po wpisaniu prawidłowej wartości należy nacisnąć przycisk ENTER

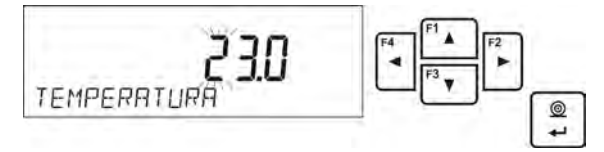

• Po wpisaniu temperatury i zatwierdzeniu jej przyciskiem <ENTER>, program przejdzie do kolejnego kroku, w którym należy ustawić wilgotność otoczenia

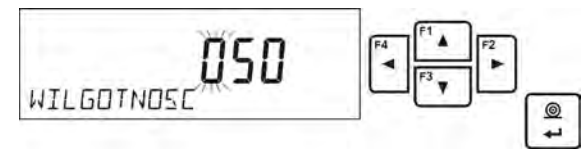

• Po wpisaniu wilgotności i zatwierdzeniu jej przyciskiem <ENTER>, program przejdzie do kolejnego kroku, w którym należy ustawić ciśnienie powietrza

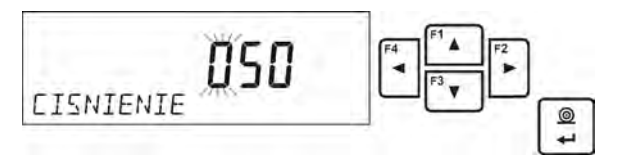

• Po wpisaniu ciśnienia i zatwierdzeniu go przyciskiem <ENTER>, program przejdzie do kolejnego kroku, w którym należy wprowadzić pierwszą kontrolowaną objętość (V1) dla badanej pipety. Dla pipety o stałej objętości (parametr P2.13.5 BADANE OBJETOSCI ustawiony na wartość <1>) jest to jedyna wartość objętości do wprowadzenia.

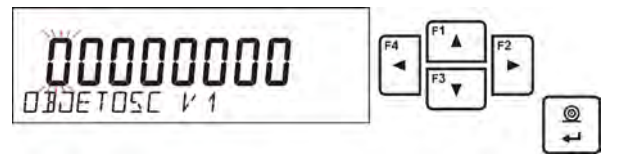

• Po wpisaniu ciśnienia i zatwierdzeniu go przyciskiem <ENTER>, program przejdzie do kolejnego kroku, w którym należy wprowadzić kolejną kontrolowaną objętość (V2) dla badanej pipety.

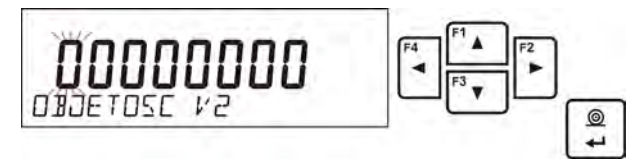

• Po wpisaniu ciśnienia i zatwierdzeniu go przyciskiem <ENTER>, program przejdzie do kolejnego kroku, w którym należy wprowadzić kolejną kontrolowaną objętość (V3) dla badanej pipety.

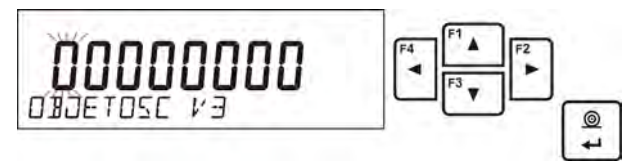

• Po wprowadzeniu tych danych program przejdzie do właściwego procesu kalibracii pipety

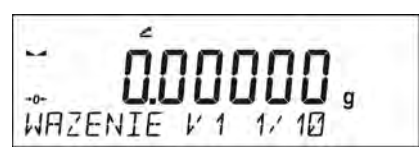

- Postępując zgodnie z opisami wyświetlanymi w dolnej linii należy zrealizować procedurę do końca.
- Należy zadozować pierwszą porcję wody z pipety i po ustabilizowaniu się wyniku zatwierdzić go przyciskiem ENTER.

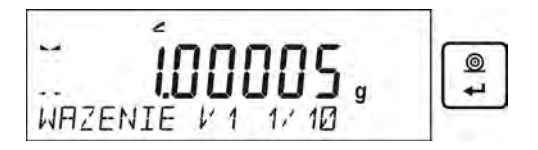

- Pomiar zostanie zapamiętany przez program. Jeżeli ustawiona jest opcja dla parametru P2.3.7 AUTOMAT. TAROWANIE na wartość <TAK>, nastąpi automatyczne wytarowanie wskazania, a jeżeli na wartość <NIE>, to przed zadozowaniem kolejnej porcji z pipety należy wytarować wskazanie wagi naciskając przycisk TARA.
- Po wykonaniu serii pomiarów dla danej objętości, na wyświetlaczu pojawia się podsumowanie

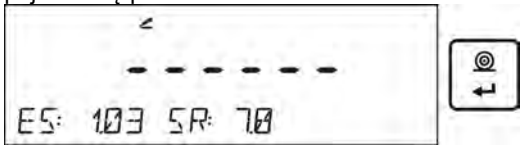

Aby przejść do kolejnych pomiarów, należy nacisnąć przycisk ENTER, jeżeli użytkownik chce zakończyć pomiary, musi nacisnąć przycisk Esc. Program zakończy procedurę i wróci do wyświetlania głównego okna.

• Po naciśnięciu przycisku ENTER podczas wyświetlania podsumowania ostatniej objętości – pipety o zmiennej objętości (pipety o stałej objętości - okna podsumowania objętości V1), zostanie automatycznie wygenerowany raport, który zostanie wydrukowany na podłączonej drukarce (wartości dla warunków środowiskowych widoczne w raporcie są wartościami wprowadzonymi na początku procedury kalibracji).

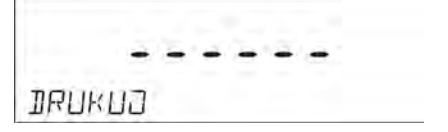

- Program wróci do wyświetlania okna głównego
- Można rozpocząć kolejną procedurę dla tej samej pipety lub wprowadzić nowe dane dla innej pipety

*Przykład raportu – pipeta o zmiennej objętości, badanie 3 objętości:* 

| -Kalibracja pipet-<br>Liczba pomiarów            | 10                 |
|--------------------------------------------------|--------------------|
| Data                                             | 24.04.2014         |
| Czas                                             | 11:31:27           |
| Temperatura                                      | 22.0 °C            |
| Wilgotność                                       | 50 %               |
| Cisnienie                                        | 1013 hPa           |
| Badana objetość: 1000 µl-                        |                    |
| 1.                                               | 1003 µl            |
| 2                                                | 993 µl             |
| 3                                                | 1013 µ             |
| 4                                                | 1023 µl            |
| 5                                                | 1003 µl            |
| 6                                                | 993 µl             |
| 7<br>8                                           | 1003 µl            |
| 9                                                | 1013 µl<br>1053 µ  |
| 10                                               | 1003 µl            |
| Srednia objetość [Va]                            | 1010 µl            |
| Błąd systematyczny [Es]                          | 1.03%              |
| Blad przypadkowy [Sr]                            | $17.7 \mu$         |
| Badana objetość: 5000 µl-                        |                    |
| 11                                               | 4966 µ             |
| 2                                                | 4966 µl            |
| 3<br>4                                           | 4966 µl<br>4986 µl |
| 5                                                | 4976 µ             |
| в                                                | 4966 µl            |
| 7                                                | 4966 µl            |
| B                                                | 4976 µ             |
| 9                                                | 4976 µ             |
| $10^{-1}$                                        | 4976 µ             |
| Srednia objetość [Va]                            | 4972 µl            |
| Blad systematyczny [Es]<br>Błąd przypadkowy [Sr] | 0.56%<br>$7.0 \mu$ |
| Badana objętość: 10000 µl-                       |                    |
| 1                                                | 10033 µl           |
| $\mathbf{2}$                                     | 10033 µ            |
| 3                                                | 10033 µ            |
| 4                                                | 10033 µ            |
| 5                                                | 10043 µ            |
| 6                                                | 10043 µ            |
| $\overline{7}$                                   | 10043 µl           |
| <b>B</b>                                         | 10043 µ            |
| 9<br>10                                          | 10043 µ<br>10043 µ |
| Srednia objętość [Va]                            | 10039 µ            |
| Blad systematyczny [Es]                          | 0.39%              |
| Błąd przypadkowy [Sr]                            | $5.2 \mu$          |
| Podpis                                           |                    |

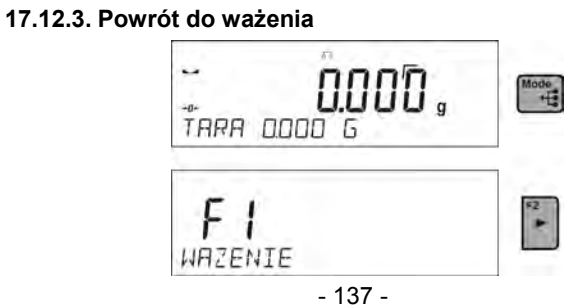

## **18. KOMUNIKACJA**

Menu komunikacja umożliwia konfiguracje ustawień portów.<br>
Setua

Dostep uzyskuje się po naciśnieciu przycisku  $\Box$ Waga posiada możliwość komunikacji z urządzeniem zewnętrznym poprzez porty:

- COM 1 (RS232),
- COM 2 (RS232),
- USB typu A
- USB typu B
- WIFI,

Parametry portów USB nie są konfigurowalne. Port typu B służy do podłączenia drukarki lub komputera, a port typu A do podłączenia klawiatury komputerowej, czytnika kodów kreskowych lub pamięci zewnętrznej PenDrive.

# **18.1. Ustawienia portów RS 232 (COM)**

Procedura:

− Wybierz port komunikacyjny <COM 1> lub <COM 2>,

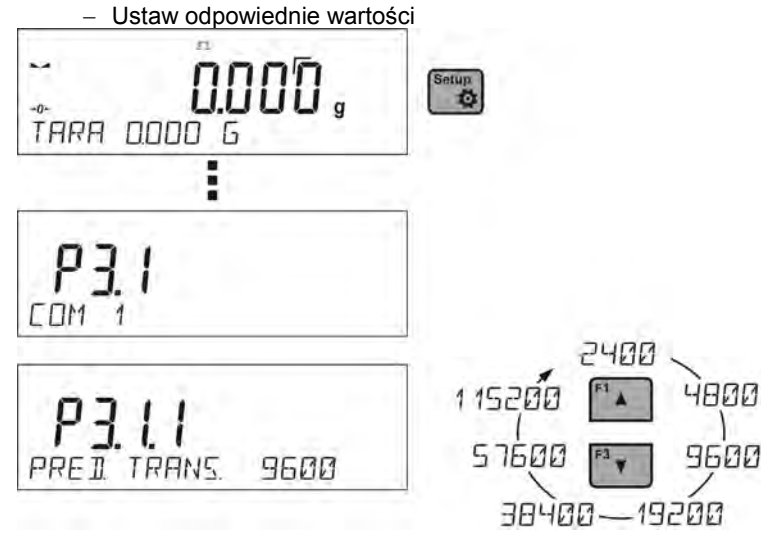

Dla ustawień portów RS 232 program wagowy posiada następujące parametry transmisji:

- Prędkość transmisji 2400, 4800, 9600, 19200, 38400, 57600, 115200 bit/s
- Parzystość BRAK, NIEPARZYSTY, PARZYSTY

#### **18.2. Ustawienia portu WIFI**

# *UWAGA:*

- *1. Parametry transmisji należy dobrać zgodnie z ustawieniami lokalnej sieci klienta.*
- *2. Najczęściej moduł Wi-Fi pracuje na jednym kanale, który został zdefiniowany w trakcie konfiguracji sieci Wi-Fi.*
- *3. Dla zapewnienia prawidłowej współpracy z Routerem Wi-Fi automatycznie zmieniającym kanały, należy podczas konfiguracji połączenia ustawić <KANAL AUTO > na wartość <TAK>.*
- *4. Aby komunikacja z komputerem, za pomocą portu Wi-Fi przebiegała prawidłowo, należy ustawić w wadze parametr portu dla komputera na wartość <WIFI>: P4.1.1 <URZADZENIA/KOMPUTER/PORT/WIFI>*

Parametry dostępne dla ustawienia połączenia WIFI:

- P3.3.1 STATUS
- P3.3.2 WYBIERZ SIEC
- P3.3.3 PARAMETRY SIECI
	- P3.3.3.1 NAZWA (nazwa sieci, która została wybrana)
	- P3.3.3.2 HASLO (hasło dostępu do sieci widoczne gwiazdki)
	- P3.3.3.3 NR KANALU (domyślnie <AUTO>)

P3.3.3.4 – IP (numer identyfikacyjny wagi, należy zwrócić uwagę aby ten numer nie był zajęty przez inne urządzenie pracujące w danej sieci) P3.3.3.5 – MASKA (domyślnie 255.255.000.000)

- 
- P3.3.3.6 BRAMA (domyślnie 10.10.8.244)
- P3.3.3.7 PORT (domyślnie 4000)
- P3.3.3.8 MAC ADRES (0008DC…….)
- P3.3.4 INICJACJA WIFI

Po wejściu w parametr, w dolnej linii wyświetlacza pojawi się napis <STATUS> i wartość opisująca stan połączenia z siecią WIFI:

- **POŁACZ** oznacza, że waga jest połączona z jedną z dostępnych sieci WIFI, dodatkowo w górnej części wyświetlacza będzie świecił się piktogram **PEL** Piktogram jest cały czas widoczny gdy waga ma aktywne połączenie z siecią.
- **LACZENIE** oznacza, że waga próbuje się połączyć z siecią, z którą była ostatnio połączona, dla wcześniej wprowadzonych ustawień (sieć, IP itp.)
- **BRAK** w wadze nie jest zamontowany moduł WIFI

Procedura:

- − wybierz port komunikacyjny < WIFI> a następnie ustaw odpowiednie wartości dla parametru <P3.3.3 – PARAMETRY SIECI: IP; MASKA; BRAMA; PORT>
- − następnie wejdź w parametr <P3.3.2 WYBIERZ SIEC> i uruchom

procedurę wyszukiwania dostępnych sieci przyciskiem . Rozpocznie się procedura wyszukiwania, po jej zakończeniu w dolnej linii wyświetli się pierwsza z wykrytych przez wagę sieci.

- Używając przycisków  $\left[\begin{array}{c} 4 \end{array}\right]$ lub  $\left[\begin{array}{c} 8 \end{array}\right]$ należy wybrać interesującą sieć i ◎ nacisnąć przycisk
- − W dolnej linii pojawi się napis <HASLO \*\*\*\*\*\*\*\*>. Do tego celu należy użyć klawiatury komputerowej podłaczonej do gniazda USB, aby można było bez problemu wpisać małe i duże litery hasła (z kalwiatury wagi możliwe jest wpisanie tylko dużych liter i cyfr). Należy wpisać hasło

dostępu do sieci i zatwierdzić je przyciskiem  $\rightarrow$ 

- − Program wagi automatycznie przeprowadzi użytkownika przez podstawowe parametry sieci takie jak: KANAL AUTO (TAK/NIE), IP, MASKA, BRAMA. Wartości parametrów mają domyślne ustawienia zapisane w programie. Użytkownik może je zmienić w zależności od potrzeb. Należy zwrócić uwagę na parametr <KANAL AUTO>, jeżeli wybierzemy ustawienie <TAK>, to moduł WIFI w wadze będzie przy kolejnym łaczeniu z siecia sprawdzał czy kanał, na którym pracował router nie został zmieniony. Jeżeli nastapiła zmiana, moduł dostosuje się automatycznie do nowego kanału routera. Opcja ta eliminuje konieczność zmiany ustawień modułu WIFI w wadze gdy router automatycznie zmienia kanały.
- − Waga wróci do wyświetlania parametru <P3.3.2 WYBIERZ SIEC>
- − Po wybraniu sieci i wpisaniu hasła nastąpi automatycznie procedura łączenia.
- − Przejść do parametru <P3.3.1 STATUS>, w opisie dla tego parametru pojawi się napis < LACZENIE >, co oznacza, że waga próbuje się połączyć z siecią używając wprowadzonych ustawień.
- − Jeżeli waga się połączy z WIFI, napis dla statusu zmieni się na <POLOCZ> oraz dodatkowo w górnej części wyświetlacza będzie wyświetli się piktogram .
- − Jeżeli waga dość długo nie może się połączyć z siecią (opis w dolnej linii <LACZENIE>, to najprawdopodobniej zostały źle wprowadzone parametry sieci (hasło, kanał lub inny).
- − Należy sprawdzić czy nastawy są poprawnie wprowadzone i powtórzyć proces łączenia.
- − W razie niepowodzenia należy się skontaktować z serwisem firmy RADWAG.

# **18.3.Port USB**

Port USB typu A, służy do:

- podłączenia przenośnej pamięci PENDRIVE, która powinna posiadać <**System plików FAT**>.
- podłączenia wagi do drukarki PCL
- podłączenia drukarki EPSON TM-T20 z portem USB

Pamięć zewnętrzną PENDRIVE można wykorzystać do eksportu/importu danych w wagach, lub wydruku danych z pomiarów (ustawienie parametru P4.2.1 DRUKARKA/PORT na wartość PENDRIVE), opis działania znajduje się w punkcie 17.3 instrukcji.

Należy pamiętać, że używając drukarki PCL, sterowniki drukarki drukują stronę jeśli jest ona całkowicie wypełniona, tzn. że strona zostanie wydrukowana dopiero po kilku lub kilkunastu naciśnięciach przycisku PRINT na wadze (w zależności od wielkości wydruku). Można uzyskać wydruk po każdym naciśnięciu przycisku PRINT, jeśli ustawiony zostanie jako SUFIX kod sterujący <0C> - wysuń stronę (o*pis funkcji znajduje się w punkcie 23.2 Drukarka*).

Port USB typu B, służy do:

• podłączenia wagi do komputera

Aby była możliwość podłączenia wagi do komputera), należy w komputerze zainstalować wirtualny port COM. W tym celu należy pobrać ze strony [www.radwag.pl](http://www.radwag.pl/) lub z płyty z

instrukcjami, instalator sterownika:

*R SERIES RADWAG USB DRIVER x.x.x.exe* -

# **Kolejność czynności:**

1. Uruchomić instalator sterownika

# **Okno powitalne instalatora:**

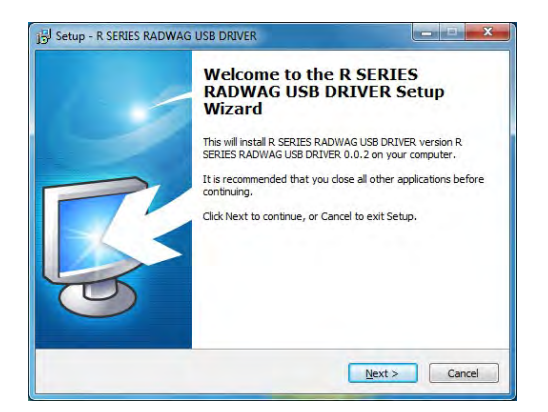

Aby kontynuować, naciśnij przycisk "Next".

# **Okno z wyborem ścieżki instalacyjnej:**

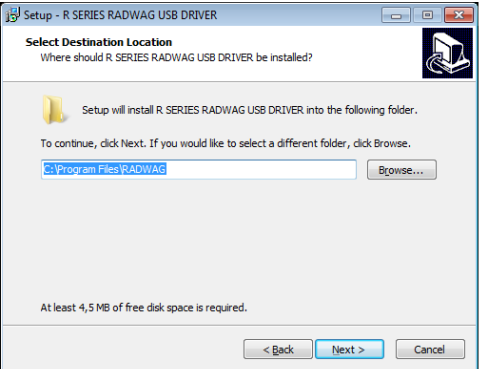

W oknie wybieramy lokalizację dla programu, następnie naciskamy przycisk "Next".

# **Okno gotowości do instalacji:**

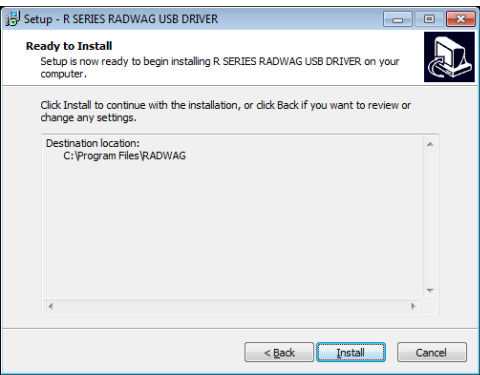

Aby rozpocząć proces instalacji, naciskamy przycisk "Install" i postępujemy wg poniższego schematu klikając odpowiednie przyciski w pojawiających się oknach.

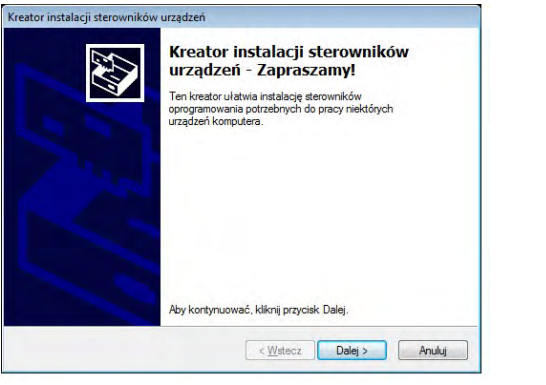

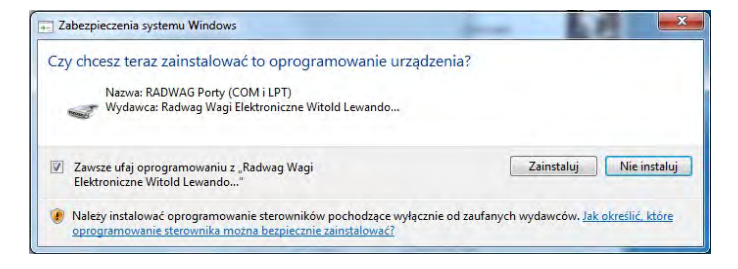

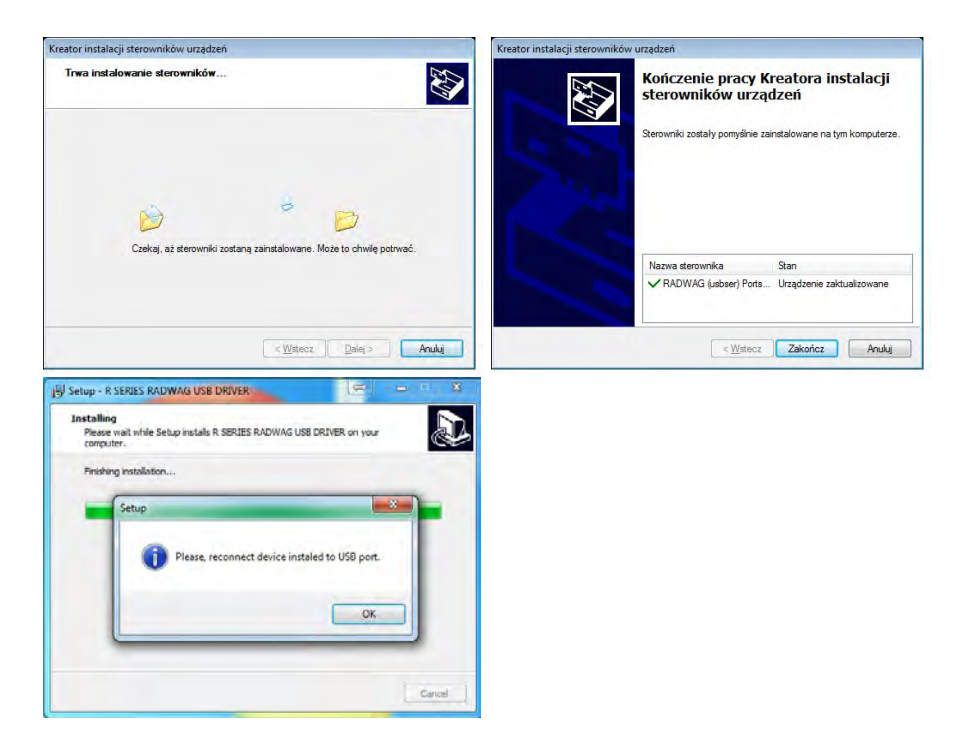

2. Po zainstalowaniu sterownika, podłączyć wagę do komputera za pomocą przewodu USB A/B o długości nie większej niż 1,8 m (jeśli waga była podłączona wcześniej do komputera należy odłączyć i ponownie podłączyć przewód USB).

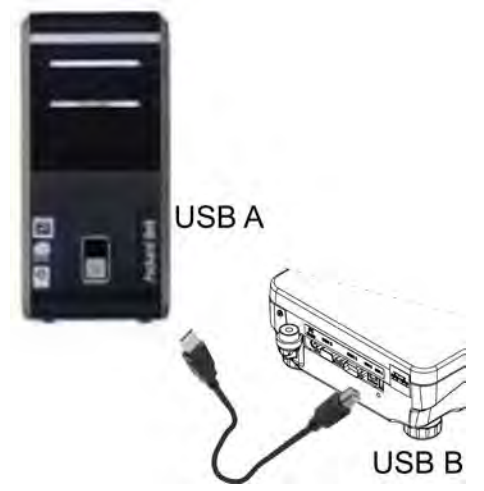
- 3. System wykryje obecność nowego urządzenia USB i rozpocznie automatycznie wyszukiwanie sterownika do niego.
- 4. Sprawdzić we właściwościach komputera pod jakim numerem został zainstalowany wirtualny COM:

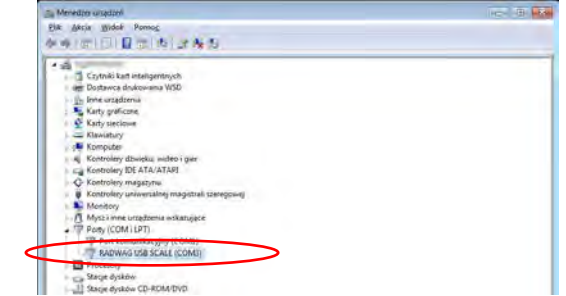

Dla tego przypadku jest to RADWAG USB SCALE (COM3)

- 5. Ustawić odpowiednio parametry wagi: parametr P4.1.1 KOMPUTER/PORT na wartość USB
- 6. Uruchomić program, w którym będą odczytywane pomiary wykonywane na wadze
- 7. Ustawić parametry komunikacji w programie wybór portu COM (dla opisanego przypadku jest to COM3), który został nadany podczas instalacji sterowników
- 8. Rozpocząć współpracę

# **19. URZĄDZENIA**

Menu URZĄDZENIA znajduje się w menu Parametry. Dostęp uzyskuje się po naciśnięciu przycisku . Wewnątrz menu znajduje się wykaz urządzeń, które mogą współpracować z wagą.

# **19.1. Komputer**

W podmenu < KOMPUTER> można dokonać wyboru portu, do którego jest podłączony komputer z programem umożliwiającym komunikację z wagą, włączenie lub wyłączenie transmisji ciągłej oraz włączenie i wyłączenie współpracy wagi z programem komputerowym E2R firmy RADWAG.

# **19.1.1. Port podłączenia komputera**

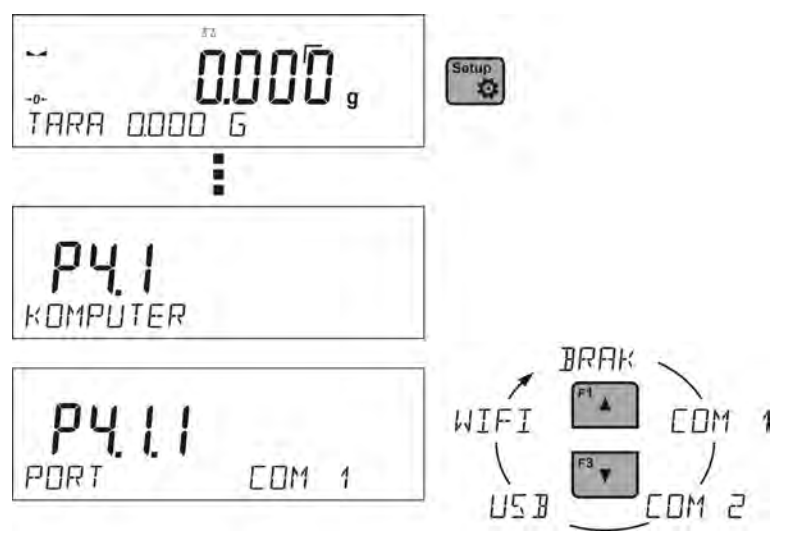

Procedura:

Setup

- ٠ − nacisnąć przycisk
- − wejść w menu <P4 URZADZENIA>
- − a następnie w grupę menu <P4.1 KOMPUTER>
- ustawić parametry wagi związane ze współpracą z komputerem, <P4.1.1 PORT> do którego ma być podłączony komputer

dostępne opcje: **COM 1** lub **COM 2** – port RS 232, do którego jest podłączony komputer **USB** typu B – port USB do którego jest podłączony komputer **WIFI** – port WIFI

# **19.1.2. Transmisja ciągła**

Parametr umożliwia włączenie lub wyłączenie transmisji ciągłej wyniku ważenia. Jest możliwość ustawienia jednej z trzech opcji:

- transmisja ciągła w jednostce kalibracyjnej <**JEDN. KAL**.>, niezależnie jaka jednostka masy jest aktualnie wybrana, transmisja wskazań wagi odbywa się w jednostce głównej wagi (kalibracyjnej)
- transmisja ciągła w jednostce aktualnej <**JEDN. AKT**.>, transmisja wskazań wagi odbywa się w aktualnie używanej jednostce i zmienia się dynamicznie wraz ze zmianą jednostki na wyświetlaczu (przycisk Units)
- transmisja ciągła wyłączona <**BRAK**.>

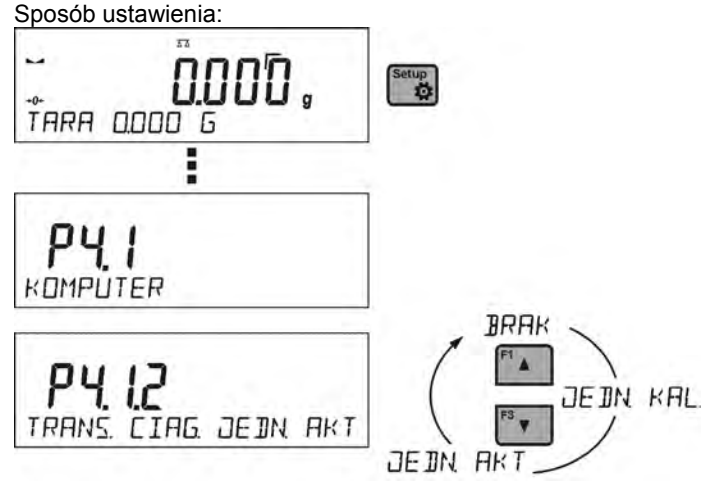

# *Uwaga:*

*Transmisję ciągłą można także włączyć/wyłączyć poprzez wysłanie odpowiedniej komendy z komputera (patrz PROTOKÓŁ KOMUNIKACYJNY)* 

# **19.1.3. Interwał wydruków dla transmisji ciągłej**

Parametr <P4.1.3 INTERWAL> umożliwia ustawienie częstotliwości wydruków dla transmisji ciągłej.

Częstotliwość wydruków ustawia się w sekundach z dokładnością  $0.1s$ .

Użytkownik ma możliwość ustawienia dowolnej wartości czasu w zakresie od 1000 do 0.1 sekundy.

Ustawienie obowiązuje dla transmisji ciągłej w jednostce kalibracyjnej i w jednostce aktualnej uruchamianej z wagi (patrz parametr P4.2.1.2) jak również dla transmisii ciągłej uruchamianej komendą z komputera (patrz punkt 21 PROTOKÓŁ KOMUNIKACYJNY).

# **19.1.4. Współpraca z E2R**

E2R jest to system nadzoru i kontroli wszystkich procesów ważenia jakie są realizowane na wadze. Po włączeniu opcji operacje na niektórych Bazach Danych są dostępne tylko z poziomu komputera (opcje są niedostępne z poziomu programu wagi). Aby rozpocząć pracę z systemem E2R, należy ustawić parametr <E2R SYSTEM> na wartość <TAK>.

 $^{\circ}$ 

## *Uwaga:*

*Uaktywnienia parametru < E2R System> może dokonać wyłącznie producent urządzenia lub osoby do tego upoważnione.*

# **19.2. Drukarka**

Użytkownik wagi w podmenu <DRUKARKA> ma możliwość wybrania portu i

urządzenia, na który będą przesyłane dane po naciśnieciu przycisku  $\Box$  na klawiaturze wagi. Zawartość przesyłanych danych ustawiana jest w parametrze <WYDRUKI/WYDRUK GLP>.

Procedura:

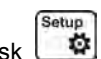

- − nacisnąć przycisk − wejść w menu <P4 URZADZENIA>
- − a następnie w grupę menu <P4.2 DRUKARKA>
	- o ustawić parametry wagi związane ze współpracą z drukarką, <P4.2.1 PORT> do którego ma być podłączona drukarka dostepne opcie: **COM 1** lub **COM 2** – port RS 232, do którego jest podłączona drukarka **USB** typu A – port USB do którego jest podłączona drukarka PCL lub drukarka EPSON

**WIFI** – port WIFI, który może przesyłać dane do specjalnego programu firmy RADWAG np. PomiarWIN, otwartego na komputerze połączonym z wagą za pomocą WIFI.

**PENDRIVE** – port USB typu A do którego jest podłączona pamięć zewnętrzna PenDrive.

**USB PC** – port USB typu B, do którego jest podłączony komputer z otwartym specjalnym programem firmy RADWAG np. PomiarWIN

*Wzorzec wydruku dla pomiaru jest opisany w punkcie dotyczącym wydruków.*

Dodatkowo użytkownik może wprowadzić (wysłać) odpowiedni kod sterujący (*w postaci heksadecymalnej*) do drukarki na początku wydruku - parametr <P4.2.2 PREFIKS> oraz na końcu wydruku - parametr <P4.2.3 SUFIKS>. Poprzez wysłanie tych kodów, można globalnie sterować informacjami lub czynnościami wykonywanymi na początku i/lub na końcu każdego wydruku wysłanego przez wagę do drukarki.

Najczęściej będzie ta funkcja wykorzystywana, aby na początku wysłać informację o stronie kodowej wydruku wysyłanego przez wagę, a na końcu polecenie umożliwiające obcięcie papieru w drukarkach EPSON (jeżeli drukarka posiada nóż).

Ustawienia parametrów <PREFIKS> i <SUFIKS> obowiązują dla wszystkich wydruków wysyłanych przez wagę np.: raporty z kalibracji, gęstości, statystyki itp. oraz wydruków: nagłówek, wydruk GLP, stopka.

# *UWAGA:*

*Należy pamiętać że wprowadzenie obcięcia papieru w parametrze <SUFIKS> (kod sterujący) , będzie powodować wysłanie odpowiedniego kodu po każdym wydruku. Jeżeli użytkownik chce, aby jeden wydruk (w całości) składał się z: NAGŁÓWKA, WYDRUKU GLP i STOPKI, a obcięcie wydruku nastąpiło po wydrukowaniu STOPKI, polecenie obcięcia papieru powinno być wstawione tylko dla ustawień STOPKI jako wydruk niestandardowy, w którym będzie się znajdować zmienna <%E> (obcięcie papieru dla drukarki EPSON). W takim przypadku polecenie <SUFIKS> powinno być puste.*

Aby zapewnić prawidłową współpracę wagi z drukarką (prawidłowy wydruk liter ze znakami diakrytycznymi dla danego języka interfejsu wagi), należy wybrać odpowiednią prędkość transmisji w wadze, taką jaka obowiązuje dla drukarki (patrz ustawienia drukarki), oraz zapewnić zgodność strony kodowej wysyłanego wydruku, ze stroną kodową drukarki.

Zgodność strony kodowej można uzyskać na dwa sposoby:

- ustawiając odpowiednią stronę kodową w ustawieniach drukarki (patrz instrukcja drukarki) – taka sama jak strona kodowa wydruku z jaką pracuje waga dla poszczególnych języków menu (strona kodowa **1250** dla języków: POLSKI, CZESKI, WĘGIERSKI; strona kodowa **1252** dla języków: ANGIELSKI, NIEMIECKI, HISZPAŃSKI, FRANCUSKI, WŁOSKI; strona kodowa **1254** dla języka TURECKIEGO),
- wysyłając kod sterujący z wagi, który automatycznie przed wydrukiem ustawia odpowiednią stronę kodową drukarki (taka sama jak strona kodowa wydruku z jaką pracuje waga) przed wydrukowaniem danych z wagi (tylko wtedy gdy taką możliwość posiada drukarka – patrz instrukcia drukarki).

# *UWAGA: KODY NALEŻY WPISYWAĆ W POSTACI HEKSADECYMALNEJ!*

*Przykładowe ustawienia wagi dla poprawnej współpracy z drukarką EPSON TM-U220B podłączoną do portu RS232 (ze względu na to, że drukarka posiada tylko stronę kodową 852, na wydruku nie będzie polskich znaków):* 

# *1. z drukarką igłową EPSON TM-U220B.*

*Parametry komunikacji portu do którego jest podłączona drukarka:*

- *PRED. TRANS. 9600 bit/s*
- *PARZYSTOSC*

# *Parametry drukarki w grupie URZĄDZENIA:*

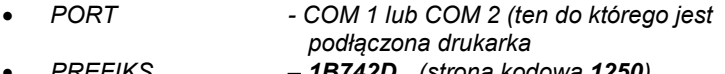

- *PREFIKS 1B742D (strona kodowa 1250)* 
	- *SUFIKS 1D564108 (obcięcie papieru dla drukarek EPSON wyposażonych w nóż)*

*Przykładowe ustawienia wagi dla poprawnej współpracy (wydruk polskich znaków) z drukarką EPSON TM-T20 podłączoną do portu RS232, jeżeli drukarka jest podłączona do portu USB, to ustawienia prędkości transmisji i parzystości nie mają znaczenia:* 

# *2. z drukarką termiczną EPSON TM-T20.*

*Parametry komunikacji portu do którego jest podłączona drukarka:*

- *PRED. TRANS. 38400 bit/s*
- *PARZYSTOSC brak*

*Parametry drukarki w grupie URZĄDZENIA:*

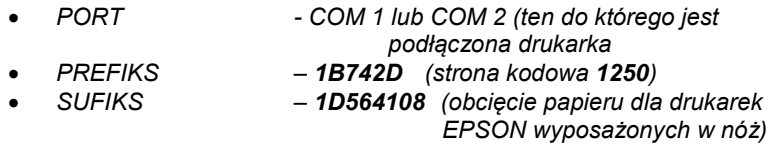

*Jeżeli na wydruku w miejscu znaczników ostatniej cyfry są inne znaki (dla wag legalizowanych), należy w parametrze* <P4.2.2 PREFIKS> dodatkowo oprócz kodu strony kodowej, wprowadzić także kod tablicy znaków UK: **1B5203.** W takim przypadku ustawienie parametru <P4.2.2 PREFIKS> będzie miało postać:

• *PREFIKS – 1B742D***1B5203** *(strona kodowa 1250 i* tablica znaków UK*)* 

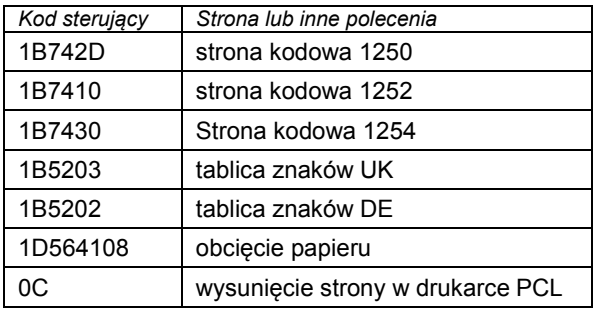

Kody sterujące dla przykładowych stron kodowych:

# **19.3. Czytnik kodów kreskowych**

Podmenu <CZYTNIK KODOW KRESK.> zawiera ustawienia wagi do współpracy z czytnikiem kodów kreskowych.

Procedura:

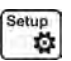

- − nacisnąć przycisk − wejść w menu <P4 URZADZENIA>
- − następnie w grupę menu <P4.3 CZYTNIK KODOW KRESK.>
- − ustawić parametry wagi, związane ze współpracą z czytnikiem kodów kreskowych:

<P4.3.1 PORT> - wybór portu, do którego ma być podłączony czytnik kodów kreskowych

o dostępne opcje: BRAK, COM 1, COM 2

# **19.4. Wyświetlacz dodatkowy**

Podmenu <WYSWIETLACZ DODATK.> zawiera ustawienia wagi do współpracy z zewnętrznym wyświetlaczem dodatkowym WD-6.

Procedura:

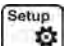

- − nacisnąć przycisk
- − wejść w menu <P4 URZADZENIA>
- − następnie wejść w grupę menu <P4.4 WYSWIETLACZ DODATK.>
- − ustawić parametry wagi, związane ze współpracą z wyświetlaczem dodatkowym

<P4.4.1 PORT> - wybór portu, do którego ma być podłączony dodatkowy wyświetlacz

o dostępne opcje: BRAK, COM 1, COM 2

# *Uwaga:*

*Waga współpracuje z dodatkowym wyświetlaczem firmy RADWAG. Dla zapewnienia poprawnej współpracy z dodatkowym wyświetlaczem parametr prędkość komunikacji na wartość 115200 bit/s dla portu, do którego jest podłączony dodatkowy wyświetlacz.*

# **19.5.Przyciski zewnętrzne**

Podmenu <PRZYCISKI ZEWNETRZ.> zawiera ustawienia pozwalające na uruchomienie współpracy wagi z przyciskami zewnętrznymi: TARA i PRINT.

Procedura:

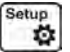

- − nacisnąć przycisk
- − wejść w menu <P4 URZADZENIA>
- − następnie wejść w grupę menu <P4.5 PRZYCISKI ZEWNETRZ.>
- − włączyć działanie przycisków
	- <P4.5.1 TARUJ> na wartość <TAK>
	- <P4.5.2 DRUKUJ> na wartość <TAK>
- − wyjść z menu wagi

# *Uwaga:*

*Program wagi umożliwia współpracę z jednym z przycisków lub z obydwoma. Jeżeli do wagi trzeba podłączyć obydwa przyciski zewnętrzne należy podłączyć do portu COM 2 "rozgałęźnik", do niego podłączyć przyciski TARA i PRINT. Do COM 1 lub do "rozgałęźnika" podłączyć drukarkę lub terminal (należy uzgodnić parametry transmisji DRUKARKA-WAGA). Każde naciśnięcie przycisku zewnętrznego TARA lub PRINT, będzie powodowało reakcję wagi taką samą jak naciśnięcie przycisku TARA lub PRINT na klawiaturze wagi.*

*Jeżeli ma zostać użyty tylko jeden z przycisków, wtedy można go bezpośrednio podłączyć do portu COM 2 lub także wykorzystać "rozgałęźnik".*

# *UWAGA:*

*Dla zapewnienia prawidłowej współpracy należy pamiętać aby:*

- *dodatkowe przyciski podłączane były do portu COM2,*
- *przyciski podłączyć do odpowiednich gniazd "rozgałęźnika", jeżeli jest wykorzystywany (patrz: opisy na "rozgałęźniku"),*
- *włączyć działanie przycisków w parametrach wagi (patrz: opis powyżej),*
- *wyłączyć działanie innych urządzeń zewnętrznych (wyświetlacz dodatkowy lub czytnik kodów) na porcie COM2 (port dla tych urządzeń powinien mieć wartość <BRAK>),*
- *jeżeli drukarka będzie podłączona do "rozgałęźnika" (gniazdo CPU), to należy ustawić port dla <DRUKARKI> na wartość <COM2>.*

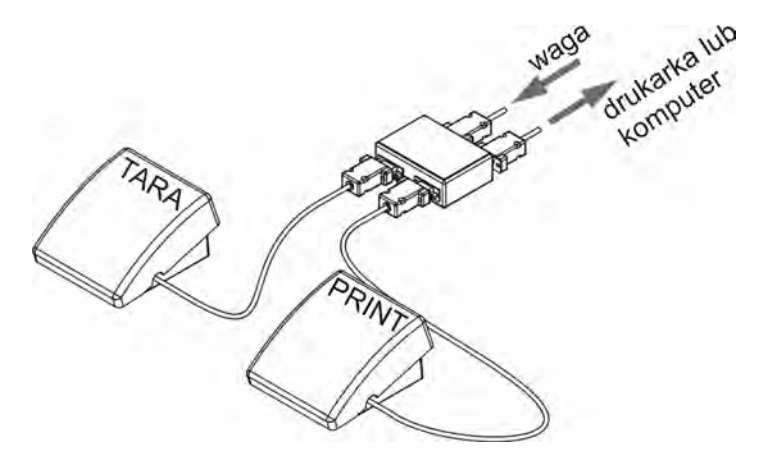

Przykładowy zestaw przycisków zewnętrznych TARA i PRINT.

# *UWAGA:*

*Zestaw przycisków nie jest standardowym wyposażeniem wagi.*

# **20. WSPÓŁPRACA Z URZĄDZENIAMI ZEWNĘTRZNYMI TYPU DRUKARKA LUB Z KOMPUTER**

## **UWAGA**

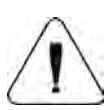

Urządzenie zewnętrzne przyłączane do gniazda RS 232 lub USB, musi być zasilane ze wspólnej sieci niskiego napiecia, ze wspólna ochrona przeciwporażeniową w sposób uniemożliwiający istnienie różnicy potencjałów na przewodach zerowych wagi i urządzenia przyłączanego*.*

## **Parametry transmisji zaprogramowane w wadze muszą się zgadzać z parametrami urządzenia, które jest podłączone do wagi.**

- Prędkość transmisji 4800 ÷ 115200 bit / s
- Kontrola parzystości enterpentual BRAK, NIEPARZYSTY, PARZYSTY

Wartość wskazywana przez wyświetlacz wagi może być wysłana przez łącze RS232, USB do urządzenia zewnętrznego, w jeden ze sposobów:

- Ręcznie po naciśnięciu przycisku
- Automatycznie po ustabilizowaniu się wskazania
- W sposób ciągły po aktywacji funkcji lub przesłaniu komendy sterującej

 $\underline{\circledcirc}$ 

• Na żądanie z urządzenia zewnętrznego (patrz funkcje dodatkowe).

Wartość wskazywana przez wyświetlacz wagi może być wysłana przez port COM lub USB jako wartość:

- stabilna rozpoczęcie wysyłania informacji może nastąpić po ◙ ustabilizowaniu się wyniku ważenia (przycisk $\left\lfloor \frac{+}{+}\right\rfloor$
- niestabilna stan wyświetlacza jest przesłany do urządzenia  $^{\circ}$ zewnętrznego w chwili naciśnięcia przycisku → (na wydruku taki stan<br>iest oznaczony symbolem <?> przed wynikiem ważenia). iest oznaczony Opcja jest dostępna tylko w wagach nielegalizowanych.

#### **20.1.Schematy przewodów sieciowych**

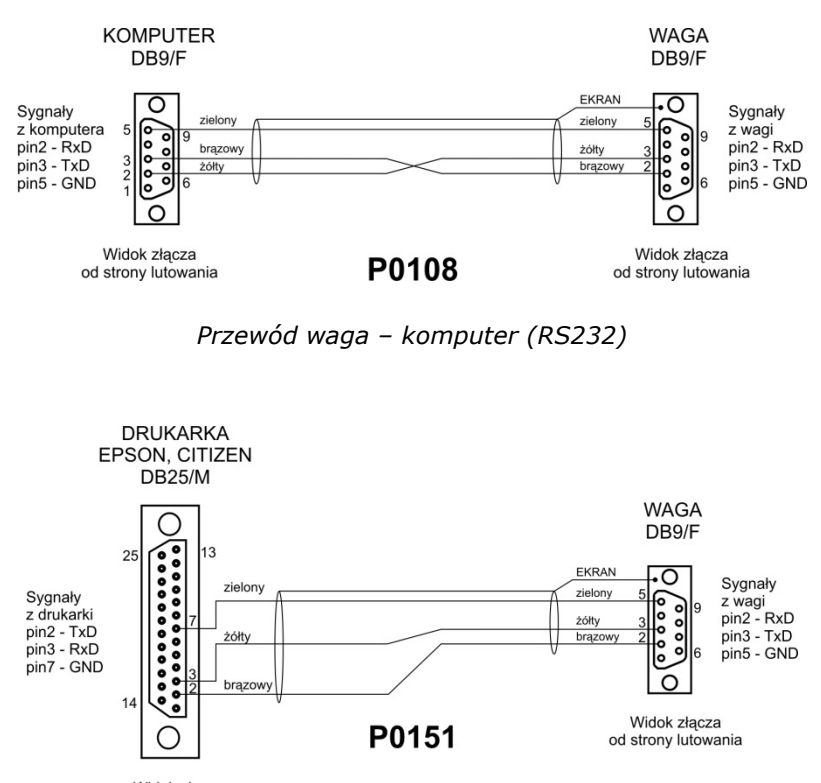

Widok złacza od strony lutowania

# *Przewód waga – drukarka (CITIZEN, EPSON)*

# **20.2. Format przesyłania danych**

Wynik ważenia można przesłać z wagi do urządzenia zewnętrznego poprzez ◉ naciśnięcie przycisku  $\leftarrow$  na wadze lub poprzez przesłanie komendy sterującej z komputera.

# **20.3. Format danych przesyłanych po naciśnięciu przycisku PRINT**

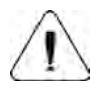

# **UWAGA**

Dla wagi legalizowanej wydruk pomiarów chwilowych jest zablokowany

Format wydruku

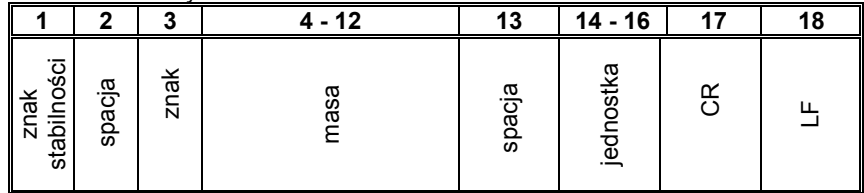

znak stabilności - [spacja] - jeżeli stabilny

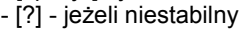

- [^] - jeżeli wystąpi błąd przekroczenia zakresu na +

- [v] jeżeli wystąpi błąd przekroczenia zakresu na -
- znak [spacja] dla wartości dodatnich lub [-] dla wartości ujemnych

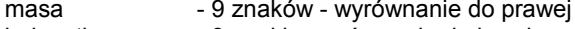

jednostka - 3 znaki - wyrównanie do lewej.

## **20.3.1. Format przesyłanych danych dla komend generowanych z komputera**

Waga po przyjęciu rozkazu odpowiada najpierw:

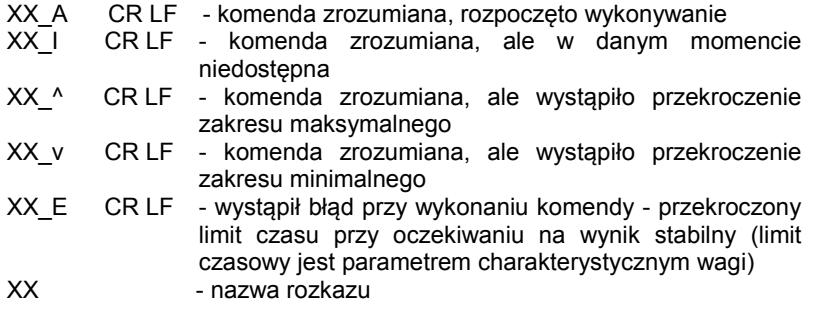

a następnie:

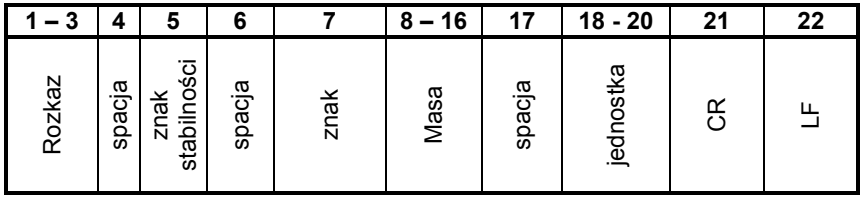

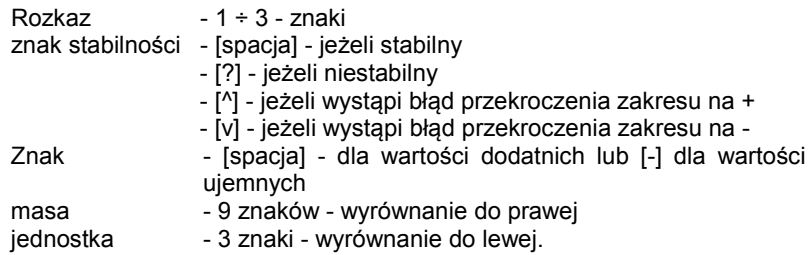

# **21. PROTOKÓŁ KOMUNIAKCYJNY**

# **Informacje podstawowe**

- A. Znakowy protokół komunikacyjny waga-terminal przeznaczony jest do komunikacji między wagą RADWAG a urządzeniem zewnętrznym przy pomocy łącza szeregowego RS-232C.
- B. Protokół składa się z komend przesyłanych z urządzenia zewnętrznego do wagi i odpowiedzi z wagi do urządzenia.
- C. Odpowiedzi są wysyłane z wagi każdorazowo po odebraniu komendy jako reakcja na daną komendę.
- D. Przy pomocy komend składających się na protokół komunikacyjny można uzyskiwać informacje o stanie wagi jak i wpływać na jej działanie, np. możliwe jest: otrzymywanie z wagi wyników ważenia, zerowanie, itp.

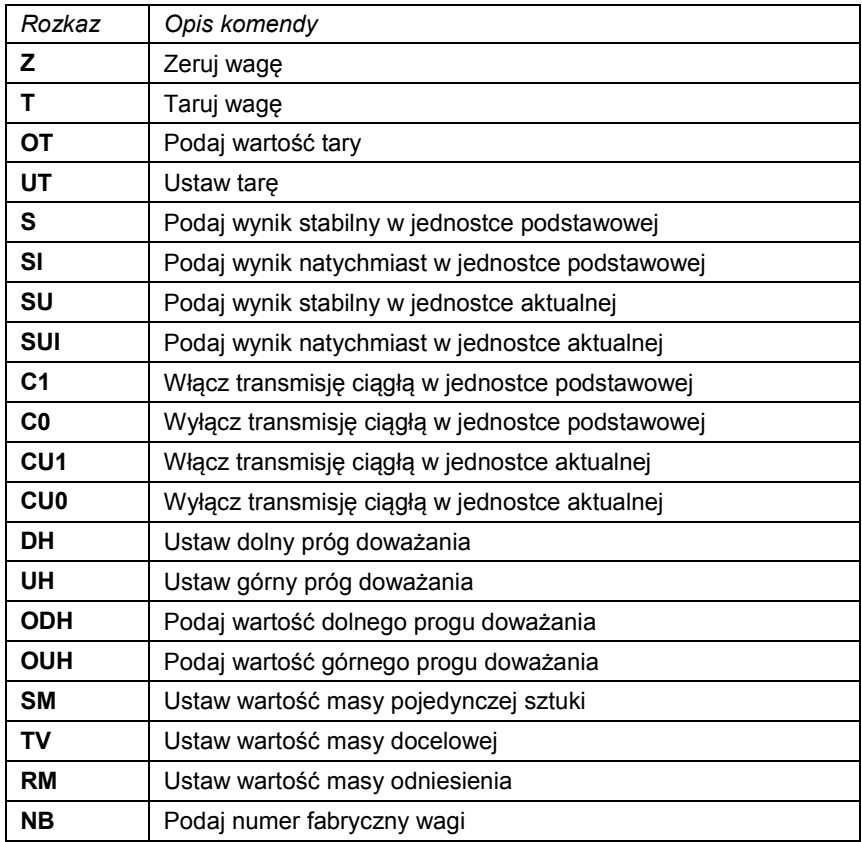

# **21.1. Zestaw rozkazów**

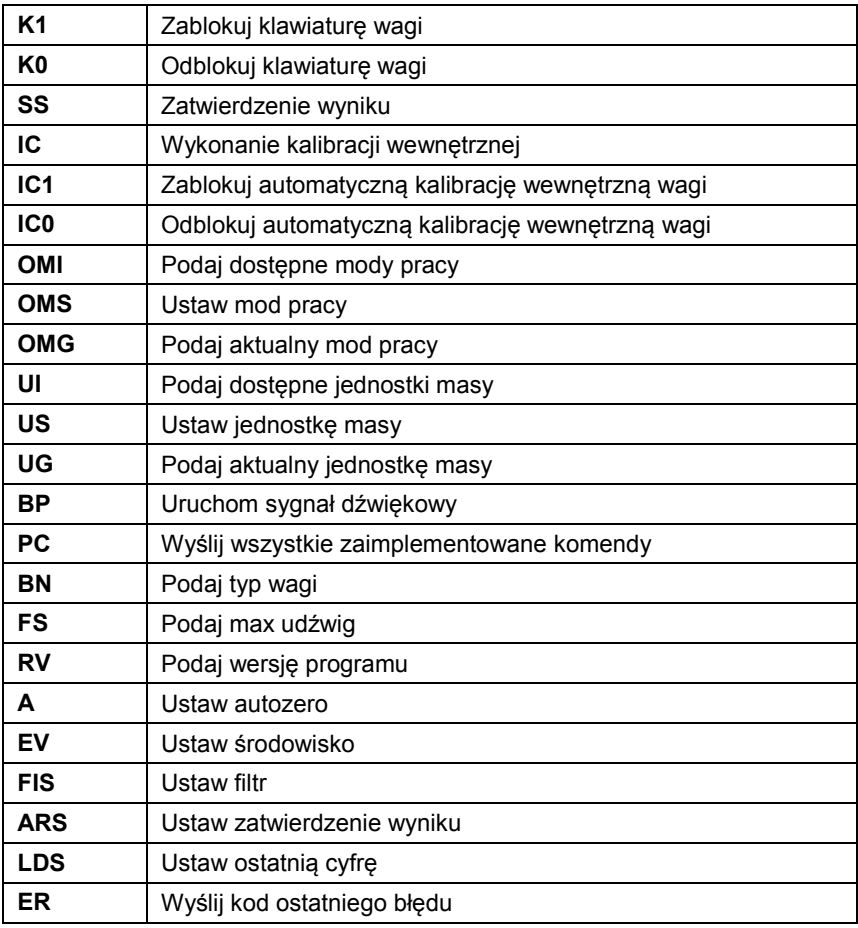

*Uwaga:*

*1. Każdy rozkaz musi zostać zakończony znakami CR LF; Spacje i nawiasy podane w formatach należy pominąć, zostały umieszczone tylko do poprawy czytelności.*

# **21.2. Format odpowiedzi na pytanie z komputera**

Indykator po przyjęciu rozkazu odpowiada:

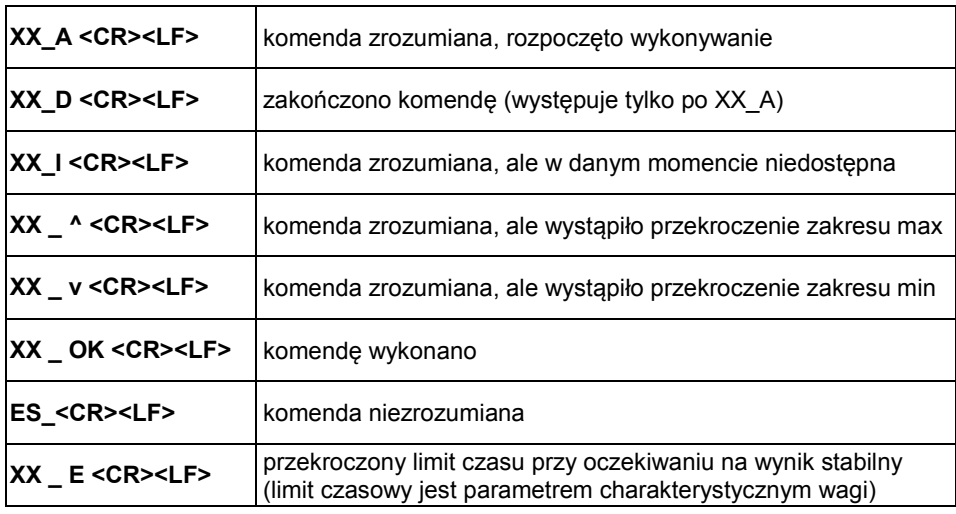

 **XX** - w każdym przypadku jest nazwą wysłanego rozkazu \_ - reprezentuje znak odstępu (spacji)

# **21.3. Opis komend**

# **Zerowanie wagi**

Składnia: **Z <CR><LF>**

Możliwe odpowiedzi:

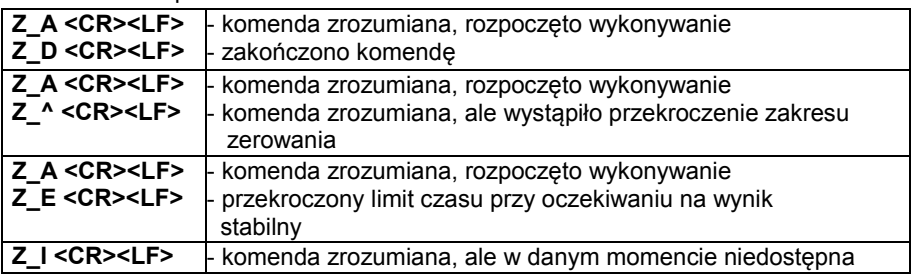

**Tarowanie wagi**

Składnia: **T <CR><LF>**

Możliwe odpowiedzi:

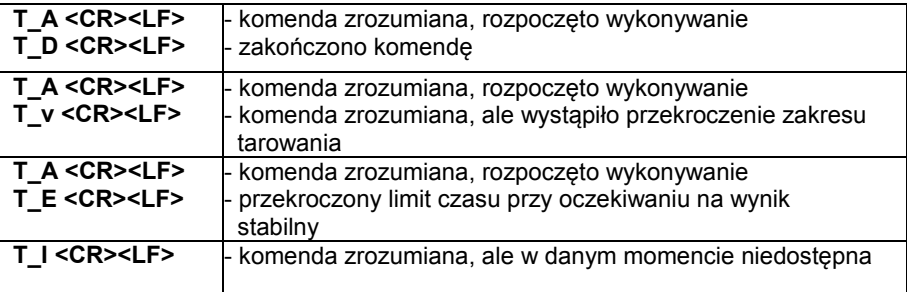

## **Podaj wartość tary**

Składnia: **OT <CR><LF>** Odpowiedź: **OT\_TARA <CR><LF>**- komenda wykonana

Format odpowiedzi:

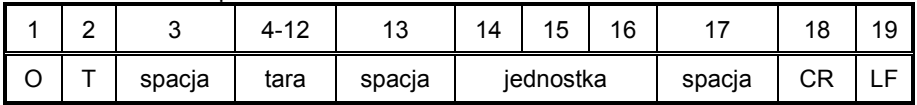

**Tara** - 9 znaków z wyrównaniem do prawej<br>**Jednostka** - 3 znaki z wyrównaniem do lewei

**Jednostka** - 3 znaki z wyrównaniem do lewej

*Uwaga:*

*Wartość tary jest podawana zawsze w jednostce kalibracyjnej.*

#### **Ustaw tarę**

Składnia: UT\_TARA <CR><LF>, gdzie TARA - wartość tary

Możliwe odpowiedzi:

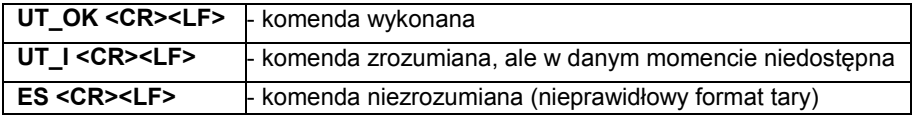

*Uwaga:*

*W formacie tary należy używać kropki jako znacznika miejsc po przecinku.*

# **Podaj wynik stabilny w jednostce podstawowej**

## Składnia: **S <CR><LF>**

Możliwe odpowiedzi:

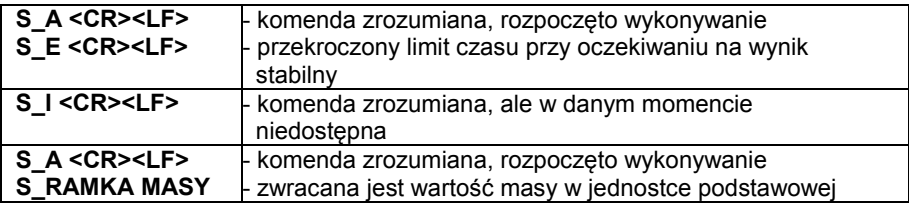

Format ramki masy jaką odpowiada waga:

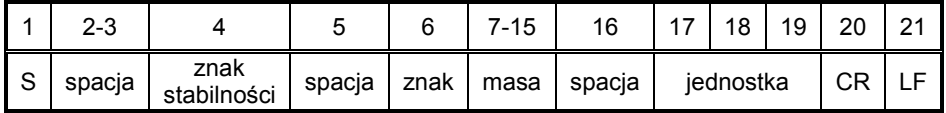

**Przykład:**

 **S <CR><LF>**– rozkaz z komputera

**S \_ A <CR><LF>**- komenda zrozumiana i rozpoczęto jej wykonywanie

**S \_ \_ \_ \_ - \_ \_ \_ \_ \_ \_ 8 . 5 \_ g \_ \_ <CR><LF>**- komenda wykonana,

 zwracana Jest wartość masy w jednostce podstawowej.

## **Podaj wynik natychmiast w jednostce podstawowej** Składnia: **SI <CR><I F>**

Możliwe odpowiedzi:

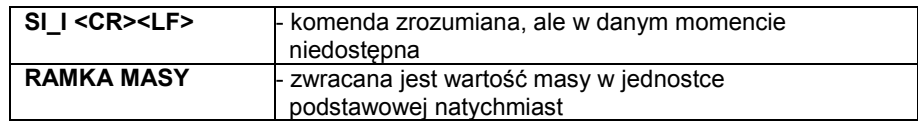

Format ramki masy jaką odpowiada waga:

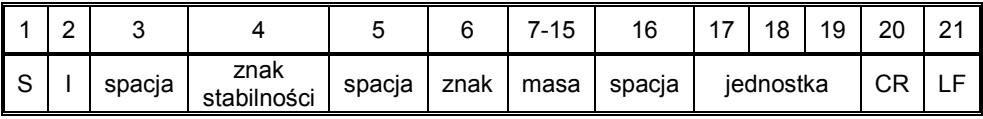

# **Przykład:**

**S I <CR><LF>**– rozkaz z komputera

**S I \_ ? \_ \_ \_ \_ \_ \_ \_ 1 8 . 5 \_ k g \_ <CR><LF>**- komenda wykonana, zwracana jest wartość masy w jednostce podstawowej natychmiast

# **Podaj wynik stabilny w jednostce aktualnej**

Składnia: **SU <CR><LF>**

Możliwe odpowiedzi:

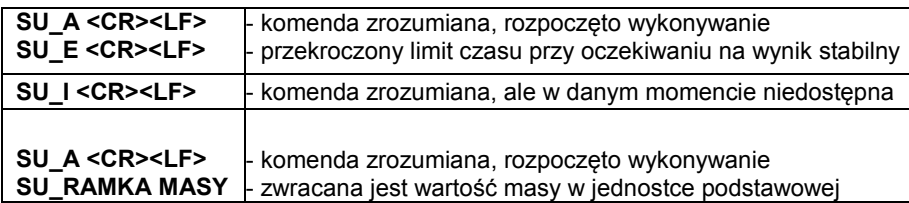

Format ramki masy jaką odpowiada waga:

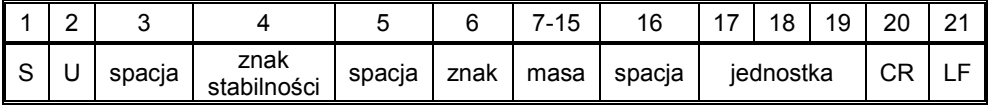

# **Przykład:**

**S U <CR><LF>**– rozkaz z komputera

**S U \_ A <CR><LF>**- komenda zrozumiana i rozpoczęto jej wykonywanie **S U \_ \_ \_ - \_ \_ 1 7 2 . 1 3 5 \_ N \_ \_ CR LF** - komenda wykonana, zwracana jest wartość masy w jednostce aktualnie używanej.

**Podaj wynik natychmiast w jednostce aktualnej**

Składnia: **SUI <CR><LF>**

Możliwe odpowiedzi:

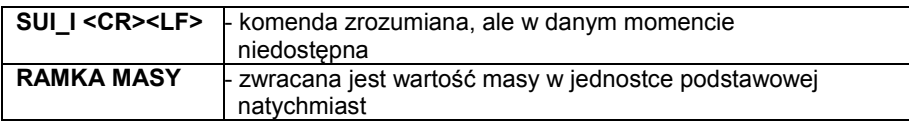

Format ramki masy jaką odpowiada waga

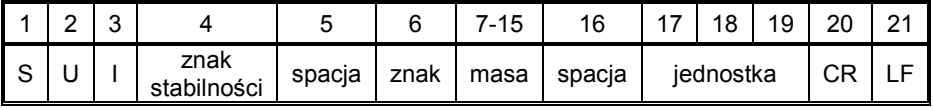

# **Przykład:**

**S U I <CR><LF>**– rozkaz z komputera **S U I ? \_ - \_ \_ \_ 5 8 . 2 3 7 \_ k g \_ <CR><LF>**- komenda wykonana, zwracana jest wartość masy w jednostce podstawowej gdzie: **\_** - spacja

# **Włącz transmisję ciągłą w jednostce podstawowej**

# Składnia: **C1 <CR><LF>**

Możliwe odpowiedzi:

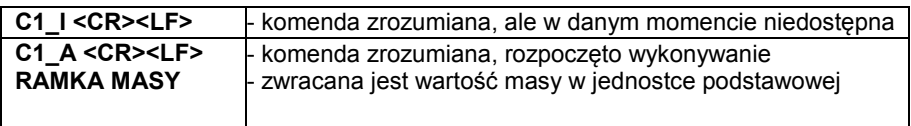

Format ramki masy jaką odpowiada waga

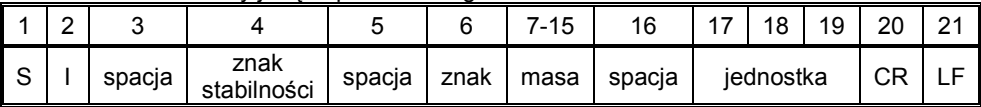

# **Wyłącz transmisję ciągłą w jednostce podstawowej**

Składnia: **C0 <CR><LF>**

Możliwe odpowiedzi:

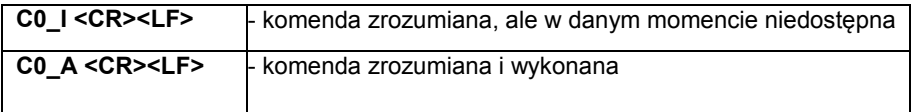

# **Włącz transmisję ciągłą w jednostce aktualnej**

Składnia: **CU1 <CR><LF>**

Możliwe odpowiedzi:

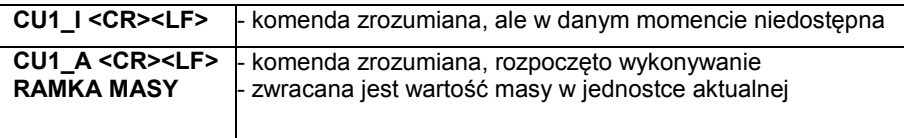

Format ramki masy jaką odpowiada waga:

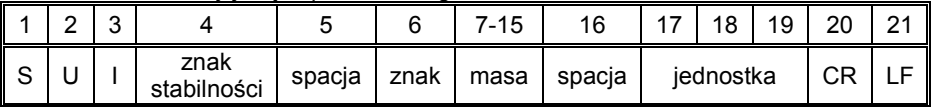

# **Wyłącz transmisję ciągłą w jednostce aktualnej**

# Składnia: **CU0 <CR><LF>**

Możliwe odpowiedzi:

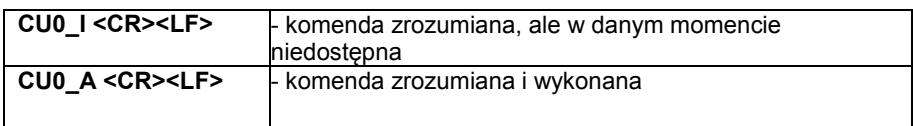

#### **Ustaw dolny próg doważania**

Składnia<sup>.</sup> DH\_XXXXX <CR><LF>, gdzie: - spacja, XXXXX - format masy

Możliwe odpowiedzi:

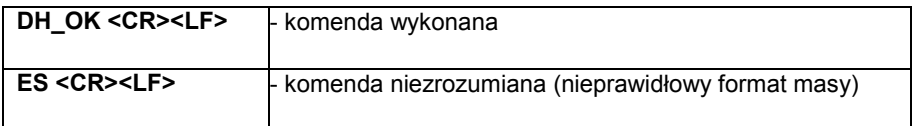

#### **Ustaw górny próg doważania**

Składnia<sup>.</sup> UH\_XXXXX <CR><LF>, gdzie: **-** spacia, XXXXX - format masy

Możliwe odpowiedzi:

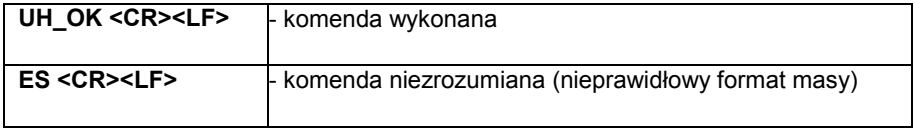

#### **Podaj wartość dolnego progu doważania**

Składnia: **ODH <CR><LF>**<br>Odpowiedź: **DH MASA <CR><LF>**- ko DH\_MASA <CR><LF>- komenda wykonana

Format odpowiedzi:

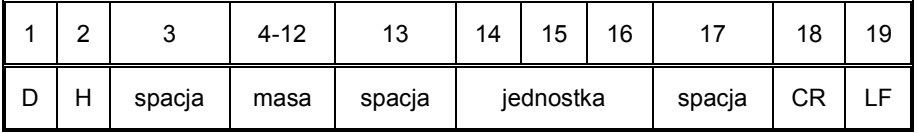

**Masa 19 Start - 9 znaków z wyrównaniem do prawej**<br>**Jednostka** 1 - 3 znaki z wyrównaniem do lewei **Jednostka** - 3 znaki z wyrównaniem do lewej

# **Podaj wartość górnego progu doważania**

#### Składnia<sup>.</sup> Składnia: **OUH <CR><LF>**<br>Odpowiedź: **UH MASA <CR**> UH\_MASA <CR><LF>- komenda wykonana

Format ramki masy jaką odpowiada waga:

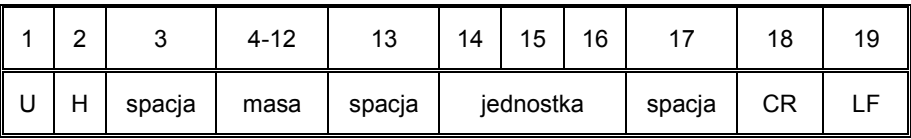

**Masa - 9 znaków z wyrównaniem do prawej**<br>**Jednostka - 3 znaki z wyrównaniem do lewei Jednostka** - 3 znaki z wyrównaniem do lewej

#### **Ustaw masę pojedynczej sztuki (tylko w LICZENIU SZTUK)**

Składnia<sup>.</sup> **SM\_XXXXX CR LF**, gdzie: \_ - spacja, **XXXXX** - format masy

Możliwe odpowiedzi:

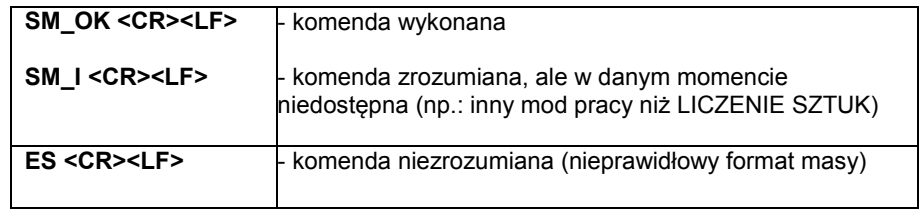

#### **Ustaw masę docelową (np. w DOZOWANIU)**

Składnia: **TV\_XXXXX <CR><LF>**, gdzie: **\_ -** spacja**, XXXXX** - format masy

Możliwe odpowiedzi:

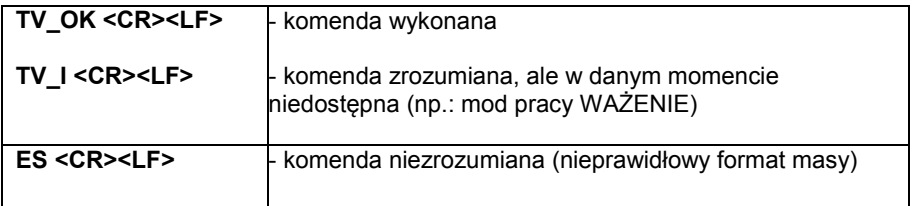

# **Ustaw masę odniesienia (np. w ODCHYŁKACH)**

#### Składnia: RM\_XXXXX <CR><LF>, gdzie: **-** spacja, XXXXX - format masy

Możliwe odpowiedzi:

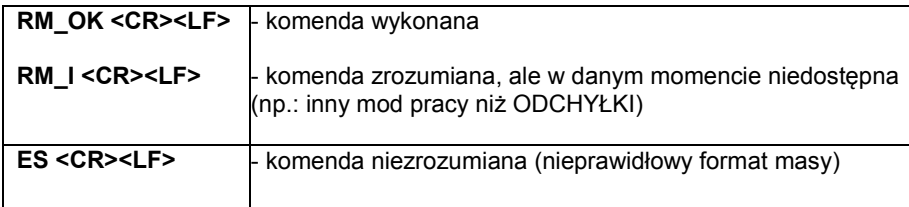

#### **Zatwierdzenie wyniku**

# Składnia: **SS <CR><I F>**

Możliwe odpowiedzi:

SS\_OK CR LF - komenda zrozumiana, rozpoczęto wykonywanie

Komenda imituje naciśnięcie przycisku PRINT na elewacji wagi, wg ustawień w wadze, które są wybrane dla zatwierdzenia wyniku.

## **Kalibracja wewnętrzna**

# Składnia: **IC <CR><I F>**

Możliwe odpowiedzi:

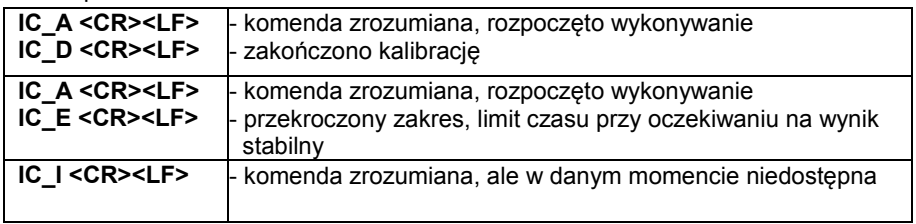

# **Zablokuj automatyczną kalibrację wewnętrzną wagi**

Składnia: **IC1 <CR><I F>** 

Możliwe odpowiedzi:

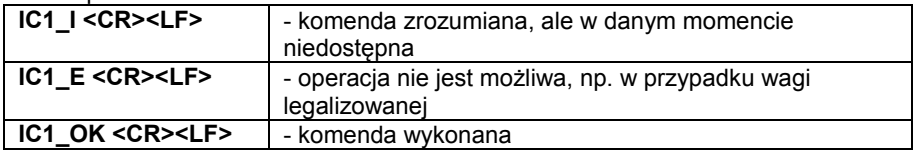

Dla wag legalizowanych operacja nie jest możliwa.

Dla wag nielegalizowanych, komenda blokuje kalibrację wewnętrzną, do momentu jej odblokowania rozkazem IC0, lub wyłączenia wagi. Komenda nie zmienia ustawień wagi, dotyczących czynników decydujących o rozpoczęciu procesu kalibracii.

#### **Odblokuj automatyczną kalibrację wewnętrzną wagi**

#### Składnia: **IC0 <CR><LF>**

Możliwe odpowiedzi:

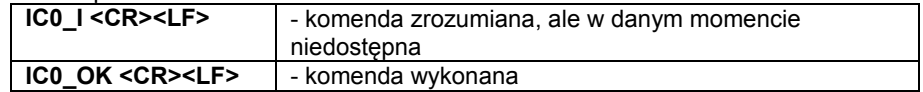

Dla wag legalizowanych operacja nie jest możliwa.

#### **Podaj nr fabryczny wagi**

#### Składnia: **NB <CR><LF>**

Możliwe odpowiedzi:

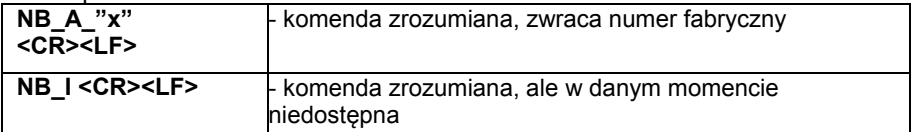

**x** – numer fabryczny urządzenia (między znakami cudzysłowu)

```
Przykład:
polecenie:
NB <CR><LF> – podaj numer fabryczny
odpowiedź:
NB_A_"1234567" – numer fabryczny urządzenia – "1234567"
```
## **Zablokuj klawiaturę wagi**

#### Składnia: **K1 <CR><LF>**

Możliwe odpowiedzi:

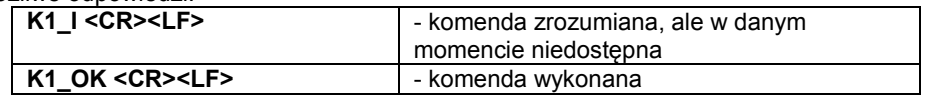

Komenda blokuje klawiaturę wagi (czujniki ruchu, touch panel) do momentu jej odblokowania rozkazem K0, lub wyłączenia wagi.

#### **Odblokuj klawiaturę wagi**

Składnia: **K0 <CR><I F>** 

Możliwe odpowiedzi:

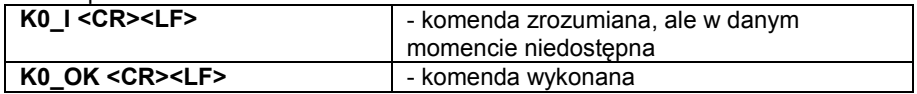

#### **OMI – podaj dostępne mody pracy**

Opis komendy:

Komenda zwraca dostępne mody pracy dla danego urządzenia.

#### Składnia: **OMI <CR><LF>**

Możliwe odpowiedzi:

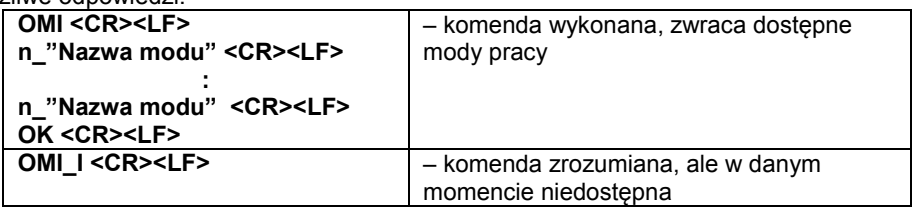

**Nazwa modu** – parametr, nazwa modu pracy, zwracana pomiędzy znakami cudzysłowu. Nazwa przedstawiona tak jak na wyświetlaczu danego typu wagi, w wybranym aktualnie na wadze języku pracy.

**n** − parametr, wartość dziesiętna określająca numer modu pracy.<br>n → 1 – Ważenie

1 – Ważenie

- 2 Liczenie sztuk
- 3 Odchyłki
- 4 Dozowanie
- 5 Receptury
- 6 Ważenie zwierząt
- 8 Gęstość ciał stałych

12 – Doważanie 13 – Statystyka 14 – Kalibracja pipet Uwaga: Numeracja modów pracy jest ściśle przypisana do ich nazwy i stała we wszystkich rodzajach wag. Niektóre rodzaje wag w odpowiedzi na **OMI**, mogą zwracać samą numerację, bez nazwy Przykład1: polecenie:<br>OMI <CR><LF> – podaj dostępne mody pracy odpowiedź:<br>OMI <CR><LF> – zwracane są dostępne mody pracy 2 " Liczenie sztuk" <CR><LF> numer + nazwa 4\_" Dozowanie" <CR><LF> 12\_" Doważanie" <CR><LF><br>OK <CR><l F> – koniec wykonywania komendy Przykład2: polecenie:<br>OMI <CR><LF> – podaj dostępne mody pracy odpowiedź:<br>OMI <CR><LF> OMI <CR><LF> – zwracane są dostępne mody pracy<br>2 <CR><LF> – (numer modu) (numer modu)  $4 < C$ R $>$  $1$  F $>$ 12 <CR><LF><br>OK <CR><LF> – koniec wykonywania komendy

## **OMS – ustaw mod pracy**

9 – Gęstość cieczy 10 – Zatrzask MAX 11 – Sumowanie

Opis komendy: Komenda ustawia aktywny mod pracy dla danego urządzenia.

#### Składnia: **OMS\_n <CR><LF>**

Możliwe odpowiedzi:

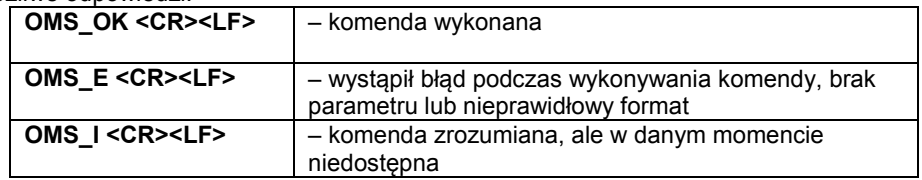

**n** – parametr, wartość dziesiętna określająca mod pracy. Dokładny opis przy komendzie OMI

Przykład:

polecenie: OMS\_13<CR><LF> – ustaw mod statystyka

odpowiedź: OMS\_OK<CR><LF> – wybrano mod statystyka

# **OMG – podaj aktualny mod pracy**

Opis komendy: Komenda zwraca wybrany mody pracy dla danego urządzenia.

## Składnia: **OMG <CR><LF>**

Możliwe odpowiedzi:

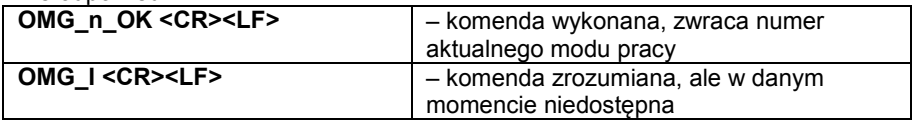

**n** – parametr, wartość dziesiętna określająca mod pracy. Dokładny opis przy komendzie OMI

Przykład:

polecenie:<br>OMG<CR><LF>

– odczytaj aktualny mod pracy

odpowiedź:<br>OMG 13 OK<CR><LF>

– urządzenie w modzie statystyka

# **UI** – podaj dostępne jednostki

Opis komendy:

Komenda zwraca dostepne jednostki dla danego urządzenia, w aktualnym modzie pracy.

Składnia: **UI <CR><LF>**

Możliwe odpowiedzi:

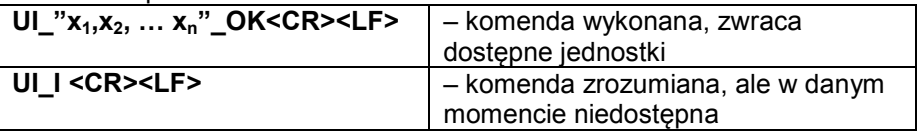

**x** – oznaczenie jednostek, oddzielone przecinkami

 $x \rightarrow g$ , mg, ct, lb, oz, ozt, dwt, tlh, tls, tlt, tlc, mom, gr, ti, N, baht, tola, u1, u2

Przykład1:

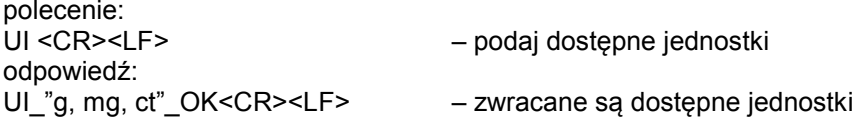

**US** – ustaw aktualną jednostkę

Opis komendy: Komenda ustawia aktualną jednostkę

Składnia: **US\_ x <CR><LF>**

Możliwe odpowiedzi:

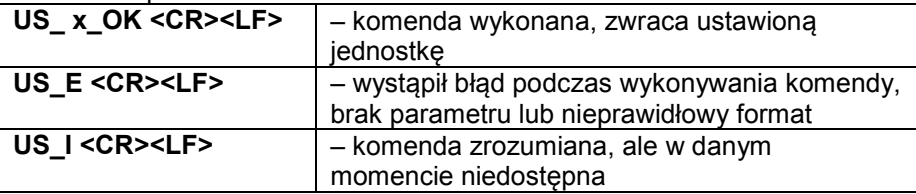

**x** – parametr, oznaczenie jednostek: g, mg, ct, lb, oz, ozt, dwt, tlh, tls, tlt, tlc, mom, gr, ti, N, baht, tola, u1, u2, next

Uwaga: w przypadku, gdy x=next komenda powoduje przestawienie na następną jednostkę z dostępnej listy (symulacja wciśniecia przycisku "unit")

Przykład:

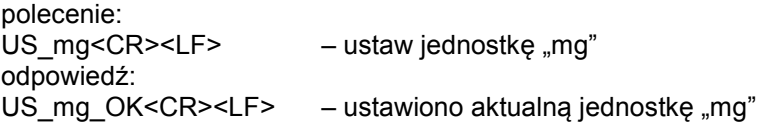

# **UG** – podaj aktualną jednostkę

Opis komendy: Komenda zwraca aktualną jednostkię

Składnia: **UG <CR><LF>**

Możliwe odpowiedzi:

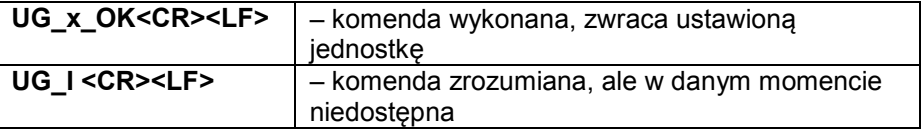

**x** – parametr, oznaczenie jednostki

Przykład:

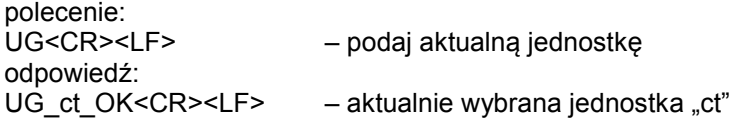

## **BP – uruchom sygnał dźwiękowy**

Opis komendy:

Komenda uruchamia sygnał dźwiękowy BEEP na określIC0ony czas.

# Składnia: **BP\_CZAS <CR><LF>**

Możliwe odpowiedzi:

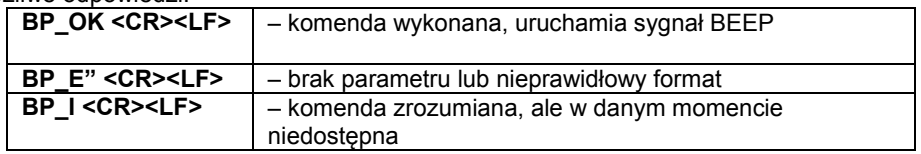

**CZAS** – parametr, wartość dziesiętna, określa czas w [ms] trwania sygnału dźwiękowego. Zalecany przedział <50 ÷ 5000>.

W przypadku podania wartości większej od dopuszczalnej dla danego urządzenia, BEEP zostanie uaktywniony na maksymalny czas obsługiwany przez urządzenie.

Przykład:

polecenie:<br>BP 350<CR><LF> – włacz BEEP na 350 ms odpowiedź: BP\_OK<CR><LF> – BEEP załączony

Uwaga! – BEEP wywołany komendą BP, zostanie przerwany, jeżeli w czasie jego trwania nastąpi uaktywnienie sygnał z innego źródła: klawiatura, touch panel, czujniki ruchu.

#### **Wyślij wszystkie zaimplementowane komendy**

Składnia: **PC <CR><LF>**

Odpowiedź: **PC\_A\_"Z, T, S, SI, SU, SUI, C1, C0, CU1, CU0, DH, UH, ODH, OUH, SM, TV, RM, NB, K1, K0, SS, IC, IC1, IC0, OMI, OMS, OMG, BP, PC"** 

#### **Podaj typ wagi**

Składnia: **BN <CR><LF>**

Możliwe odpowiedzi:

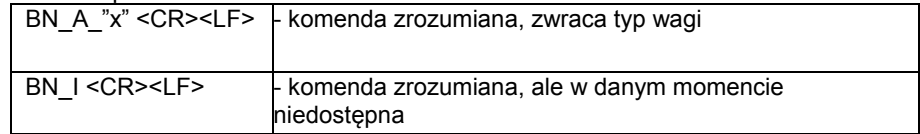

**x** – Typoszereg wagi (między znakami cudzysłowu), poprzedzony ogólnym typem wagi

Przykład: polecenie: BN <CR><LF> – podaj typ wagi odpowiedź: BN  $A$  "AS" – typ wagi – "AS R"

#### **Podaj maksymalny udźwig**

#### Składnia: **FS <CR><I F>**

Możliwe odpowiedzi:

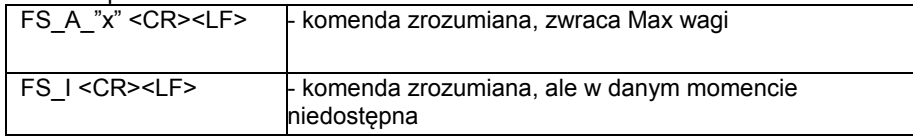

**x** – Max wagi bez działek wybiegu (między znakami cudzysłowu)

```
Przykład:
polecenie:
FS <CR><LF> – podaj Max wagi
odpowiedź:
FS_A_"220.0000" – maksymalny udźwig wagi – "220 g"
```
## **Podaj wersję programu**

#### Składnia: **RV <CR><LF>**

Możliwe odpowiedzi:

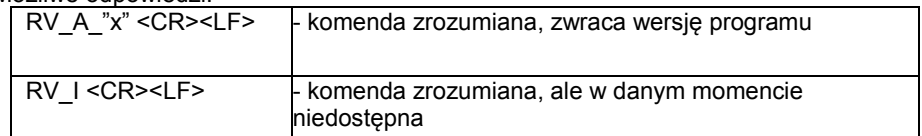

**x** – wersja programu (między znakami cudzysłowu)

Przykład: polecenie: RV <CR><LF> – podaj numer programu odpowiedź: RV A  $"$  r3.0.9" – wersja programu – "r3.0.9"

#### **Ustaw AUTOZERO**

Składnia: **A\_n <CR><LF>**

Możliwe odpowiedzi:

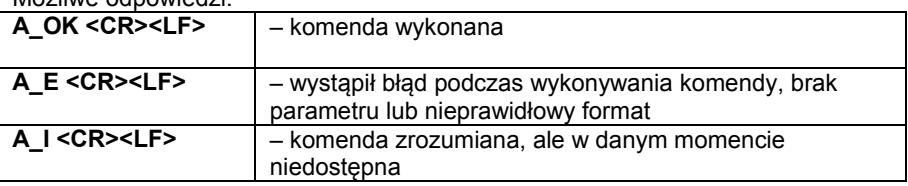

**n** – parametr, wartość dziesiętna określająca ustawienie autozera.

- $n \rightarrow 0$  autozero wyłączone
	- 1 autozero włączone

Uwaga: Komenda zmienia ustawienia dla aktywnego modu pracy.

Przykład:

polecenie: A\_1<CR><LF> – włącz działanie autozera odpowiedź: A\_OK<CR><LF> – autozero właczone

Komenda włącza działanie AUTOZERA, do momentu wyłączenia rozkazem A 0.

#### **Ustaw środowiska**

#### Składnia: **EV\_n <CR><LF>**

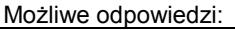

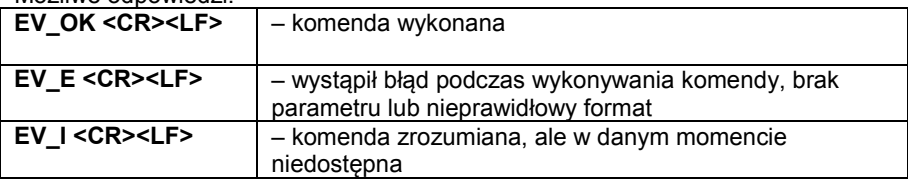

**n** – parametr, wartość dziesiętna określająca ustawienie środowiska.

- $n \rightarrow 0 -$  środowisko niestabilne
- 1 środowisko stabilne

Uwaga:

Komenda zmienia ustawienia dla aktywnego modu pracy.

Przykład:

polecenie: EV\_1<CR><LF> – ustaw środowisko na stabilne odpowiedź:<br>EV OK<CR><LF> – ustawiono środowisko na stabilne

Komenda ustawia parametr <SRODOWISKO> na wartość <STABILNE>, do momentu zmiany na wartość <NIESTABILNE> komendą EV 0.

#### **FIS – ustaw filtr**

FIS – (Filter, Set)

Opis komendy:

Komenda ustawia filtr dla danego urządzenia.

#### Składnia: **FIS\_n <CR><LF>**

Możliwe odpowiedzi:

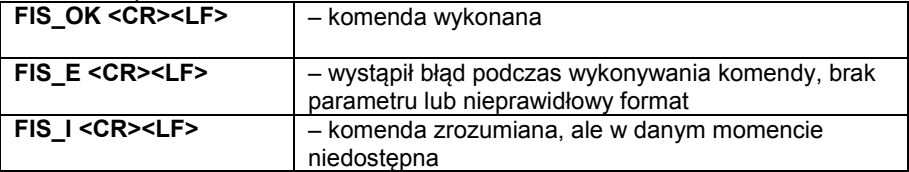

**n** – parametr, wartość dziesiętna określająca numer filtru.

 $n \rightarrow 1 - \text{bardzo szybki}$ 

2 – szybki

- 3 średni
- 4 wolny
- 5 bardzo wolny

Uwaga: Numeracja jest ściśle przypisana do nazwy filtru i stała we wszystkich rodzajach wag.

Jeżeli w danym typie wagi ustawienia filtru przypisane są do modu pracy, komenda zmienia ustawienia dla aktywnego modu pracy.

Przykład:

polecenie: FIS 3<CR><LF> – ustaw filtr średni odpowiedź: FIS\_OK<CR><LF> – ustawiono filtr średni

## **ARS – ustaw zatwierdzenie wyniku**

ARS – (Approval Result, Set)

Opis komendy: Komenda ustawia zatwierdzenia wyniku dla danego urządzenia.

## Składnia: **ARS\_n <CR><LF>**

Możliwe odpowiedzi:

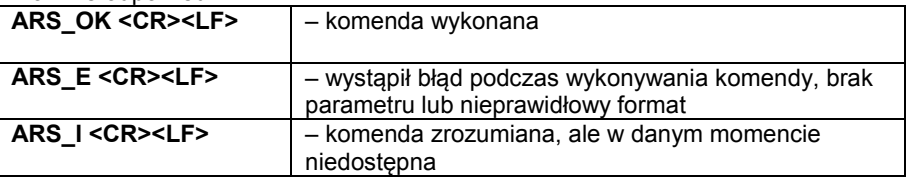

**n** – parametr, wartość dziesiętna określająca zatwierdzenie wyniku.

- $n \rightarrow 1 -$ szybko
	- 2 szybko+dokładnie
	- 3 dokładnie

Uwaga: Numeracja jest ściśle przypisana do nazwy zatwierdzenia wyniku i stała we wszystkich rodzajach wag.

Jeżeli w danym typie wagi ustawienia przypisane są do modu pracy, komenda zmienia ustawienia dla aktywnego modu pracy.

Przykład:

polecenie: ARS\_2<CR><LF> – ustaw zatwierdzenie wyniku na szybko+dokładnie odpowiedź: ARS\_OK<CR><LF> – ustawiono szybko+dokładnie

#### **LDS – ustaw ostatnią cyfrę**

LDS – (Last Digit, Set)

Opis komendy: Komenda ustawia ostatniej cyfry dla danego urządzenia.

#### Składnia: **LDS\_n <CR><LF>**

Możliwe odpowiedzi:

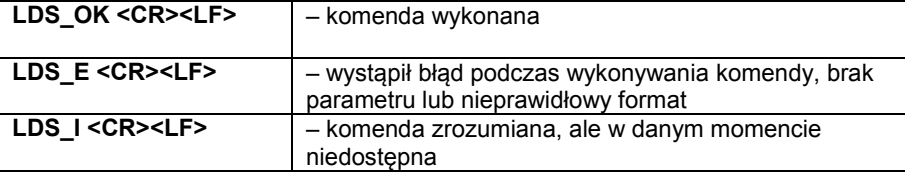

**n** – parametr, wartość dziesiętna określająca ustawienie dla ostatniej cyfry.

- $n \rightarrow 1 z^2$ 
	- 2 nigdy
	- 3 gdy stabilny

Uwaga: Numeracja jest ściśle przypisana do nazwy ustawienia ostatniej cyfry i stała we wszystkich rodzajach wag.

Jeżeli w danym typie wagi ustawienia przypisane są do modu pracy, komenda zmienia ustawienia dla aktywnego modu pracy.

Przykład:

polecenie: LDS\_1<CR><LF> – ustaw ostatnią cyfrę na wartość zawsze odpowiedź: LDS\_OK<CR><LF> – ustawiono zawsze

#### **Podaj kod ostatniego błędu**

#### Składnia: **FR <CR><I F>**

Możliwe odpowiedzi:

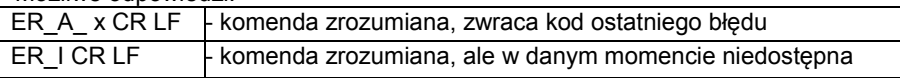

#### **x** – kod błędu

Przykład:

polecenie: ER <CR><LF> – podaj kod ostatniego błędu odpowiedź: ER\_A\_"Err3" – kod błędu – -Err3- – przekroczony zakres tarowania

# **22. KOMUNIKATY O BŁĘDACH**

- **-Err2-** Wartość poza zakresem zerowania,
- **-Err3-** Wartość poza zakresem tarowania,
- **-Err8-** Przekroczony czas operacji tarowania/zerowania,
- **-NULL-** Wartość zerowa z przetwornika,
- **-FULL-** Przekroczenie zakresu pomiarowego,
- **-LH-** Błąd masy startowej,

# **23. WAŻENIE ŁADUNKÓW PODWIESZONYCH POD WAGĄ**

W standardowym wykonaniu, wagi mają możliwość ważenia ładunków pod wagą. Taki sposób pracy wymaga ustawienia wagi ponad pewnym poziomem. Można do tego celu wykorzystać stelaż, który jest wyposażeniem dodatkowym wag.

W przypadku korzystania z tej funkcji należy:

- usunąć zaślepkę z tworzywa sztucznego umieszczoną w podstawie wagi,
- w otworze widoczne jest podwieszenie jest ono zainstalowane fabrycznie na stałe,
- w otworze podwieszenia, zainstalować odpowiedni haczyk do zawieszania ładunku (haczyk jest wyposażeniem fabrycznym wagi), dokonać ważenia ładunku zawieszonego na haczyku,
- po zakończeniu ważenia z wykorzystaniem podwieszenia, należy założyć wcześniej usuniętą zaślepkę z tworzywa sztucznego.

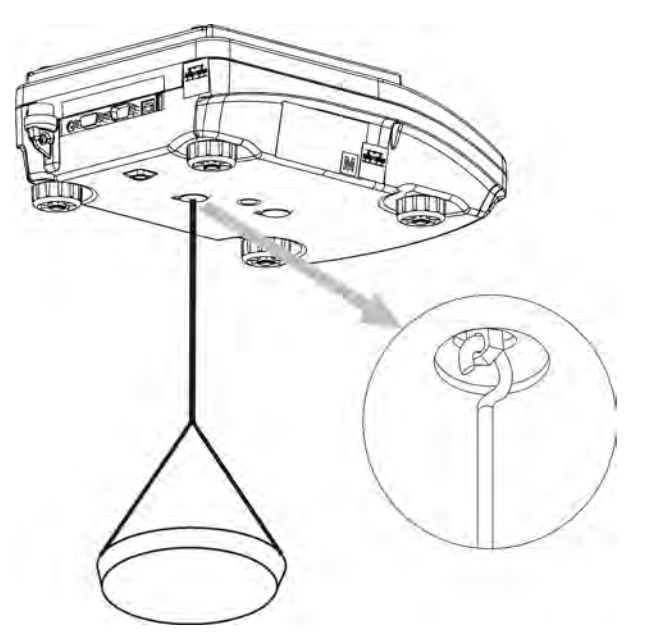

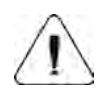

## **UWAGA**

*Podwieszenia nie wolno obracać, przekręcać lub wyginać. Grozi to uszkodzeniem mechanizmu wagi.*

*Masy wszystkich podwieszanych elementów pośrednich np. haczyk,*   $+T+$  $+0+$ 

szalka, cięgno itp. należy wyzerować naciskając przycisk **belete** lub **insert**
## **24. WYPOSAŻENIE DODATKOWE**

### **24.1.Stół antywibracyjny**

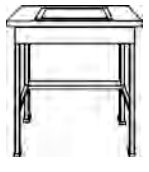

Stanowi stabilną podstawę, dzięki której eliminowane są wszelkie drgania oraz wstrząsy podłoża. Wewnątrz stołu zainstalowana jest marmurowa płyta, która stanowi podstawę dla posadowienia wagi.

#### **24.2.Stelaż do ważenia ładunków pod wagą**

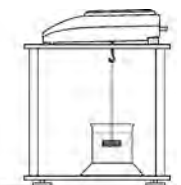

Wykorzystywany jest wówczas, gdy ładunki wymagają ważenia poza pomostem wagowym. Dotyczy to ładunków magnetycznych lub tych, dla których określana jest gęstość. Stelaże wykorzystywane są również podczas badań chłonności materiałów np. chłonność styropianu). Konstrukcja stelaża wykonana jest ze stali malowanej proszkowo. Wysokość stelaża wynosi 330mm.

#### **24.3. Zestaw do wyznaczania gęstości ciał stałych i cieczy**

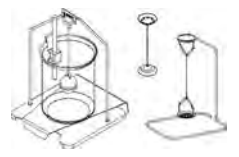

Przeznaczony jest dla wag o dokładności ważenia 1mg. Umożliwia określanie gęstości ciał stałych i cieczy. Proces wyznaczania gęstości jest w pełni zautomatyzowany, tzn. operator wagi ogranicza się do umieszczania próbek na szalkach zestawu.

#### **24.4. Dodatkowy wyświetlacz**

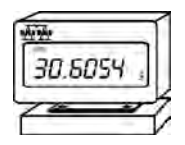

Charakterystyka: Długość przewodu łaczącego wyświetlacz dodatkowy z wagą - 1,5m, obudowa plastikowa, możliwość pochylenia głowicy odczytowej wyświetlacza.

#### **24.5. Pętla prądowa AP2-1**

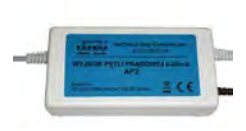

Moduł pętli prądowej 4-20mA produkcji RADWAG przeznaczony jest do konwersji cyfrowej postaci odczytu masy na wartość analogową. AP2-1 posiada obudowę plastikową. Zasilany zewnętrznym zasilaczem 230V/5VDC. AP2-1 oraz zasilacz stanowią komplet. Obwód prądowy wyprowadzony jest przewodem dwużyłowym o długości 1,7m.

> *Numer instrukcji: IMMU-03-15-06-15-PL*

# **PRODUCENT**  WAG ELEKTRONICZNYCH

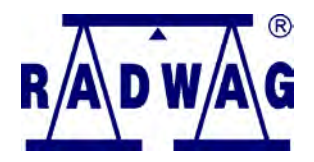

RADWAG Wagi Elektroniczne 26 – 600 Radom, ul. Bracka 28

Centrala tel. +48 48 38 48 800, tel./fax. + 48 48 385 00 10 Dział Sprzedaży + 48 48 366 80 06 **www.radwag.pl**

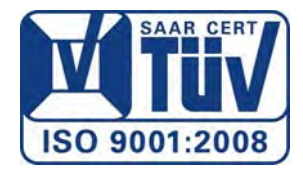